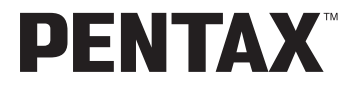

Appareil photo numérique

# Optio WP

**Mode d'emploi**

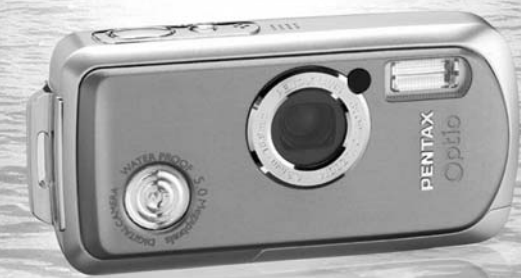

**PictBridge** 

La lecture du mode d'emploi vous permettra de bénéficier d'un fonctionnement optimal de votre appareil.

Nous vous remercions d'avoir choisi cet appareil photo numérique PENTAX OptioWP.

Veuillez lire le mode d'emploi préalablement à l'utilisation de l'appareil afin de tirer le meilleur parti des fonctions de ce produit. Ce document, qui est à conserver après lecture, sera un outil précieux pour vous aider à comprendre l'ensemble des caractéristiques de l'appareil.

#### **Droits d'auteur**

Les images prises à l'aide de l'OptioWP destinées à un usage autre que privé ne peuvent être utilisées sans autorisation préalable, tel que défini par le Copyright Act (législation relative aux droits d'auteur en vigueur aux États-Unis). Soyez particulièrement attentif aux restrictions concernant l'usage privé de certains types d'images : prises lors de manifestations, dans le cadre de l'entreprise ou destinées à être exposées. Les images prises dans le but d'obtenir des droits d'auteur ne peuvent être utilisées autrement que dans le cadre des droits d'auteur définis par le Copyright Act, et une vigilance particulière est également recommandée à cet égard.

#### **Marques déposées**

- PENTAX et Optio sont des marques de fabrique de PENTAX Corporation.
- $\cdot$  Le logo SD  $\leq$  est une marque de fabrique.
- Toutes les autres marques ou noms de produits sont des marques déposées de leurs propriétaires respectifs.

#### **À l'attention des utilisateurs de cet appareil**

- Il existe un risque d'effacement des données enregistrées ou de mauvais fonctionnement de l'appareil en cas d'utilisation à proximité d'installations génératrices de forts rayonnements électromagnétiques ou de champs magnétiques.
- L'écran à cristaux liquides utilisé dans l'affichage LCD a été conçu grâce à une technologie de très haute précision. Bien que le taux de pixels effectifs soit d'au minimum 99,99 %, il est possible que 0,01 % ou moins des pixels restent inactifs ou au contraire soient actifs alors qu'ils ne devraient pas l'être. Ceci n'a toutefois aucun effet sur l'image enregistrée.

Ce produit est compatible avec PRINT Image Matching III ; les appareils photo numériques, imprimantes et logiciels dotés de la technologie PRINT Image Matching permettent aux utilisateurs de réaliser des photos qui sont plus fidèles à leurs intentions. Certaines fonctions sont indisponibles sur les imprimantes non compatibles avec Print Image Matching III.

#### **"PictBridge"**

"PictBridge" permet à l'utilisateur de raccorder directement l'imprimante et l'appareil photo numérique grâce à la norme unifiée d'impression directe des images. Quelques étapes simples suffiront à imprimer vos images directement depuis l'appareil photo.

• Il est possible que les illustrations et l'écran d'affichage de l'écran LCD figurant dans le présent manuel diffèrent du produit réel.

## **POUR UNE UTILISATION EN TOUTE SECURITÉ DE VOTRE APPAREIL**

Nous avons pris le plus grand soin dans la conception de cet appareil pour vous permettre de l'utiliser en toute sécurité. Cependant, veillez à bien suivre les précautions d'emploi énumérées sur cette page et représentées par des pictogrammes.

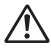

**Danger** Ce pictogramme indique que l'utilisateur risque de rencontrer de graves difficultés en cas de non-observation de la précaution d'emploi spécifiée.

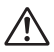

**Attention** Ce pictogramme indique que l'utilisateur risque de rencontrer des difficultés légères ou assez graves ou que l'utilisation de l'appareil peut s'avérer dangereuse en cas de non-observation de la précaution d'emploi spécifiée.

#### **À propos de votre appareil**

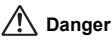

- N'essayez jamais de démonter ou de modifier l'appareil car l'appareil contient des pièces sous haute tension et il existe un risque de décharge électrique.
- N'essayez jamais de toucher les parties internes de l'appareil visibles à la suite d'une chute ou pour toute autre raison car il existe un risque de décharge électrique.
- Afin d'éviter tout risque d'ingestion accidentelle, maintenez la carte mémoire SD hors de portée des jeunes enfants ; faites immédiatement appel à un médecin en cas d'ingestion accidentelle.
- Il est dangereux d'enrouler la courroie de l'appareil autour du cou. Soyez particulièrement vigilant avec les enfants en bas âge.
- Veillez à utiliser un adaptateur secteur de tension et voltage correspondant à l'appareil. Il existe un risque d'incendie ou de décharge électrique en cas d'utilisation d'un d'adaptateur secteur autre que celui précisé pour l'appareil.
- Retirez immédiatement la batterie de l'appareil et contactez votre centre de réparation PENTAX le plus proche en cas de fumée, d'odeur suspecte ou d'un quelconque dysfonctionnement. Prolonger l'utilisation de l'appareil dans ces conditions peut résulter en des risques d'incendie ou de décharge électrique.

# **Attention**

- N'essayez jamais de démonter la batterie ou de la mettre en court-circuit. Ne la jetez jamais au feu, elle pourrait exploser.
- Ne chargez jamais des batteries autres que les batteries rechargeables lithium-ion D-LI8 car elles pourraient exploser ou s'enflammer.
- Ne placez pas votre doigt sur le flash lors de son déclenchement car cela comporte un risque de brûlure.
- Ne déclenchez pas le flash s'il est en contact avec vos vêtements, sous peine de décoloration de ces derniers.
- En cas de fuite de la batterie et de contact avec les yeux, ne les frottez pas. Rincez-les à l'eau claire et consultez immédiatement un médecin.
- En cas de contact avec la peau ou les vêtements, lavez les zones affectées avec de l'eau.
- Retirez immédiatement les batteries de l'appareil si elles chauffent ou commencent à fumer. Veillez à ne pas vous brûler pendant cette opération.
- Certaines parties de l'appareil chauffent pendant l'utilisation de l'appareil. Soyez vigilant, de légères brûlures étant possibles en cas de maniement prolongé.
- Si l'écran LCD est endommagé, faites attention aux morceaux de verre. De même, veillez à ce que le cristal liquide n'entre pas en contact avec la peau, les yeux ou la bouche.

#### **À propos du chargeur de batterie et de l'adaptateur secteur**

# **Danger**

- Veillez à utiliser le voltage exclusivement spécifié pour ce produit. Il existe un risque d'incendie ou de décharge électrique en cas d'utilisation d'une alimentation ou d'un voltage autre que celui spécifié. Le voltage spécifié est 100-240 V CA.
- Ne démontez pas et ne modifiez pas ce produit, sous peine d'incendie ou de décharge électrique.
- Arrêtez immédiatement l'appareil et contactez un centre de réparation PENTAX en cas de fumée, d'odeur suspecte ou d'un quelconque dysfonctionnement. Toute utilisation prolongée dans ces conditions peut provoquer un incendie ou une décharge électrique.
- En cas de pénétration d'eau à l'intérieur de l'appareil, contactez un centre de réparation PENTAX. Toute utilisation prolongée dans ces conditions peut provoquer un incendie ou une décharge électrique.
- En cas d'orage en cours d'utilisation du chargeur ou de l'adaptateur secteur, débranchez le cordon d'alimentation et arrêtez l'appareil. Toute utilisation prolongée dans ces conditions peut provoquer des dommages, un incendie ou une décharge électrique.
- Essuyez la prise du cordon d'alimentation en présence de poussière. Cela pourrait en effet provoquer un incendie.

# **Attention**

- Ne posez pas d'objet lourd sur le cordon d'alimentation secteur, ne laissez pas d'objet lourd choir sur ce cordon et évitez toute déformation excessive susceptible de le détériorer. Si le cordon d'alimentation secteur est endommagé, contactez un centre de réparation PENTAX.
- Ne court-circuitez pas et ne touchez pas les sorties du produit lorsqu'il est sous tension.
- Ne branchez pas le cordon d'alimentation secteur avec les mains mouillées. Cela pourrait provoquer une décharge électrique.
- Ne soumettez pas le produit à des chocs importants et ne le laissez pas tomber sur une surface dure, sous peine de dysfonctionnement.
- N'utilisez pas le chargeur pour des batteries autres que la batterie lithium-ion rechargeable D-LI8, sous peine de surchauffe ou de dysfonctionnement.

## **Précautions d'utilisation**

- Emportez le descriptif du réseau de service après-vente international inclus dans la boîte ; il vous sera utile en cas de problèmes.
- Lorsque l'appareil n'a pas été utilisé pendant une longue période, vérifiez qu'il fonctionne toujours correctement, notamment avant de prendre des photos importantes (telles que des photos de mariage ou de voyages). Le contenu des enregistrements ne peut être garanti si l'enregistrement, la lecture ou le transfert des données vers un ordinateur, etc. n'est pas possible en raison d'un dysfonctionnement de votre appareil ou du support d'enregistrement (carte mémoire SD), etc.
- L'objectif de cet appareil n'est pas interchangeable ni amovible.
- N'utilisez jamais de solvants tels que diluants, alcool ou essence pour nettoyer l'appareil.
- Évitez de conserver l'appareil dans des endroits où la température est élevée ou dans des endroits humides. Soyez particulièrement vigilant à l'égard des véhicules où des températures très importantes sont possibles.
- Évitez de stocker l'appareil dans une pièce où se trouvent des pesticides ou des produits chimiques. Stockez l'appareil dans un endroit bien ventilé pour éviter la formation de moisissures.
- Assurez-vous que l'appareil n'est pas soumis à des chocs ou vibrations importantes ou à de fortes pressions. Protégez-le par un sac matelassé lorsque vous le transportez en voiture, moto ou bateau, etc.
- La fourchette de température d'utilisation de l'appareil est comprise entre 0 °C et 40 °C.
- L'écran à cristaux liquides (écran LCD) s'assombrit à température élevée mais redevient normal à une température normale.
- L'affichage de l'écran à cristaux liquides s'effectue plus lentement par basse température. Ceci fait partie des propriétés de tout écran à cristaux liquides et ne constitue pas un défaut de fonctionnement.
- Pour que votre appareil conserve ses performances optimales, nous vous conseillons de le faire réviser tous les ans ou tous les deux ans.
- Les brusques changements de température peuvent entraîner la formation de gouttelettes de condensation à l'intérieur comme à l'extérieur de l'appareil. Dans un tel cas, mettez l'appareil dans un sac. Sortez-le seulement lorsqu'il aura atteint la température ambiante.
- Veillez à ce qu'aucun élément étranger, terre, sable, poussière, eau, gaz, sel, etc. ne pénètre dans l'appareil car il pourrait l'endommager. Essuyez toute goutte d'eau éventuellement présente sur l'appareil.
- Reportez-vous aux "Précautions d'utilisation d'une carte mémoire SD" (p.30) pour la carte mémoire SD.
- N'appuyez pas fortement sur l'écran LCD car cela pourrait l'endommager ou conduire à un dysfonctionnement.
- Veillez à ne pas vous asseoir avec l'appareil rangé dans votre poche arrière, sous peine de détérioration de ce dernier ou de l'écran LCD.
- Si vous placez l'appareil sur un pied, veillez à ne pas serrer excessivement la vis du filetage du pied sur l'appareil.
- Le cordon d'alimentation secteur fourni avec l'appareil est prévu pour être exclusivement utilisé avec le chargeur D-BC8. Ne l'utilisez pas avec un autre équipement.

#### **Fonction d'étanchéité**

- L'étanchéité de cet appareil est équivalente à celle de la norme JIS classe 8 (IPX8).
- La partie avant de l'objectif est protégée par un verre afin d'améliorer les caractéristiques d'étanchéité de l'appareil. La présence de poussière ou d'eau sur le verre risquant d'affecter la qualité des photos, veillez à le maintenir propre en permanence.
- Ne posez pas directement l'appareil sur le sable lorsque vous êtes par exemple à la plage.
- L'appareil coulera s'il tombe dans l'eau ; il faut donc veiller à fixer la courroie et à l'enrouler autour de votre poignet lorsque vous utilisez l'appareil dans l'eau ou à proximité.
- Vérifiez que la trappe de protection du logement de la batterie/carte est correctement verrouillée avant d'utiliser l'appareil dans un environnement où il est susceptible d'être mouillé ou sali, sous l'eau ou à la plage par exemple. La pénétration d'eau, de sable ou de poussière dans l'appareil risque de provoquer une panne. Essuyez l'eau ou la poussière avec un chiffon sec dès que possible après utilisation.
- Évitez d'ouvrir la trappe de protection du logement de la batterie/carte à la plage ou au bord de la mer. Attendez que l'appareil soit totalement sec avant de changer la batterie ou la carte mémoire SD et évitez de le faire lorsque l'appareil est susceptible d'être mouillé ou sali. Par ailleurs, veillez à ce que vos mains soient sèches.
- Si l'appareil est très sale ou s'il a été utilisé à la mer, éteignez-le et vérifiez que la trappe de protection du logement de la batterie/carte est correctement fermée avant de le rincer à l'eau courante ou de le plonger quelques minutes dans un bol d'eau propre.
- Essuyez toute trace de poussière ou de sable sur le joint de protection contre les projections d'eau ou la surface de contact du boîtier de protection. L'étanchéité de l'appareil risque d'être compromise si le joint n'est pas bien appliqué ou si le joint ou la surface de contact du boîtier de protection comporte des fissures ou des bosses. En cas de dommage, contactez le centre de réparation PENTAX le plus proche.
- Pour conserver une étanchéité efficace, il est conseillé de changer le joint de protection contre les projections d'eau une fois par an. Contactez pour cela le centre de réparation PENTAX le plus proche (service facturé).
- Évitez de verser de l'huile ou de l'écran solaire sur l'appareil sous peine d'en décolorer la surface. Si tel était le cas, lavez immédiatement l'appareil à l'eau tiède.
- La fonction d'étanchéité ne s'applique pas aux accessoires de l'appareil.

# Table des matières

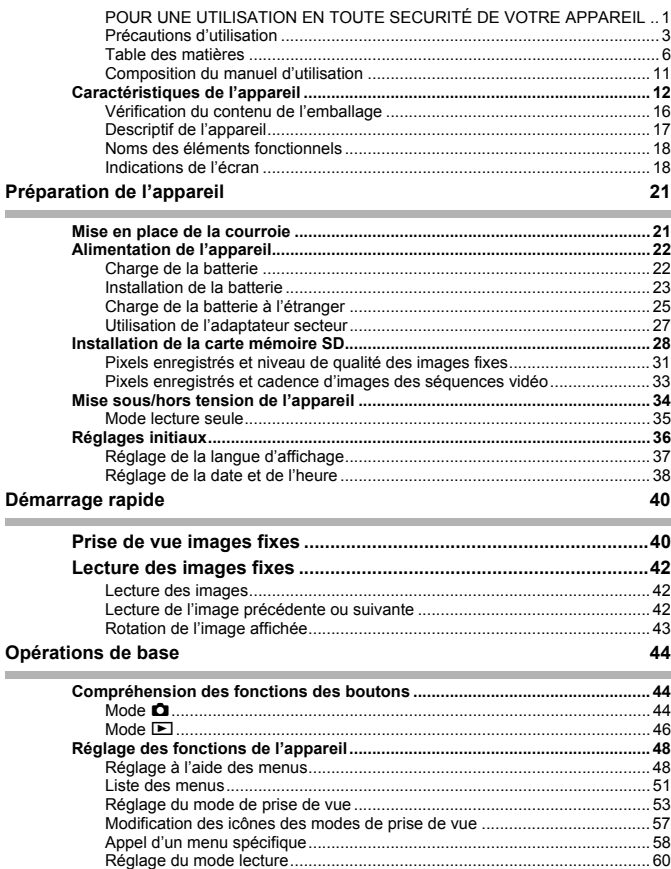

Ì.

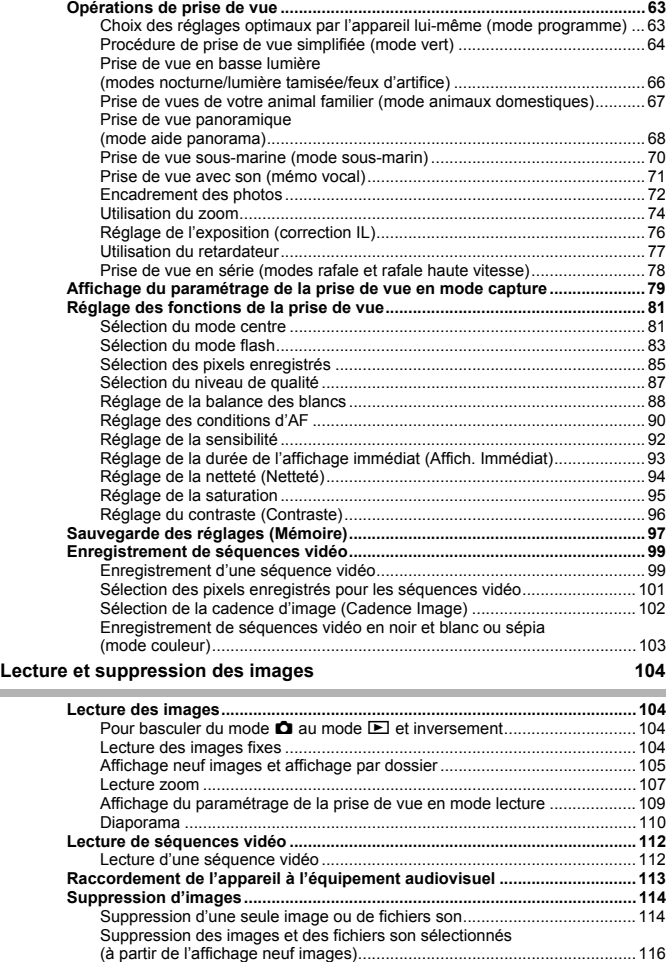

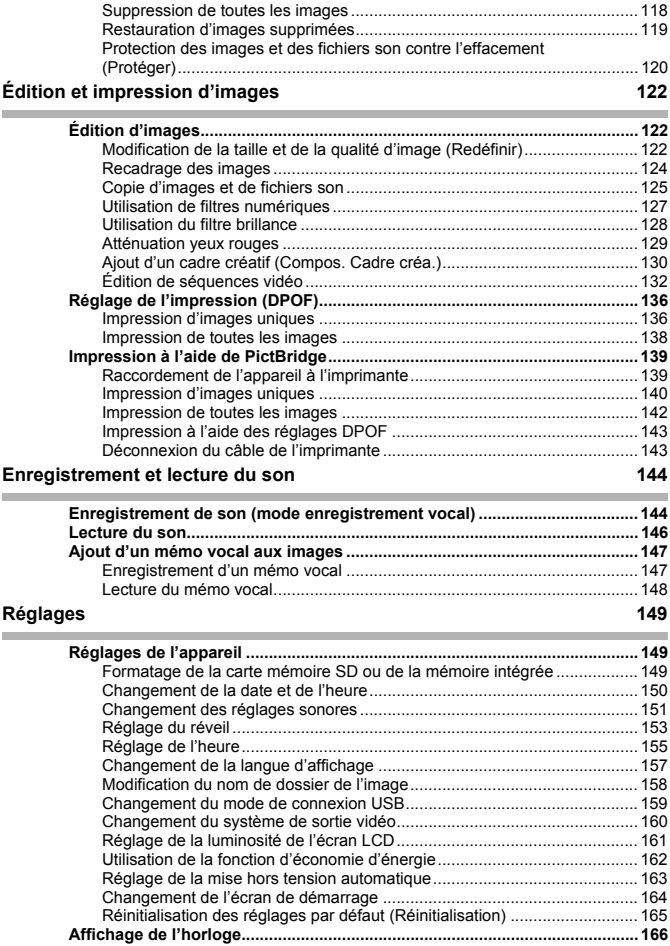

Ė

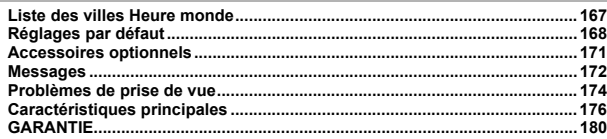

La signification des symboles utilisés dans le mode d'emploi est présentée ci-dessous

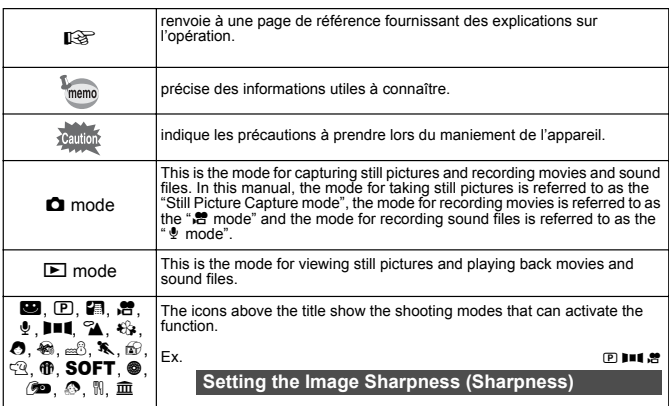

## **Composition du manuel d'utilisation**

Ce mode d'emploi est constitué des chapitres suivants.

#### **1 Préparation de l'appareil –––––––––––––––––––––––––––––––––**

Ce chapitre explique ce que vous devez faire avant d'effectuer les premières photos. Il est important que vous en preniez connaissance et que vous suiviez les instructions qui y sont données.

#### **2 Démarrage rapide–––––––––––––––––––––––––––––––––––––––**

Ce chapitre fournit les informations relatives à la manière simplifiée de prendre des photos et de lire les images. Il permet de démarrer la prise de vue ou de lire les images immédiatement.

#### **3 Opérations de base –––––––––––––––––––––––––––––––––––––**

Ce chapitre explique les opérations de base comme les fonctions des boutons ainsi que l'utilisation des menus. Pour plus de renseignements, reportez-vous respectivement aux chapitres ci-dessous.

#### **4 Opérations de prise de vue–––––––––––––––––––––––––––––––**

Ce chapitre détaille les différentes manières de capturer les images en expliquant comment régler les fonctions correspondantes.

#### **5 Lecture et suppression des images ––––––––––––––––––––––––**

Ce chapitre indique comment lire les images fixes et les séquences vidéo sur l'appareil ou un téléviseur et comment supprimer des images sur l'appareil.

#### 6 Édition et impression d'images **·**

Ce chapitre décrit les différentes possibilités d'impression d'images fixes et d'édition d'images à l'aide de l'appareil. Pour les instructions relatives à l'impression ou à l'édition d'images sur un ordinateur, reportez-vous au Guide d'utilisation de ACDSee pour PENTAX.

#### **7 Enregistrement et lecture du son ––––––––––––––––––––––––––**

Ce chapitre explique comment enregistrer des fichiers ne comportant que du son ou ajouter du son (mémo vocal) à une image puis comment lire les messages vocaux.

#### **8 Réglages ––––––––––––––––––––––––––––––––––––––––––––––**

Ce chapitre explique comment régler les fonctions annexes de l'appareil.

#### **9 Annexe –––––––––––––––––––––––––––––––––––––––––––––––**

Cette section donne des solutions de dépannage et répertorie les accessoires optionnels.

 $\bigcap$ 

2

3

 $\overline{4}$ 

 $\sqrt{5}$ 

6

7

8

9

# **Caractéristiques de l'appareil**

En plus de la prise de vue de base, l'OptioWP dispose de divers modes de prise de vue répondant à différentes situations. Cette section vous explique comment profiter pleinement des principales caractéristiques de votre appareil.

## **N'ayez plus peur de l'eau !**

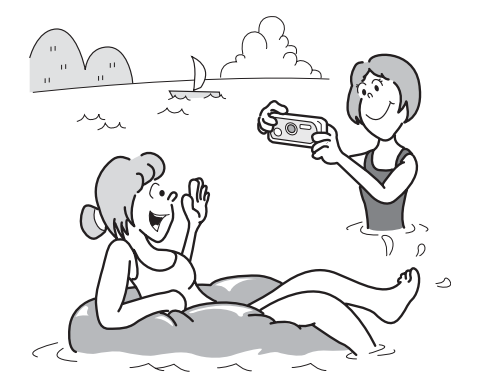

L'OptioWP est le seul appareil de sa gamme qui vous permette de prendre des photos en continu à une profondeur de 1,5 m pendant 30 minutes. Le mécanisme de verrouillage de la trappe de protection du logement de la batterie/carte est conçu pour la prise de vue sous-marine.  $(120)$ 

- **Vous permet de prendre des photos lorsque vous nagez avec un masque et un tuba.**
- **Vous permet de prendre des photos à la piscine, dans une rivière ou dans un lac.**
- **Vous permet de prendre des photos lors de vos activités à l'extérieur sans vous inquiéter de votre appareil. Un simple coup de chiffon humide et le tour est joué !**

#### **Enregistrez du son avant et après la prise de vue !**

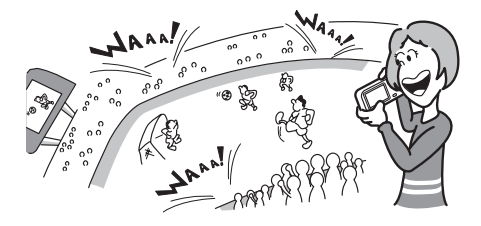

Avec l'OptioWP, vous pouvez non seulement ajouter un mémo vocal à une image fixe mais si vous passez en mode Mémo vocal, le son est également automatiquement enregistré jusqu'à ce que vous appuyiez sur le déclencheur pour prendre la photo. Vous pouvez ainsi enregistrer 20 secondes de son au total, à savoir 10 secondes avant et 10 secondes après l'activation du déclencheur. (186 p.71)

- **Vous permet de vous enregistrer : "Dites ouistiti !" ou "Regardez l'objectif » seront « dans la boîte".**
- **Permet d'enregistrer les acclamations de la foule lors des moments phares d'un événement sportif.**

#### **Choisissez un cadre créatif avant la prise de vue**

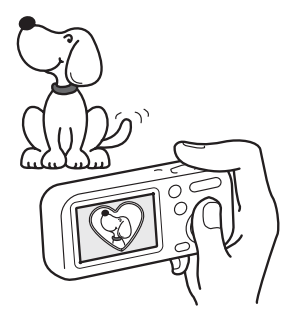

Vous pouvez, grâce à l'OptioWP, choisir un cadre créatif et l'afficher à l'écran avant de prendre la photo, de manière à ce que le cadre se marie parfaitement au sujet. (1p.72) Bien évidemment, vous pouvez aussi utiliser les fonctions d'édition pour ajouter un cadre ultérieurement. (1880, 130)

 **Permet d'ajouter un cadre décoratif à vos images.**

## **Fonctions de capture et de lecture faciles d'accès !**

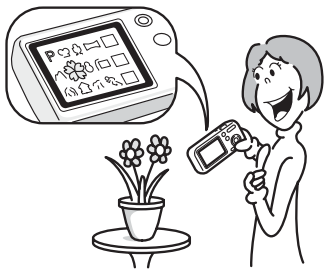

Grâce à sa conception conviviale et au nombre réduit de boutons, l'OptioWP est extrêmement simple à utiliser. Il suffit de choisir l'icône appropriée : sélectionnez le mode capture ( $\exp 53$ ) puis choisissez les réglages optimaux pour la situation ou bien le mode lecture (1p.104, p.122) et profitez des multiples fonctions de lecture et d'édition. Une simple pression sur le bouton vert fait apparaître un guide sur l'écran ACL de manière à pouvoir consulter les fonctions disponibles dans chaque mode en vous expliquant comment les utiliser (tel un mini-mode d'emploi intégré à l'appareil). (<sup>198</sup> p.62)

- **Le mode palette étant affiché, appuyez sur le bouton vert afin d'afficher le guide. (**1**p.62)**
- **Utilisez le mode vert pour prendre facilement des photos à l'aide des réglages standard. (**1**p.64)**

#### **De par ses dimensions, cet appareil vous accompagnera partout où vous irez !**

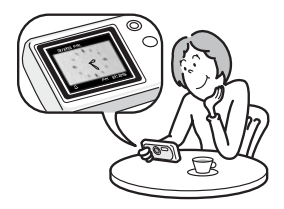

Grâce à sa conception compacte et stylée, l'OptioWP se glisse parfaitement dans une poche de votre sac ou trouve sa place autour de votre cou ; il sera toujours avec vous, tout comme votre téléphone portable. Il peut également servir de montre !  $(F \circ p.166)$ 

## **Profitez des fonctions de lecture et d'édition sans avoir recours à un ordinateur !**

L'OptioWP vous permet de lire et d'éditer les images sans avoir à raccorder l'appareil à un ordinateur et à y transférer les images. L'appareil est tout ce dont vous avez besoin pour prendre des images fixes et des séquences vidéo et les modifier. (1<sup>p</sup>.122) En outre, plus d'inquiétude quant à la suppression accidentelle d'images, puisque maintenant vous pouvez les récupérer ! ( $\approx$  p.119)

- **La vaste gamme des fonctions d'édition comprend notamment : redéfinition (**1**p.122), recadrage (**1**p.124), changement de couleur (**1**p.127) et réglage de la luminosité (**1**p.128).**
- **Vous pouvez corriger les yeux rouges d'un sujet lorsque l'image est affichée en mode lecture. (**1**p.129)**
- **Vous pouvez diviser une séquence vidéo en deux, assembler deux séquences ou sélectionner l'image d'une séquence vidéo afin de l'enregistrer comme image fixe. (**1**p.132)**

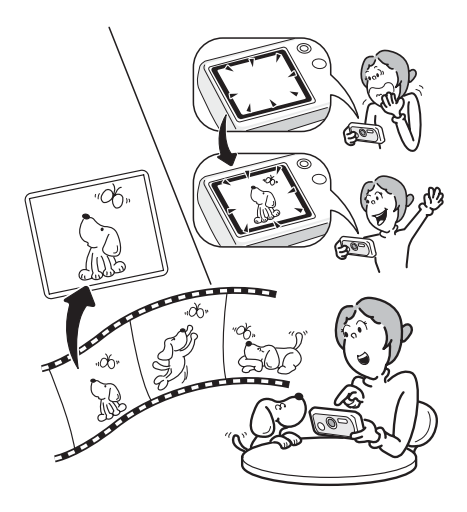

## **Vérification du contenu de l'emballage**

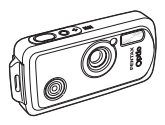

Appareil photo OptioWP

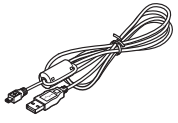

Câble USB I-USB7 ( )

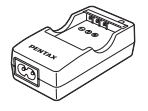

Chargeur de batterie  $D-BC8$  $(*)$ 

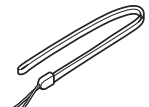

Courroie  $O-ST20 (*)$ 

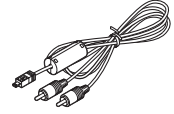

Câble AV  $I-AVC7(*)$ 

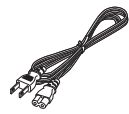

Cordon d'alimentation secteur (\*)

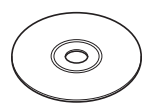

Logiciel (CD-ROM) S-SW30

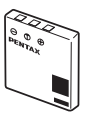

Batterie lithium-ion rechargeable D-LI8 (\*)

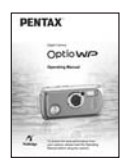

Mode d'emploi (c'est-à-dire le présent manuel)

Les articles suivis d'un astérisque (\*) sont également disponibles comme accessoires optionnels.

Pour les autres accessoires optionnels, reportez-vous à "Accessoires optionnels" (p.171).

Type de cordon d'alimentation secteur

D-CO2A Australie / D-CO24E Europe / D-CO2H Hong Kong, Royaume-Uni / D-CO24J Japon / D-CO2K Corée / D-CO24U Amérique du Nord, Canada

## **Descriptif de l'appareil**

#### **Vue avant**

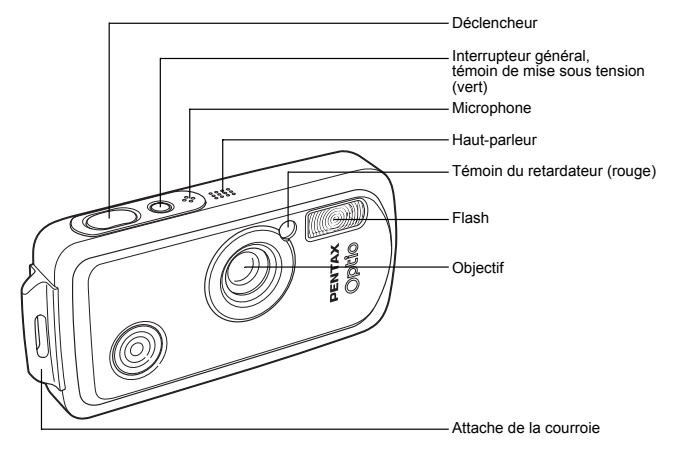

**Vue arrière**

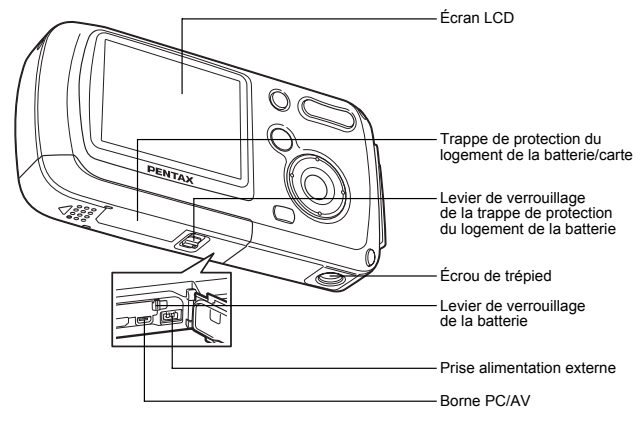

## **Noms des éléments fonctionnels**

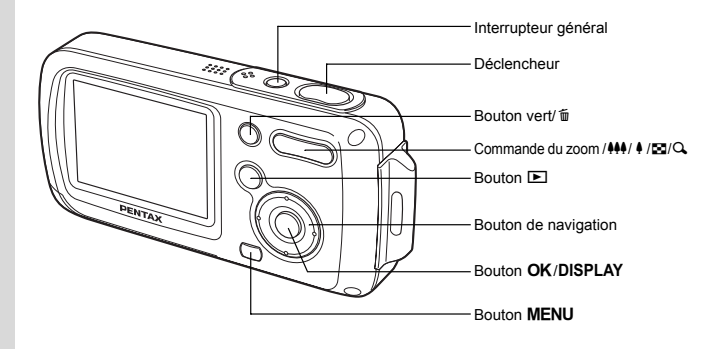

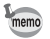

Reportez-vous à Compréhension des fonctions des boutons (p.44 - p.47) pour connaître la fonction de chaque bouton.

## **Indications de l'écran**

#### **Affichage normal en mode capture d'images fixes**

Des informations comme les conditions de prise de vue s'affichent.

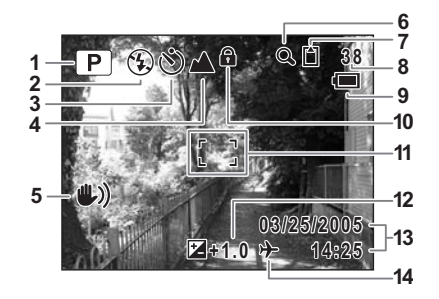

- 
- 2 Mode du flash (p.83)
- **3** Mode prise de vues (p.72, p.77, p.78) **9** Témoin de la batterie (p.24)
- 
- **5** Icône de bougé de l'appareil (p.79) **11** Mire de mise au point (p.40)
- **6** Icône du zoom numérique (p.74)<br>**7** État de la mémoire (p.34)
- **7** État de la mémoire (p.34) **13** Date et heure (p.38)
	- mémoire intégrée (sans carte)
	- **1** : carte mémoire SD
	- **图 : carte protégée en écriture**
- **1** Mode de prise de vue (p.53) **8** Capacité de stockage des images<br>**2** Mode du flash (p.83) **8** Capacité de stockage des images
	-
- **4** Mode centre (p.81) **10** Icône de verrouillage des clés (p.64)
	-
	-
	-
	- **14** Réglage de l'heure monde (p.155)

#### **Affichage plein écran en mode capture d'images fixes**

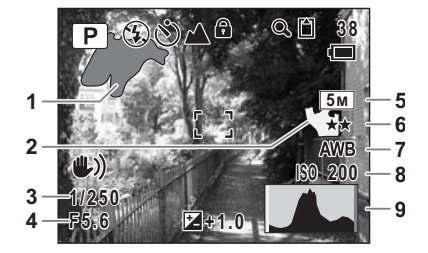

- **1** Partie lumineuse (clignotement rouge) **6** Qualité (p.87)
- **2** Partie sombre (clignotement jaune) **7** Balance blancs (p.88)
- **3** Vitesse d'obturation **8** Sensibilité (p.92)
- 
- **5** Pixels enregistrés (p.85)
- 
- 
- 
- **4** Ouverture **9** Histogramme (p.80)

#### **À propos des parties lumineuses et sombres**

Lorsqu'une zone de la photo est tellement lumineuse qu'elle apparaît blanche, la zone indiquée émet un clignotement rouge en signe d'avertissement. De même, lorsqu'une zone est tellement sombre qu'elle apparaît noire, la zone indiquée émet un clignotement jaune.

#### **Affichage plein écran en mode lecture d'images fixes**

Des informations comme les conditions de prise de vue sont affichées. B1 à B9 n'apparaissent que lorsque [Histogramme + Info] est sélectionné. (1990)

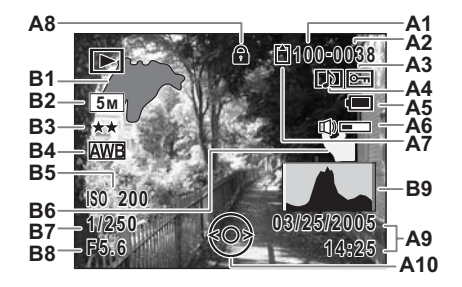

- 
- 
- A3 Icône de protection (p.120)
- **A4** Icône de mémo vocal (p.148) **B2** Pixels enregistrés (p.85)
- **A5** Témoin de la batterie (p.24) **B3** Qualité (p.87)
- **A6** Icône de volume (p.148) **B4** Balance blancs (p.88)
- **A7** État de la mémoire (p.34) **B5** 
	- + : mémoire intégrée (sans carte)
	-
	- r : carte protégée en écriture **B8** Ouverture
- **A8** Icône de verrouillage des clés (p.64) **B9** Histogramme (p.80)
- **A9** Date et heure capturées(p.38)
- **A1** Numéro de dossier (p.158) **A10** Guide du bouton de navigation
- **A2** Numéro de fichier **B1** Partie lumineuse (clignotement rouge)<br> **A3** Icône de protection (p.120) (p.19)
	-
	-
	-
	-
	- **B6** Partie sombre (clignotement jaune) (p.19)
	- a : carte mémoire SD **B7** Vitesse d'obturation
		-
		-

#### **Guide des opérations**

Un guide des boutons apparaît sur l'écran ACL en cours d'utilisation. Les boutons sont représentés comme indiqué ci-dessous.

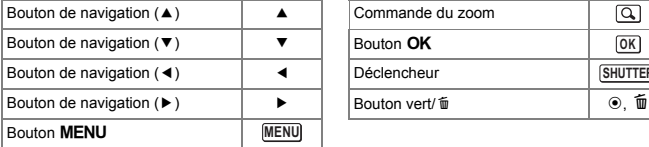

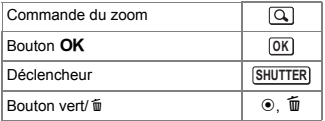

## **Préparation de l'appareil Mise en place de la courroie**

Mettez en place la courroie (O-ST20) fournie avec l'appareil.

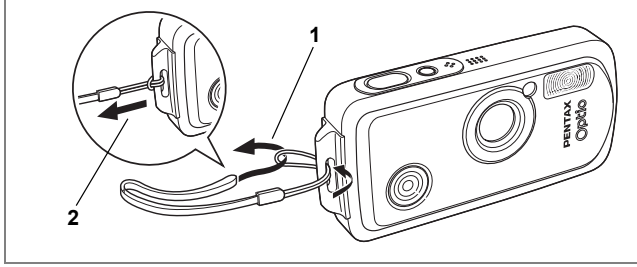

- **1 Glissez l'extrémité étroite de la courroie dans l'attache de la courroie.**
- **2 Passez l'autre extrémité dans la boucle et tirez pour l'ajuster.**

## **Alimentation de l'appareil**

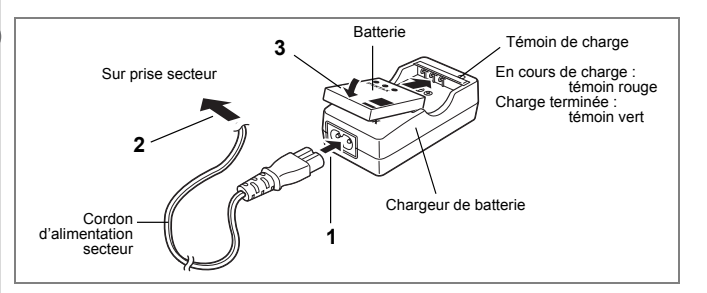

## **Charge de la batterie**

Utilisez le chargeur pour charger la batterie avant d'utiliser l'appareil pour la première fois, suite à une longue période de non-utilisation, ou si le message [Piles épuisées] apparaît.

- **1 Branchez le cordon d'alimentation secteur sur le chargeur de batterie D-BC8.**
- **2 Branchez le cordon d'alimentation secteur dans la prise secteur.**
- **3 Placez la batterie dans le chargeur de manière à ce que le logo PENTAX soit visible.**

Le témoin de charge est rouge pendant la charge et passe au vert lorsque la batterie est chargée.

**4 Une fois la charge terminée, retirez la batterie du chargeur.**

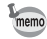

- Le temps nécessaire à une charge complète est d'environ 100 minutes maximum. La plage de température ambiante pour une charge correcte de la batterie est comprise entre 0 et 40 °C. (Le temps de charge peut varier en fonction de la température ambiante et des conditions de charge.)
- La batterie atteint la fin de sa durée de vie lorsqu'elle commence à se décharger peu de temps après la charge. Remplacez-la par une nouvelle batterie.

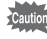

- Le chargeur ne doit pas servir à recharger des batteries autres que les batteries lithium-ion rechargeables D-LI8 sous peine de surchauffe ou de détérioration.
- La batterie peut être défectueuse si le témoin de charge ne s'allume pas alors que la batterie est placée correctement. Remplacez-la par une nouvelle batterie.

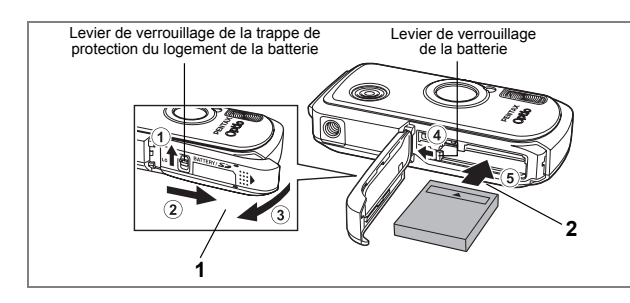

## **Installation de la batterie**

Utilisez la batterie fournie avec l'appareil. Chargez-la avant de l'utiliser pour la première fois.

- **1 Ouvrez la trappe de protection du logement de la batterie/carte.** Appuyez sur le levier de verrouillage de la trappe de protection du logement de la batterie dans le sens  $(1)$ , faites glisser la trappe dans le sens  $(2)$  puis soulevez-la dans le sens 3.
- **2 Utilisez la partie latérale de la batterie pour comprimer le levier de verrouillage dans le sens** 4 **puis introduisez la batterie, le symbole** 2 **pointé vers l'objectif.**

Enfoncez la batterie jusqu'à ce qu'elle soit verrouillée à sa place. **3 Fermez la trappe de protection du logement de la batterie/carte.**

Appuyez sur le levier de verrouillage de la trappe dans le sens inverse de  $\left(1\right)$ .

#### **Retrait de la batterie**

- **1 Ouvrez la trappe de protection du logement de la batterie/carte.**
- **2 Pour retirer la batterie, appuyez avec un doigt sur le levier de verrouillage dans le sens** 4**.**

La batterie est éjectée ; retirez-la de l'appareil.

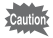

N'appliquez pas une pression trop forte sur l'avant ou l'arrière de l'appareil lors de l'ouverture et de la fermeture de la trappe de protection du logement de la batterie/ carte sous peine de déplacer le joint de protection contre les projections d'eau. Si le joint n'est pas correctement positionné, cela risque de compromettre l'étanchéité de l'appareil.

- Cet appareil utilise une batterie rechargeable lithium-ion D-LI8. L'utilisation de toute autre type de batterie risque d'endommager l'appareil et de provoquer un dysfonctionnement.
	- Veillez à introduire correctement la batterie. Une mauvaise orientation peut provoquer un dysfonctionnement.
	- Ne tentez pas d'extraire la batterie alors que l'appareil est sous tension.
	- En cas d'inactivité prolongée de l'appareil, retirez la batterie.
	- Si la batterie est retirée pendant une longue période, il est possible que la date et l'heure reprennent leur valeur par défaut.
	- Attendez que l'appareil soit totalement sec avant de changer la batterie. Évitez de changer la batterie lorsque l'appareil est susceptible d'être mouillé ou sali et veillez à ce que vos mains soient sèches.
- **Capacité de stockage des images et durée de lecture (à 23 °C avec écran LCD allumé, flash utilisé pour 50 % des prises de vue et batterie entièrement chargée)**

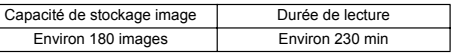

- La capacité de stockage en images fixes repose sur les conditions de mesure conformes aux normes CIPA et la durée de lecture repose sur les conditions de mesure de PENTAX. L'on peut observer un certain écart par rapport aux chiffres mentionnés ci-dessus en conditions d'utilisation réelles en fonction du mode et des conditions de prise de vue.
- memo
- En règle générale, les performances de la batterie peuvent s'amenuiser temporairement lorsque la température baisse.
- Veillez à emporter une batterie de rechange lorsque vous voyagez à l'étranger, dans un pays froid ou encore si vous avez l'intention de prendre de nombreuses photos.

## **• Témoin d'usure de la batterie**

Vous pouvez vérifier le niveau de la batterie à l'aide du témoin  $\blacksquare$  sur l'écran LCD.

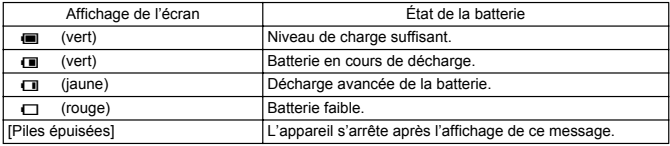

#### **Recyclage des batteries**

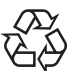

Ce symbole indique que la batterie est recyclable. Recouvrez les bornes de ruban isolant et portez la batterie dans un magasin qui affiche ce symbole.

Li-ion

## **Charge de la batterie à l'étranger**

Le chargeur fourni avec l'appareil est conçu pour passer automatiquement à la tension (100-240 V) et à la fréquence (50 Hz, 60 Hz) fournies dans le pays où il est utilisé.

Cependant, les formes de prise femelle diffèrent d'un pays à l'autre. Avant tout déplacement à l'étranger, il est conseillé de vérifier la forme de prise femelle en vigueur dans le pays de destination (voir "Principaux types de prise femelle dans les principaux pays du monde" (p.26)) et d'emporter l'adaptateur correspondant. La forme de prise femelle n'affecte pas la méthode de charge.

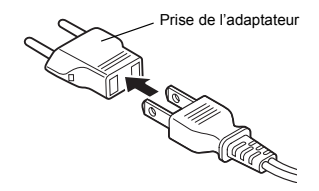

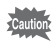

- L'utilisation d'un transformateur ordinaire peut entraîner un fonctionnement défectueux.
- Débranchez l'adaptateur de la prise secteur lorsque le chargeur n'est pas utilisé.

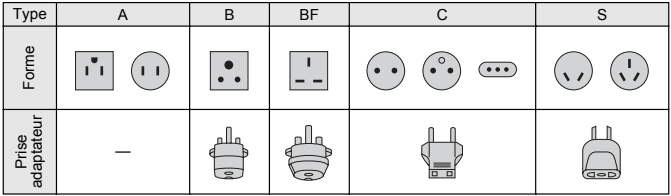

## **Principaux types de prise femelle dans les principaux pays du monde**

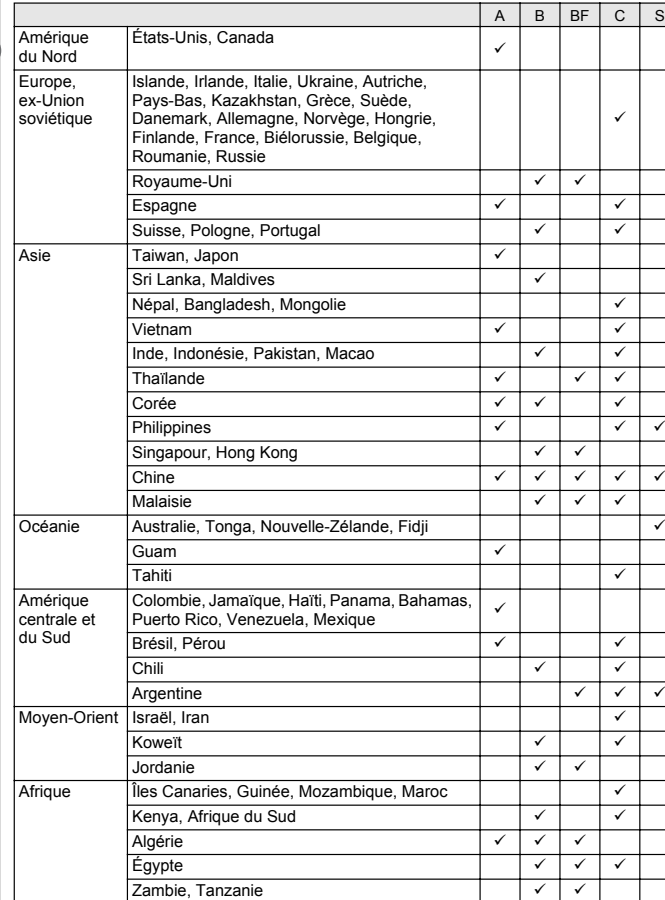

Préparation de l'appareil **Préparation de l'appareil**

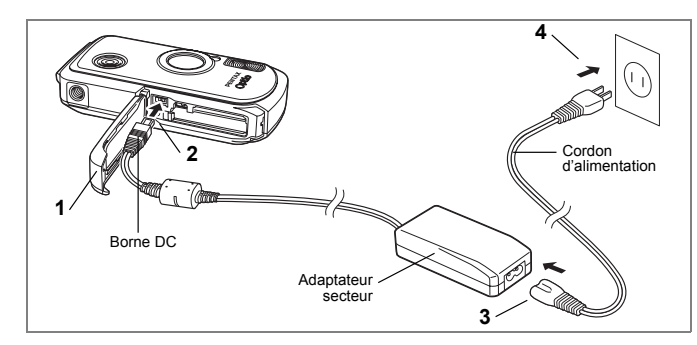

## **Utilisation de l'adaptateur secteur**

Il est recommandé d'utiliser l'adaptateur secteur D-AC8 (en option) en cas d'utilisation prolongée de l'appareil ou de la connexion de celui-ci à un ordinateur.

- **1 Veillez à ce que l'appareil soit hors tension puis ouvrez la trappe de protection du logement de la batterie/carte.**
- **2 Connectez la borne DC de l'adaptateur secteur au port d'entrée DC de l'appareil, le symbole** 2 **étant dirigé vers l'écran LCD.**
- **3 Branchez le cordon d'alimentation sur l'adaptateur secteur.**
- **4 Branchez le cordon d'alimentation secteur dans la prise secteur.**
- 
- Vérifiez que l'appareil est hors tension avant de brancher ou de débrancher l'adaptateur secteur.
- Veillez à ce que le cordon d'alimentation secteur et le cordon d'alimentation reliant l'adaptateur secteur à l'appareil soient correctement raccordés. Si l'un des deux se débranche lors de l'enregistrement des données sur la carte mémoire SD ou la mémoire intégrée, les données risquent d'être perdues.
- Utilisez l'adaptateur secteur avec soin afin d'éviter tout risque d'incendie ou de décharge électrique. Veillez à lire "POUR UNE UTILISATION EN TOUTE SECURITÉ DE
- VOTRE APPAREIL" (p.1) avant utilisation de l'adaptateur.
- Veillez à lire le mode d'emploi de l'adaptateur secteur avant utilisation.
- La connexion de l'adaptateur secteur à l'appareil ne permet pas de charger la batterie placée à l'intérieur de l'appareil.
- N'appliquez pas une pression trop forte sur l'avant ou l'arrière de l'appareil lors de l'ouverture et de la fermeture de la trappe de protection du logement de la batterie/carte sous peine de déplacer le joint de protection contre les projections d'eau. Si le joint n'est pas correctement positionné, cela risque de compromettre l'étanchéité de l'appareil.

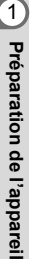

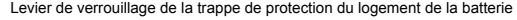

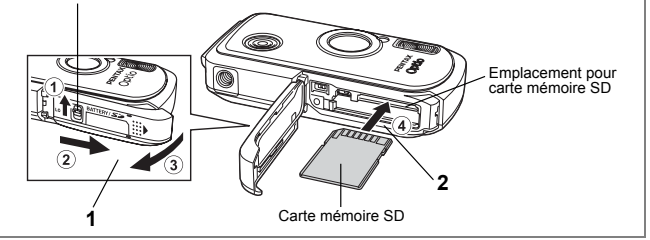

L'appareil utilise une carte mémoire SD. Les images capturées et les fichiers son sont enregistrés sur cette carte si elle est insérée dans l'appareil. Ces données sont enregistrées dans la mémoire intégrée si aucune carte n'est insérée.  $(F \otimes p.34)$ 

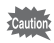

- Veillez à ce que l'appareil photo soit hors tension avant d'introduire ou de retirer la carte mémoire SD.
- Assurez-vous de formater une carte mémoire SD non utilisée ou ayant servi sur un autre appareil. Reportez-vous à "Formatage de la carte mémoire SD ou de la mémoire intégrée" (p.149) pour connaître les consignes de formatage.
- Attendez que l'appareil soit totalement sec avant de changer la carte mémoire SD. Évitez de changer la carte lorsque l'appareil est susceptible d'être mouillé ou sali et veillez à ce que vos mains soient sèches.
- N'appliquez pas une pression trop forte sur l'avant ou l'arrière de l'appareil lors de l'ouverture et de la fermeture de la trappe de protection du logement de la batterie/carte sous peine de déplacer le joint de protection contre les projections d'eau. Si le joint n'est pas correctement positionné, cela risque de compromettre l'étanchéité de l'appareil.

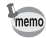

- La capacité de stockage en images fixes varie en fonction de la capacité de la carte mémoire SD, du nombre de pixels enregistrés sélectionné ainsi que du niveau de qualité. (180 p.31)
- Le témoin de mise sous tension clignote lors de la lecture de la carte mémoire SD (enregistrement ou lecture des données en cours).
- **1 Ouvrez la trappe de protection du logement de la batterie/carte.** Appuyez sur le levier de verrouillage de la trappe de protection du logement de la batterie dans le sens  $\Omega$ , faites glisser la trappe dans le sens  $\widetilde{2}$  puis soulevez-la dans le sens 3.
- **2 Insérez la carte mémoire SD dans le logement prévu à cet effet de sorte que l'étiquette soit dirigée vers l'écran LCD.** Enfoncez la carte jusqu'à ce que vous entendiez un "clic". Si la carte n'est pas insérée comme il se doit, les images et le son peuvent ne pas être correctement enregistrés.
- **3 Fermez la trappe de protection du logement de la batterie/carte.** Appuyez sur le levier de verrouillage de la trappe dans le sens inverse de  $(1)$ .

#### **Retrait de la carte mémoire SD**

- **1 Ouvrez la trappe de protection du logement de la batterie/carte.**
- **2 Enfoncez la carte dans son logement pour l'éjecter.** Retirez la carte.

#### **Précautions d'utilisation d'une carte mémoire SD**

• La carte mémoire SD est dotée d'un commutateur écriture-protection. Placez le commutateur en position [VERROUILLAGE] pour protéger les données existantes en empêchant l'enregistrement de nouvelles données, la suppression des données existantes ou le formatage de la carte. r apparaît sur l'écran LCD lorsque la carte est protégée en écriture.

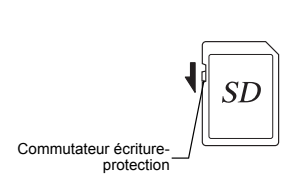

- Une carte mémoire SD pouvant être très chaude immédiatement après utilisation de l'appareil, retirez-la avec précaution.
- Ne tentez pas de retirer la carte mémoire SD ou de mettre l'appareil hors tension pendant la sauvegarde des données, la lecture d'images ou de fichiers son, ou lorsque l'appareil est connecté à un ordinateur à l'aide d'un câble USB : des données pourraient être perdues ou la carte endommagée.
- Ne déformez pas la carte mémoire SD et évitez-lui tout choc important. Veillez à ce qu'elle n'entre pas en contact avec de l'eau et à ce qu'elle ne soit pas soumise à des températures élevées.
- Ne retirez pas la carte mémoire SD en cours de formatage, sous peine de l'endommager et de la rendre inutilisable.
- Il existe un risque de suppression des données contenues dans la carte mémoire SD dans les cas de figure suivants. En aucun cas, PENTAX ne saurait être tenu responsable de la suppression des données.
	- (1) mauvaise manipulation de la carte mémoire SD.
	- (2) carte mémoire SD placée à proximité d'éléments susceptibles de générer de l'électricité statique ou des interférences électriques.
	- (3) non-utilisation prolongée de la carte.
	- (4) carte éjectée ou batterie extraite de l'appareil lors de l'enregistrement ou de la lecture de données.
- La carte mémoire SD a une durée de vie limitée. Les données sauvegardées peuvent être endommagées si la carte reste inutilisée pendant trop longtemps. Assurez-vous d'effectuer régulièrement les sauvegardes nécessaires sur un ordinateur.
- Évitez d'utiliser ou de ranger la carte à proximité d'éléments générateurs d'électricité statique ou d'interférence électrique.
- Évitez d'utiliser ou de stocker la carte dans des endroits sujets à des variations de température brutales ou à la condensation, et veillez à ne pas la laisser exposée en plein soleil.
- Si vous utilisez une carte mémoire SD à faible débit, il se peut que l'enregistrement s'arrête lorsque vous prenez des séquences vidéo, même s'il reste suffisamment d'espace mémoire, ou que les prises de vue et la lecture nécessitent plus de temps.
- Pour toute information relative aux cartes mémoire SD compatibles, visitez le site Internet de PENTAX ou contactez le centre de réparation PENTAX le plus proche.

## **Pixels enregistrés et niveau de qualité des images fixes**

Sélectionnez le nombre de pixels (taille) et le niveau de qualité (taux de compression des données) des images fixes en fonction de ce que vous souhaitez faire des photos que vous avez prises.

Un niveau de qualité élevé et un grand nombre de pixels enregistrés améliorent le rendu des images à l'impression, mais le volume de données limite alors le nombre total de photos pouvant être stockées dans la mémoire intégrée de l'appareil ou sur la carte mémoire SD.

La qualité des photos prises ou des images imprimées dépend également du niveau de qualité, de la correction d'exposition, de la résolution de l'imprimante et de plusieurs autres facteurs. Vous n'avez donc pas besoin de sélectionner un nombre de pixels supérieur à celui requis. À titre indicatif, **2**M (1600×1200) est suffisant pour des impressions au format carte postale. Reportez-vous au tableau ci-dessous pour les réglages appropriés en fonction de l'usage.

#### **Sélection du nombre de pixels enregistrés en fonction de l'usage**

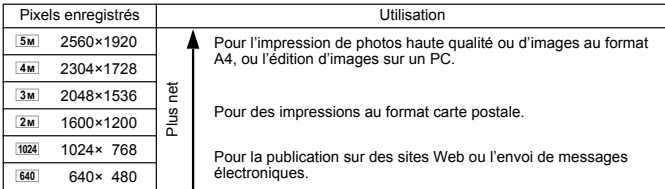

Le réglage par défaut est **5M** (2560×1920).

#### **Sélection du niveau de qualité en fonction de l'usage**

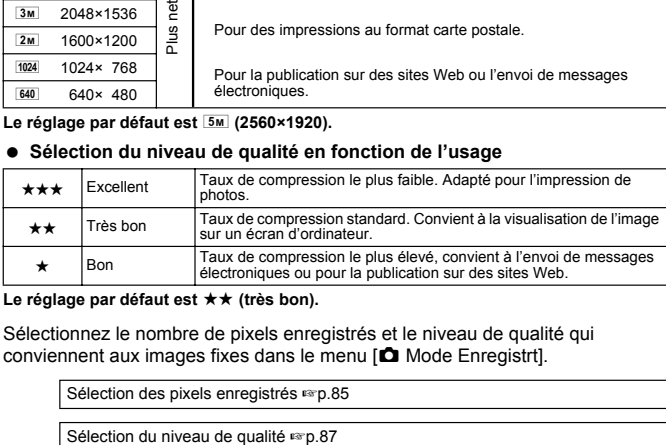

#### Le réglage par défaut est **★★** (très bon).

Sélectionnez le nombre de pixels enregistrés et le niveau de qualité qui conviennent aux images fixes dans le menu [ $\Box$ ] Mode Enregistrt].

Sélection des pixels enregistrés <sup>1</sup>p.85

#### **Pixels enregistrés, niveau de qualité et capacité de stockage des images (nombre approximatif d'images)**

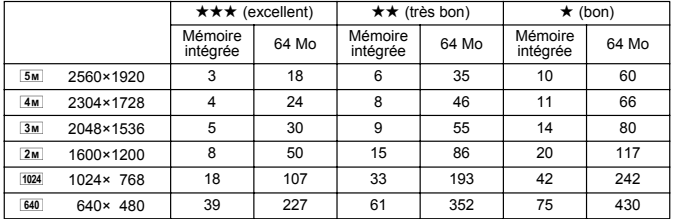

• Les chiffres susmentionnés peuvent varier en fonction du sujet, des conditions, du mode de prise de vue, de la carte mémoire SD, etc.

#### **Pixels enregistrés et cadence d'images des séquences vidéo**

Sélectionnez les pixels enregistrés et la cadence d'image selon l'utilisation que vous souhaitez faire des séquences vidéo enregistrées.

Le nombre de pixels enregistrés indique la résolution de l'image. Plus il est élevé, plus l'image est nette mais plus le fichier est lourd.

La cadence d'image indique le nombre d'images par seconde. Plus ce nombre est élevé, meilleure est la qualité de la séquence vidéo mais plus le fichier est lourd.

Sélectionnez dans [Vidéo], menu [ $\Box$  Mode Enregistrt], le nombre de pixels enregistrés et la cadence d'image qui conviennent.

Sélection des pixels enregistrés pour les séquences vidéo <sup>186</sup> p.101

Sélection de la cadence d'image (Cadence Image) <sup>13</sup> p.102

#### **Sélection du nombre de pixels enregistrés en fonction de l'usage**

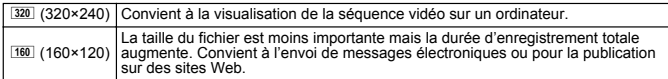

Le réglage par défaut est **320** (320×240).

#### **Sélection de la cadence d'image en fonction de l'usage**

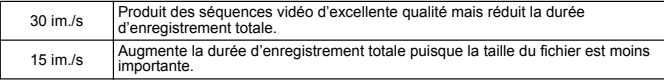

**Le réglage par défaut est 30 im/sec (images par seconde).**

#### **Pixels enregistrés, cadence d'image et durée d'enregistrement**

**(durée d'enregistrement approximative)**

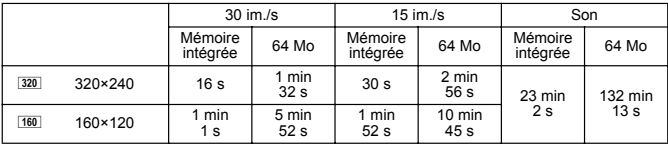

• Les chiffres susmentionnés reposent sur une utilisation standard de l'appareil définie par PENTAX et peuvent varier selon le sujet, les conditions de prise de vue et le type de carte mémoire SD utilisé.

# **Mise sous/hors tension de l'appareil**

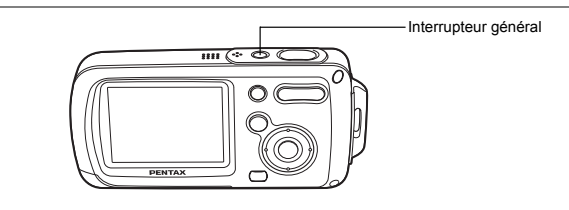

#### **1 Pressez l'interrupteur général.**

L'appareil s'allume.

Si l'écran des réglages initiaux ou du réglage de la date apparaît lors de la mise sous tension de l'appareil, procédez comme indiqué à p.36 pour régler la langue d'affichage et/ou la date et l'heure.

## **2 Pressez de nouveau l'interrupteur général.**

L'appareil s'éteint, de même que le témoin de mise sous tension.

Opérations de prise de vue <sup>18</sup> p.63

#### **Vérification de la carte mémoire**

La carte mémoire est automatiquement vérifiée à la mise sous tension de l'appareil.  $\circledcirc$  apparaît sur l'écran LCD si aucune carte mémoire SD n'est présente dans l'appareil. Dans ce cas, les images et fichiers son sont enregistrés dans la mémoire intégrée.

 $\Xi$  apparaît au lieu de  $\Xi$  si le commutateur écritureprotection de la carte mémoire SD est en position verrouillée, auquel cas il est impossible d'enregistrer images et son.

État de la mémoire

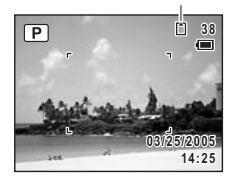
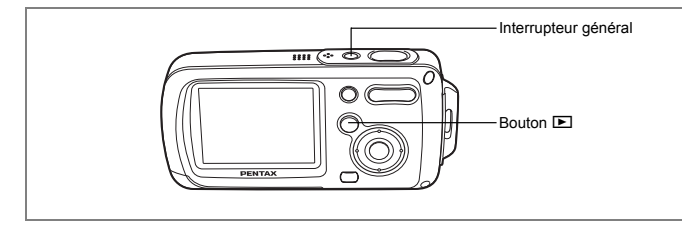

# **Mode lecture seule**

Utilisez ce mode lorsque vous souhaitez directement lire une image ou un fichier son, sans prendre d'autres photos.

Une pression sur le déclencheur ne permet pas de basculer en mode  $\Box$ .

**1 Appuyez en même temps sur l'interrupteur général et sur**   $\blacksquare$ **bouton**  $\blacksquare$ 

L'appareil s'allume en mode lecture seule.

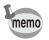

Pour passer du mode lecture seule au mode  $\Box$ , mettez l'appareil hors tension et rallumez-le.

Lecture des images fixes <sup>18</sup>p.42

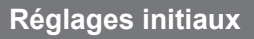

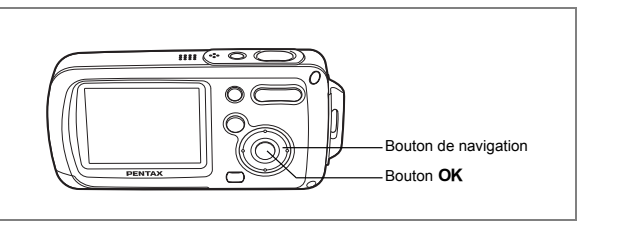

Si l'écran des réglages initiaux ou du réglage de la date apparaît lors de la mise sous tension de l'appareil, procédez comme suit pour régler la langue d'affichage et/ou la date et l'heure.

#### **Si l'écran des réglages initiaux apparaît**

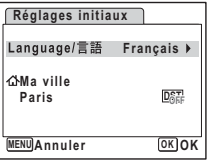

1p.37 "Réglage de la langue d'affichage" 1p.38 "Réglage de la date et de l'heure"

#### **Si l'écran de réglage de la date apparaît**

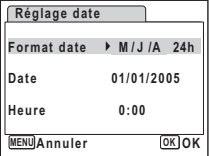

1p.38 "Réglage de la date et de l'heure"

Si aucun des écrans n'apparaît, cela signifie que le réglage n'est pas nécessaire.

# **Réglage de la langue d'affichage**

Vous pouvez choisir la langue d'affichage des menus, des messages d'erreur, etc.

- **1 Appuyez sur le bouton de navigation (**5**).** L'écran Language/ 言語 apparaît.
- **2 Utilisez le bouton de navigation (**2345**) pour sélectionner la langue d'affichage.**

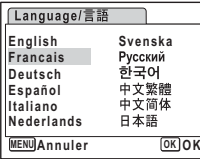

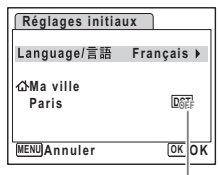

Horaire d'été

**3** Appuyez sur le bouton OK.

L'écran de sélection de la ville et de l'horaire d'été apparaît

**4 Appuyez sur le bouton de navigation**   $($  $\blacktriangledown$ ).

Le cadre se déplace sur [Ma ville].

**5 Appuyez sur le bouton de navigation (**5**).**

L'écran Ma ville apparaît.

- **6 Utilisez le bouton de navigation (**45**) pour choisir la ville.**
- **7** Appuyez sur le bouton de navigation  $(\nabla)$ . Le cadre se déplace sur [Hor. Été].
- **8 Activez**  $\mathbf{\nabla}$  (Oui) ou désactivez □ (Arrêt) la fonction à l'aide **du bouton de navigation (**45**).**
- **9 Appuyez deux fois sur le bouton OK.** L'écran du réglage de la date apparaît.

Il est possible de modifier la langue d'affichage.  $(157)$ Le format de sortie vidéo est défini en fonction du format du pays ou de la région sélectionné dans [Language/言語] sur l'écran des réglages initiaux. Ce réglage peut être modifié. (<sup>13</sup>D.160)

# **Réglage de la date et de l'heure**

Réglez la date et l'heure ainsi que le format d'affichage.

**1 Appuyez sur le bouton de navigation (**5**).**

Le cadre se déplace sur [jj/mm/aa].

- **2 Utilisez le bouton de navigation (** $\blacktriangle$  $\blacktriangledown$ **) pour sélectionner le format d'affichage de la date et de l'heure.**
- **3 Appuyez sur le bouton de navigation (**5**).**

Le cadre se déplace sur [24h].

**4 Utilisez le bouton de navigation (▲▼) pour sélectionner [24h] (affichage 24 heures) ou [12h] (affichage 12 heures).**

**5 Appuyez sur le bouton de navigation (**5**).**

Le cadre revient sur [Format date].

**6 Appuyez sur le bouton de navigation**   $(3)$ .

Le cadre se déplace sur [Date].

**7 Appuyez sur le bouton de navigation (**5**).**

Le cadre se déplace sur le mois.

#### **8 Modifiez le mois à l'aide du bouton**  de navigation (▲▼)

Modifiez de la même façon le jour et l'année. Ensuite, modifiez l'heure.

Si [12h] a été sélectionné à l'étape 4, le paramètre bascule respectivement sur AM ou PM en fonction de l'heure.

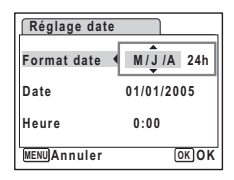

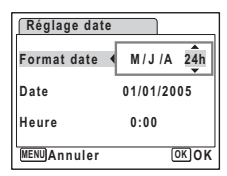

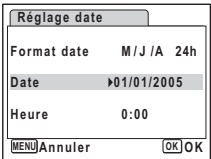

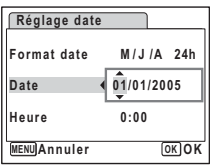

# **9** Appuyez sur le bouton OK

L'appareil est prêt à prendre des photos. Si vous avez réglé la date et l'heure à partir du menu [X] Réglages], ce menu réapparaît. Appuyez à nouveau sur le bouton OK.

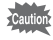

Lorsque l'écran des réglages initiaux ou du réglage de la date s'affiche, il est possible d'annuler cette étape et de passer en mode capture en appuyant sur le bouton MENU. En procédant ainsi, l'écran des réglages initiaux réapparaît lors de la mise sous tension suivante de l'appareil.

- $memo$
- Une fois les réglages terminés et lorsque vous appuyez sur le bouton OK, l'horloge de l'appareil est réinitialisée à 00 seconde. Pour régler l'heure exacte, appuyez sur le bouton  $OK$  lorsque le bip (à la télévision, à la radio, etc.) atteint 00 seconde.
- Il est possible de modifier la langue, la date et les réglages de l'heure dans le menu. (<sup>13</sup>P.150, p.157)

# **Démarrage rapide**

# **Prise de vue images fixes**

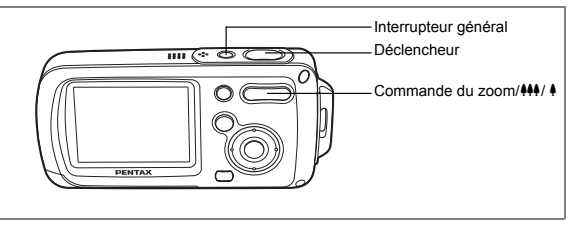

Vous trouverez ci-dessous la procédure standard pour prendre des images fixes, puisque le flash se déclenche automatiquement en fonction des conditions de luminosité.

## **1 Pressez l'interrupteur général.**

L'appareil est sous tension et prêt à prendre des images fixes ; il s'agit du mode capture d'images fixes.

### **2 Confirmez le sujet et les paramètres de la prise de vue sur l'écran LCD.**

La mire au centre de l'écran LCD correspond à la zone de mise au point automatique. Il est possible de modifier la zone capturée en pressant la commande du zoom/444/4 vers la droite ou la gauche.

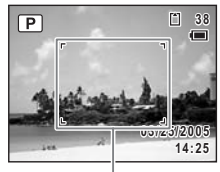

Mire de mise au point

- $\bullet$  : agrandit la taille du sujet.
- 444 : réduit la taille du sujet.

### **3 Pressez le déclencheur à mi-course.**

La mire devient verte si la mise au point est correcte.

### **4 Pressez le déclencheur à fond.**

#### La photo est prise.

L'image s'affiche sur l'écran LCD pendant une seconde (affichage immédiat) et est sauvegardée sur la carte mémoire SD ou dans la mémoire intégrée. (Esp.41)

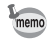

Appuyez sur le bouton vert pour basculer en mode vert et laissez l'appareil régler automatiquement toutes les fonctions de prise de vue. Le mode vert est le moyen le plus simple d'obtenir de belles photos. (187 p.64)

#### **Utilisation du déclencheur**

Le déclencheur fonctionne en deux temps, comme décrit ci-dessous.

#### **Déclencheur pressé à mi-course**

La mise au point et l'exposition sont verrouillées lorsque le déclencheur est pressé à mi-course. La mire de mise au point verte s'allume sur l'écran LCD lorsque le déclencheur est pressé à mi-course et si la mise au point est correcte. Dans le cas contraire, la mire est rouge.

#### **Appuyez à fond**

Pressez le déclencheur complètement pour prendre la photo.

[Mauvaises conditions de mise au point]

L'appareil ne peut pas réaliser de mise au point dans les conditions suivantes. Dans ce cas, verrouillez la mise au point sur un objectif à la même distance que le sujet (en pressant le déclencheur à mi-course), puis cadrez l'appareil sur votre sujet et pressez le déclencheur à fond.

- Objets faiblement contrastés tels qu'un ciel bleu ou un mur blanc comme arrière-plan.
- Endroits ou objets sombres, ou conditions nuisant à la réflexion de la lumière.
- Lignes horizontales ou motifs élaborés.
- Objets en mouvement.
- Présence d'un objet de premier plan et d'un objet d'arrière-plan dans le même cliché.
- Intense réflexion de lumière ou contre-jour (arrière-plan très lumineux).

#### **Affichage immédiat**

L'image apparaît sur l'écran LCD pendant une seconde (affichage immédiat) immédiatement après avoir été capturée. Il est possible de modifier le délai de l'affichage immédiat. (1800.93)

Vous pouvez supprimer l'image pendant l'affichage immédiat en appuyant sur  $le$  bouton  $\overline{m}$ .

# **Démarrage rapide**

# **Lecture des images fixes**

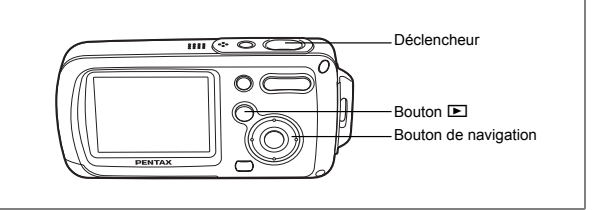

### **Lecture des images**

#### **1 Appuyez sur le bouton ▶ après avoir pris une photo.**

L'image apparaît sur l'écran LCD. Dans ce manuel, il s'agit du mode  $\boxed{\blacktriangleright}$  (mode lecture). L'affichage d'une seule image dans son intégralité en mode **D** (réglage par défaut du mode **D**) est appelé affichage image par image.

En mode  $\blacktriangleright$ , appuyez à nouveau sur le bouton D ou à mi-course sur le déclencheur pour revenir en mode  $\Omega$ .

Numéro de fichier

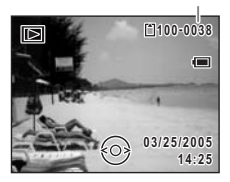

### **Lecture de l'image précédente ou suivante**

- **1 Appuyez sur le bouton**  $\text{□}$  **après avoir pris une photo.** L'image apparaît sur l'écran LCD.
- **2 Appuyez sur le bouton de navigation (**45**).** L'image précédente ou suivante apparaît.

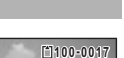

# **Rotation de l'image affichée**

- **1 Appuyez sur le bouton**  $\text{□}$  **après avoir pris une photo.** L'image apparaît sur l'écran LCD.
- **2 Appuyez sur le bouton de navigation**   $($  $\blacktriangledown$  $)$ .

La palette du mode lecture apparaît.

- **3 Utilisez le bouton de navigation (** $\blacktriangle$  ▼ **4**  $\blacktriangleright$  ) pour sélectionner  $\heartsuit$  (Rotation **d'image).**
- **4 Appuyez sur le bouton** 4 L'image pivote de 90 degrés dans le sens des aiguilles d'une montre à chaque pression sur le bouton.
- $5$  **Appuyez sur le bouton**  $\boxed{\triangleright}$ . L'image retournée apparaît.
	- Les séquences vidéo ne peuvent être retournées.
	- Les images protégées peuvent être retournées mais ne peuvent pas être enregistrées dans cet état.

#### **Suppression de l'image affichée**

L'image étant affichée, appuyez sur le bouton  $\overline{\mathbb{m}}$ pour faire apparaître l'écran de suppression. Utilisez le bouton de navigation  $(4)$  pour sélectionner [Supprimer] puis appuyez sur le bouton  $OK.$  ( $exp.114$ )

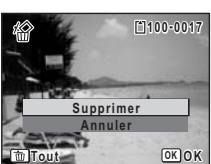

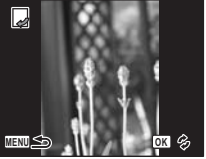

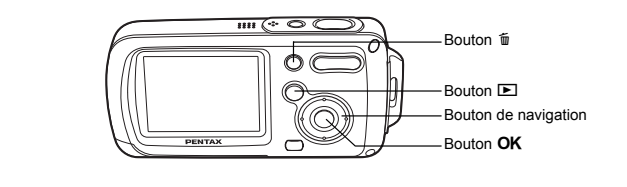

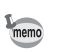

# **Opérations de base Compréhension des fonctions des boutons**

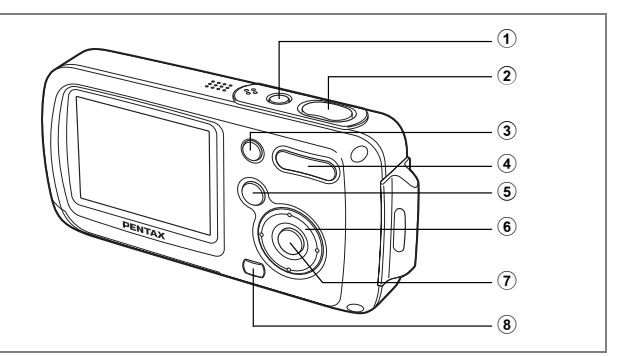

# **Mode**  $\Omega$

### 1 **Interrupteur général**

Met l'appareil hors tension. ( $E \gg 0.34$ )

### 2 **Déclencheur**

Fait la mise au point sur le sujet lorsqu'il est enfoncé à mi-course (sauf en modes  $\triangle$ . PF et MF). ( $\exp(40)$ 

Capture l'image fixe lorsqu'il est enfoncé à fond. (180 p.40)

Permet de démarrer et d'arrêter l'enregistrement de la séquence vidéo en mode  $E.$  ( $ESD.99$ )

Permet de démarrer et d'arrêter l'enregistrement de fichier son en mode  $\mathbf{\Psi}$ .  $(F \otimes p.144)$ 

### 3 **Bouton vert**

Bascule en mode vert. ( $\exp.64$ ) Appelle le menu attribué. (1870.58) Affiche une explication de la fonction sélectionnée en mode palette. ( $exp.62$ )

### 4 **Commande du zoom/**w**/**x**/**f**/**y

Modifie la zone capturée. ( $\sqrt{np}$ .74) Supprime/ajoute un mode de prise de vue sur la palette du mode capture.  $(F \otimes p.57)$ 

## 5 **Bouton** Q

Bascule en mode **D.** ( $exp.104$ )

### 6 **Bouton de navigation**

- $(A)$  : Modifie le mode de prise de vue. ( $\mathbb{F}$ p.72, p.77, p.78)
- $(\blacktriangledown)$  : Affiche la palette du mode capture. ( $\blacktriangledown$  p.53)
- $(4)$  : Change le mode de flash. ( $\sqrt{10}$ .83)
- $(F)$  : Change le mode centre. ( $(F \otimes p.81)$ )
- $(\triangle \blacktriangledown)$  : Règle MF en mode MF. (1ssp.82)

### **7** Bouton OK/DISPLAY

Modifie les informations affichées sur l'écran LCD. ( $\approx$  p.79)

### 8 **Bouton** 3

Affiche le menu [✿ Mode Enregistrt]. (☞p.48)

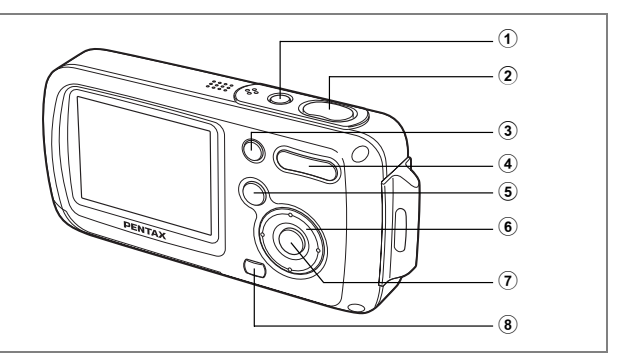

# **Mode** Q

# 1 **Interrupteur général**

Met l'appareil hors tension. (1880-34)

## 2 **Déclencheur**

Bascule en mode  $\Box$  lorsque l'on appuie dessus à mi-course ou à fond.  $(F \otimes p.104)$ 

### 3 **Bouton vert/** $\overline{m}$

Passe de l'affichage image par image à l'écran de suppression. (<sup>136</sup> p.114) Passe de l'affichage neuf images à l'écran de sélection et suppression  $(Sélect. & supp.), (exp.116)$ 

Affiche un guide de la fonction sélectionnée sur la palette du mode lecture.  $(F \otimes p.62)$ 

### 4 **Commande du zoom/**f**/**y

Passe de l'affichage image par image à l'affichage neuf images lorsque l'on appuie sur  $\Xi$  et à l'affichage par dossier si l'on appuie à nouveau dessus. Revient à l'affichage précédent lorsque l'on appuie sur  $Q$ . ( $\approx$  p.105) Agrandit l'image lorsque l'on appuie sur  $Q$  au cours de l'affichage image par image. Revient à l'affichage précédent lorsque l'on appuie sur  $\mathbb{E}$ . ( $\mathbb{E}$ , (107) Peut servir à régler le volume au cours de la lecture d'une séquence vidéo ou d'un fichier son.  $(12. p.146)$ 

### 5 **Bouton** Q

Bascule en mode  $\Box$ . ( $\equiv$ p.104)

### 6 **Bouton de navigation**

- (2) : Permet de lire et de mettre en pause une séquence vidéo ou un fichier son.  $(12. p.146)$
- $(\blacktriangledown)$  : Affiche la palette du mode lecture. ( $\blacktriangledown$  p.61) Arrête la lecture d'une séquence vidéo ou d'un fichier son. (1p.112, p.146)
- (45) : Affiche l'image et le fichier son précédent ou suivant au cours de l'affichage image par image. ( $[4]$ P.42) Vue suivante, vue précédente et recul d'une séquence vidéo pendant la lecture. (<sub>187</sub> p.112) Avance rapide, retour et accès à l'index pendant la lecture du fichier son. ( $exp.146$ )
- $(4 \triangleright)$ : Déplace la zone d'affichage pendant la lecture zoom. ( $\infty$ p.107) Sélectionne une image dans l'affichage neuf images et un dossier dans l'affichage par dossier.  $(105)$

# **7** Bouton OK/DISPLAY

Modifie les informations affichées sur l'écran LCD. (E p.109)

Retour à l'affichage image par image à partir de la lecture zoom ou de l'affichage neuf images.  $(105, 105, p.107)$ 

Bascule en affichage neuf images du dossier sélectionné au cours de l'affichage par dossier.  $(106)$ 

## 8 **Bouton** 3

Affiche le menu [ $\Box$  Mode Enregistrt] au cours de l'affichage image par image.  $(F \otimes p.48)$ 

Retour à l'affichage image par image au cours de l'affichage de la palette du mode lecture. (<sub>187</sub> p.60)

Retour à l'affichage image par image à partir de la lecture zoom ou de l'affichage neuf images.  $(105, p.107)$ 

Passe à l'affichage neuf images du dossier sélectionné au cours de l'affichage par dossier.  $($ 

Pour modifier les réglages de l'appareil, appuyez sur le bouton MENU de manière à faire apparaître les menus [ $\Box$  Mode Enregistrt] ou [X] Réglages]. Les menus permettant de lire et d'éditer les images et fichiers son sont affichés à partir de la palette du mode lecture.

## **Réglage à l'aide des menus**

Appuyez sur le bouton MENU pour faire apparaître le menu [ $\Box$  Mode Enregistrt].

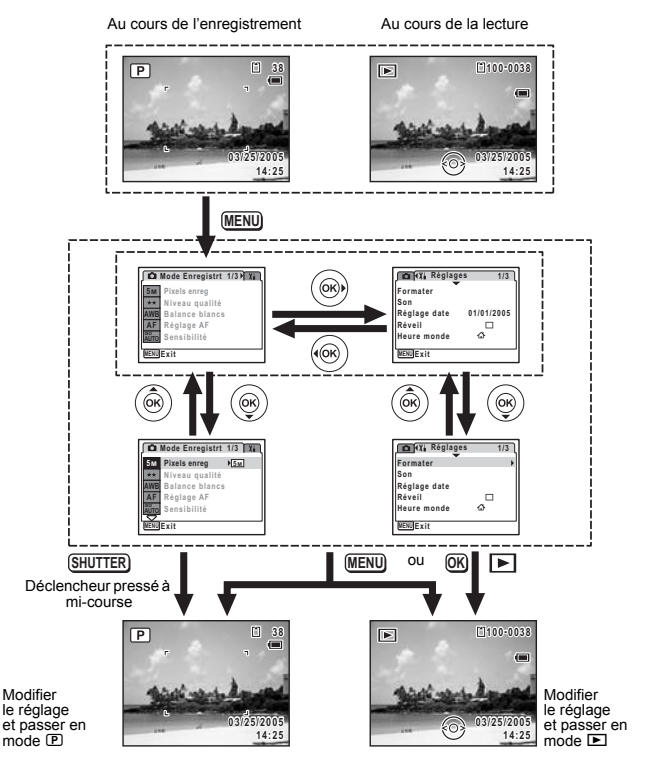

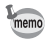

#### **Ex.) Permet de régler le [Niveau qualité] à partir du menu [**A **Mode Enregistrt].**

**1 Appuyez sur le bouton MENU en mode** A**.**

Le menu [ $\Box$  Mode Enregistrt] apparaît.

**2 Appuyez sur le bouton de navigation**   $(\nabla)$ .

Le cadre se déplace sur [Pixels enreg].

**3 Appuyez sur le bouton de navigation**   $(\nabla)$ .

Le cadre se déplace sur [Niveau qualité].

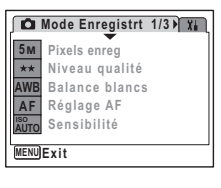

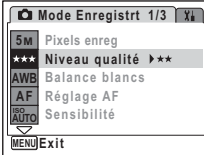

#### **4 Appuyez sur le bouton de navigation (**5**).**

Un menu déroulant apparaît avec les paramètres menu pouvant être sélectionnés.

Le menu déroulant affiche seulement les paramètres qui peuvent être sélectionnés avec les réglages actuels de l'appareil.

**5 Utilisez le bouton de navigation (▲▼) pour modifier le réglage.**

Le niveau de qualité change à chaque pression du bouton de navigation ( $\blacktriangle$   $\blacktriangledown$ ).

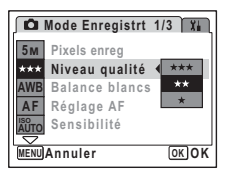

#### **Permet de sauvegarder le réglage et de commencer à prendre des photos**

### **6 Pressez le déclencheur à mi-course.**

Le réglage est sauvegardé et l'appareil revient au mode capture. Lorsque le déclencheur est pressé à fond, la photo est prise.

**Permet de sauvegarder le réglage et de commencer la lecture des images**

### **6 Appuyez sur le bouton**  $\boxed{\triangleright}$ **.**

Le réglage est sauvegardé et l'appareil revient au mode lecture.

#### **Permet de sauvegarder le réglage et de poursuivre les opérations du menu**

# **6** Appuyez sur le bouton **OK** ou le bouton de navigation (◀).

Le réglage est sauvegardé et l'écran revient à celui de l'étape 3.

#### **Permet d'annuler les modifications et de poursuivre l'utilisation du menu**

### **6** Appuyez sur le bouton **MENU**.

Les modifications sont annulées et l'écran revient à celui de l'étape 3.

La fonction du bouton **MENU** est différente selon l'écran. Référez-vous aux indications du guide.

- Enregistre le réglage en cours, quitte le menu et retourne à l'écran d'origine. **MENU**
- $\mathbf{\Sigma}$ : Enregistre le réglage en cours et retourne à l'étape 3. **MENU**
- **MENU** Annuler: Annule la sélection en cours, quitte le menu et retourne à l'étape 3.

# **Liste des menus**

Affiche les paramètres qui peuvent être définis avec les menus et en donne la description. Reportez-vous à la liste des réglages par défaut à l'Annexe (1p.168) pour choisir si vous voulez que les réglages soient sauvegardés lorsque l'appareil est hors tension ou si vous souhaitez que les réglages reprennent leurs valeurs par défaut lorsque l'appareil est réinitialisé.

### **Menu [**A **Mode Enregistrt]**

Ce menu présente les fonctions liées à la prise d'images fixes et à l'enregistrement de séquences vidéo.

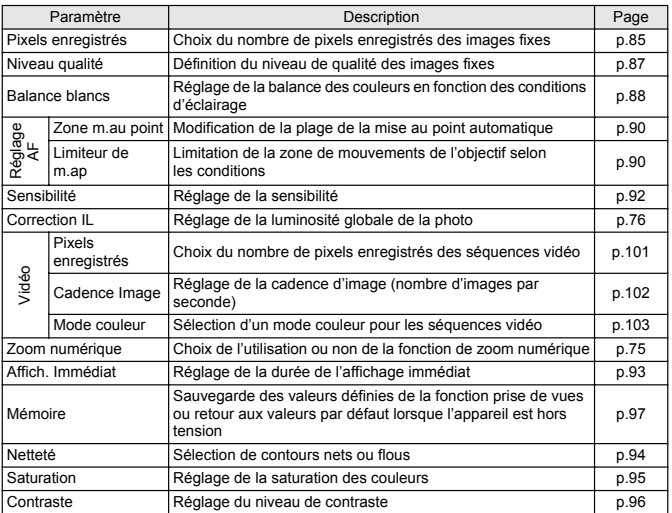

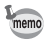

- Utilisez le mode vert pour profiter de la simplicité de la prise de vue à l'aide de réglages standard, indépendamment des réglages du menu [ $\Box$  Mode Enregistrt]. (18rp.64)
- L'attribution de fonctions couramment utilisées au bouton vert vous permet d'accéder directement au menu. (1887).58)

### Menu **[**u **Réglages]**

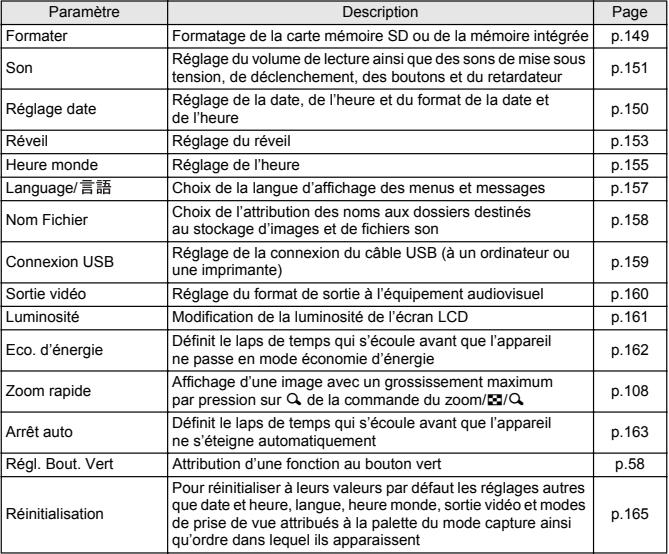

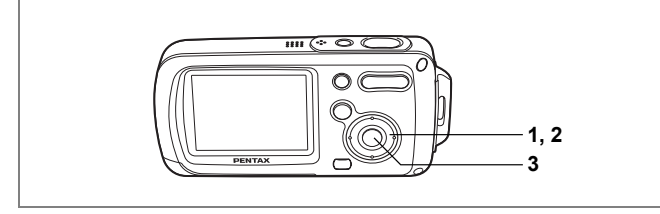

# **Réglage du mode de prise de vue**

L'OptioWP dispose d'un grand nombre de modes de prise de vue qui vous permettent de prendre des photos ou d'enregistrer des séquences vidéo et du son dans diverses situations ; il vous suffit pour cela de choisir le mode approprié à la situation particulière à partir de la palette du mode capture.

- **1 Appuyez sur le bouton de navigation (▼) en mode <b>△**. La palette du mode capture apparaît.
- **2 Utilisez le bouton de navigation (**2345**) pour sélectionner un mode de prise de vue.** Choisissez un mode de prise de vue puis

appuyez sur le bouton vert pour en afficher le guide. (1p.62)

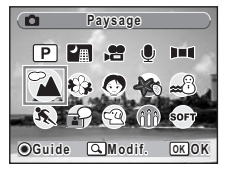

#### **3** Appuyez sur le bouton OK. Le mode de prise de vue est sélectionné et l'appareil revient au mode capture.

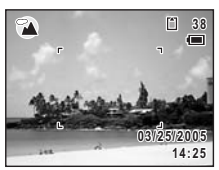

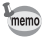

Dans les modes autres que  $\mathbb{D}$ ,  $\mathbb{B}$ ,  $\Phi$  et  $\mathbb{H}$ , le flash, la mise au point, la saturation, le contraste, la netteté, la balance des blancs, etc. sont automatiquement réglés de manière optimale.

Vingt modes sont disponibles.

### 1 R **Programme**

Mode de prise de vue de base. Laissez faire l'appareil ou choisissez vous-même diverses fonctions.

# 2 A **Nocturne**

Idéal pour les scènes de nuit. Dans ce mode, mieux vaut utiliser un trépied. Utilisez le flash si votre photo inclut des personnes.

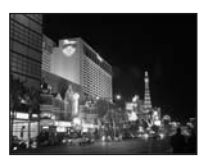

# 3 C **Vidéo**

Utilisez ce mode pour réaliser des séquences vidéo. Le son est enregistré en même temps.

# 4 **C** Enregistrement vocal

Utilisez ce mode pour enregistrer des fichiers son. Veillez à ne pas placer votre main sur le microphone situé sur la partie supérieure de l'appareil.

### 5 F **Aide panorama**

Permet de capturer des images pour réaliser une image panoramique. Utilisez le logiciel fourni pour assembler aisément les images.

### 6 q **Paysage**

Utilisez ce mode pour les paysages. La mise en point englobe une vaste zone.

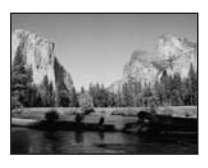

### 7 < **Fleur**

Utilisez ce mode pour prendre des photos de fleurs aux couleurs éclatantes et contours flous.

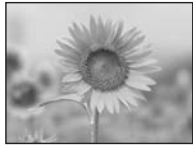

Utilisez ce mode pour photographier des personnes ; il donne à votre sujet un teint éclatant de santé.

# 9 B **Sous-marin**

Utilisez ce mode pour prendre des photos sous l'eau ; le bleu de la mer ne lui échappera pas.

# 0 i **Mer & Neige**

Permet de prendre des photos avec des arrièreplans éblouissants, plages ou montagnes enneigées.

### **11 X** Mouvements

Idéal pour la photographie d'action. L'appareil conserve la mise au point sur le sujet en mouvement jusqu'à ce que le déclencheur soit enfoncé.

### b C **Mémo vocal**

Enregistre automatiquement le son 10 secondes avant et après le déclenchement.

### **(3)**  $\sqrt{Q}$  Animaux Domestiques

Idéal pour photographier les animaux domestiques. L'appareil conserve la mise au point sur l'animal en mouvement jusqu'à ce que le déclencheur soit enfoncé. Vous pouvez sélectionner les réglages en fonction de la couleur de votre animal favori.

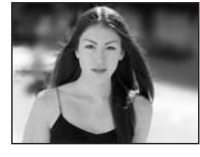

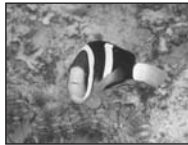

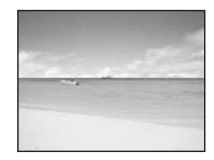

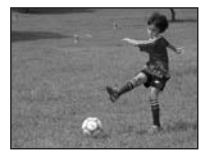

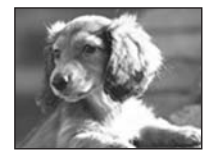

### **(14) the Lumière tamisée**

Idéal pour saisir la magie d'une atmosphère tamisée. Le nombre de pixels enregistrés est 1280×960.

### **(6) SOFT** DOUX

Pour prendre des photos aux contours doux, flous.

## **16 @** Feux d'artifice

Utilisez ce mode pour prendre des photos spectaculaires de feux d'artifice. Mieux vaut utiliser un trépied puisque la vitesse d'obturation est fixée à 4 s.

### **17 Co** Auto-portrait

Utilisez ce mode pour prendre des photos de vous-même ou vous inclure sur les photos. L'appareil règle la mise au point et la couleur.

### **18 @ Ton Chair naturel**

Règle la couleur et la luminosité afin de reproduire le ton chair de manière plus juste que le mode portrait.

### **19 N** Gastronomie

Utilisez ce mode pour prendre des photos gastronomiques. L'augmentation de la saturation donne aux photos une finition naturelle éclatante.

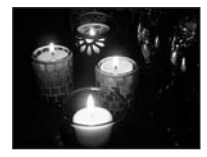

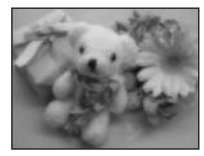

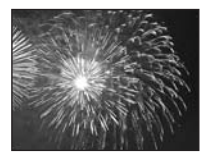

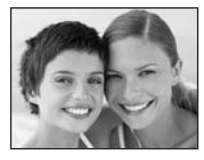

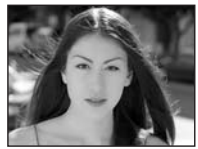

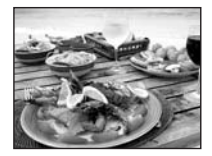

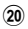

### 20 **血 Musée**

Permet de prendre des photos dans les musées et les galeries d'art où la photographie au flash est interdite. Veillez à ne pas faire bouger l'appareil.

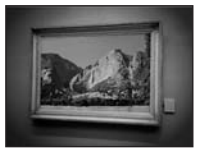

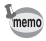

Utilisez le mode capture pour attribuer des modes de prise de vue à la palette du mode capture. Par défaut, les 15 modes de  $(1)$  à  $(15)$  sont attribués à la palette : vous pouvez les modifier.

# **Modification des icônes des modes de prise de vue**

Hormis le mode vert, cet appareil dispose de 20 modes de prise de vue, dont 15 sont attribués à la palette du mode capture.

Vous pouvez modifier les modes qui apparaissent sur la palette.

**1** Appuyez sur le bouton de navigation ( $\blacktriangledown$ ) **en mode** A**.**

La palette du mode capture apparaît.

**2 Utilisez le bouton de navigation (**2345**) pour choisir le mode de prise de vue que vous souhaitez supprimer.**

### **3 Appuyez sur**  $\alpha$  de la commande  $div$  zoom/ $Fd/\Omega$ .

L'écran de sélection du mode de prise de vue apparaît.

**4 Choisissez l'icône de mode que vous souhaitez ajouter à l'aide du bouton de navigation (**45**) puis appuyez sur le bouton OK.** 

L'icône sélectionnée est ajoutée au mode palette.

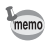

- Choisissez un mode de prise de vue puis appuyez sur le bouton vert pour en afficher le quide. (180 p.62)
- Les modes de prise de vue attribués à la palette du mode capture et l'ordre dans lequel ils apparaissent ne reprennent pas leurs valeurs par défaut lorsque [Réinitialisation] est sélectionné dans le menu [X] Réglages].

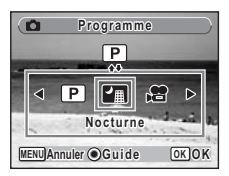

**Guide Modif. OK OK**

**Programme**

Pel 82.  $(a)$  $-2$  fin SOFT<sup>1</sup>

n

# **Appel d'un menu spécifique**

Lorsque vous attribuez des fonctions au bouton vert, une pression sur celui-ci fait apparaître les menus les uns après les autres. Cela est utile pour accéder rapidement aux écrans de réglage des fonctions couramment utilisées telles que Correction IL, Sensibilité et Balance blancs.

- Les fonctions suivantes peuvent être attribuées au bouton vert : Mode Vert, Pixels enreg, Niveau qualité, Balance blancs, Zone m.au point, Limiteur de m.ap, Sensibilité, Correction IL, Netteté, Saturation et Contraste.
	- Le réglage par défaut est Mode Vert en [1] et Arrêt en [2], [3] ou [4].
	- Le réglage reprend sa valeur par défaut lorsque [Réinitialisation] est sélectionné dans le menu [X] Réglages].
	- Les fonctions attribuées au bouton vert peuvent être utilisées de la manière habituelle dans les menus d'origine ([ $\Box$  Mode Enregistrt] et [X] Réglages]).
	- Vous ne pouvez pas sauvegarder différents réglages d'une même fonction sur le bouton vert et dans le menu d'origine.

#### **Attribution d'une fonction au bouton vert**

- **1 Sélectionnez [Régl. Bout. Vert] dans le menu [ii Réglages].<br>2 <b>Applivez sur le bouton de navigation**
- **2 Appuyez sur le bouton de navigation (**5**).**

L'écran Régl. Bout. Vert apparaît.

**3 Utilisez le bouton de navigation (**23**) pour sélectionner un chiffre.**

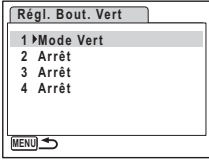

**4 Appuyez sur le bouton de navigation (**5**).**

Un menu déroulant apparaît.

- **5 Choisissez une fonction puis appuyez**  sur le bouton OK.
- **6 Répétez les étapes 3 à 5 pour enregistrer les fonctions nécessaires.**
- **7 Pressez le déclencheur à mi-course.** Le réglage est sauvegardé et l'appareil revient au mode capture.

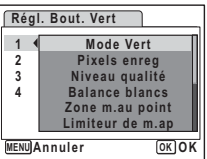

memo

#### **Utilisation du bouton vert**

#### **1 Appuyez sur le bouton vert en mode**  $\Omega$ **.** La fonction attribuée à [1] dans [Régl. Bout. Vert] du menu [X] Réglages] est appelée.

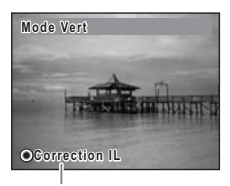

Fonction suivante attribuée au bouton vert

#### **2 Appuyez à nouveau sur le bouton vert.** La fonction attribuée à [2] est appelée. L'écran de droite étant affiché, utilisez le bouton vert pour rappeler les fonctions attribuées à [3] et [4].

### **3 Modifiez les réglages et appuyez sur**  le bouton OK.

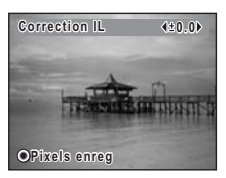

L'appareil revient au mode capture.

memo

- Si Mode Vert a été attribué au bouton vert, l'appareil accède à ce mode dans la seconde qui suit la pression du bouton vert (180 p.64).
- Si une fonction autre que Mode Vert a été attribuée au bouton vert, l'appareil revient à l'écran d'origine si aucune opération n'est effectuée dans les cinq secondes qui suivent la pression du bouton vert.

# **Réglage du mode lecture**

Appuyez sur le bouton de navigation  $(\blacktriangledown)$  en mode lecture pour en afficher la palette.

Pour afficher la fonction de lecture que vous souhaitez utiliser, il vous suffit de sélectionner une icône à l'aide du bouton de navigation ( $\blacktriangle \blacktriangledown \blacktriangle \blacktriangleright$ ) puis d'appuyer sur le bouton OK.

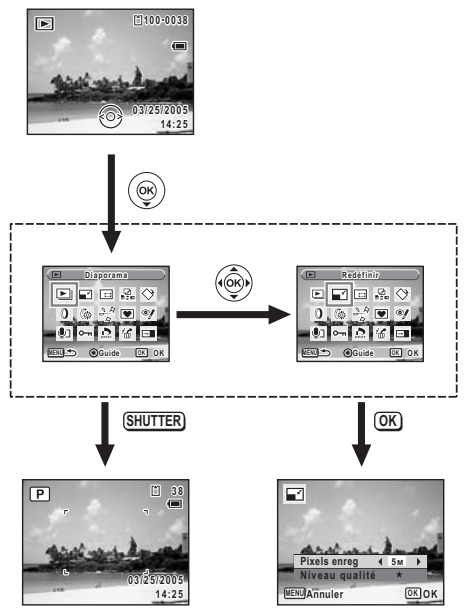

Fermer la palette du mode lecture et passer en mode  $\Box$ .

Accéder à l'écran de la fonction de lecture sélectionnée.

### **Palette du mode lecture**

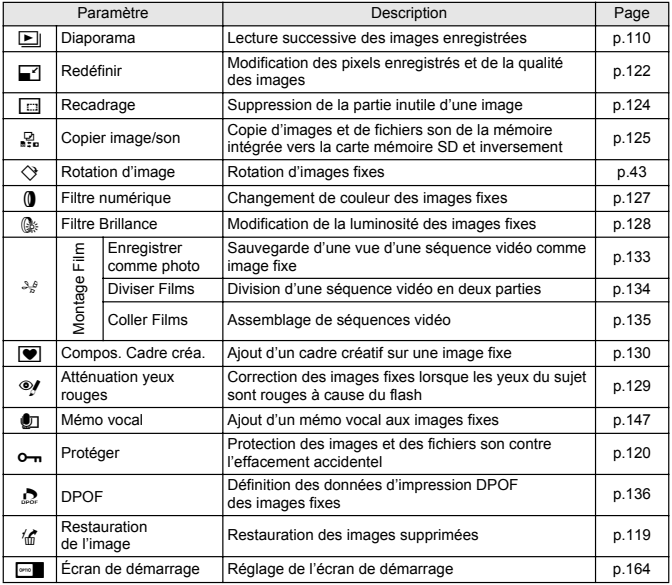

#### **Visualisation d'un guide en modes prise de vue et lecture**

Le fait de sélectionner un mode sur la palette des modes capture ou lecture et d'appuyer sur le bouton vert affiche une explication concernant l'élément sélectionné.

#### **1 Appuyez sur le bouton de navigation (▼) en mode <b>△**. La palette du mode capture apparaît. En mode  $\blacksquare$ , appuyez sur le bouton de navigation ( $\blacktriangledown$ ) pour afficher la palette du mode lecture.

### **2 Utilisez le bouton de navigation (**2345**) pour sélectionner un mode de prise de vue.**

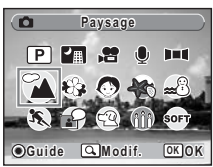

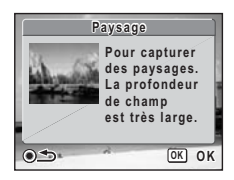

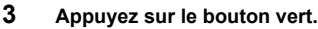

Apparaît un guide du mode de prise de vue sélectionné.

# **4 Appuyez sur le bouton** 4

L'appareil revient au mode capture ; le mode de prise de vue est sélectionné.

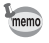

Le guide étant affiché, appuyez sur le bouton vert pour revenir à la palette des modes capture ou lecture.

# **Opérations de prise de vue Opérations de prise de vue**

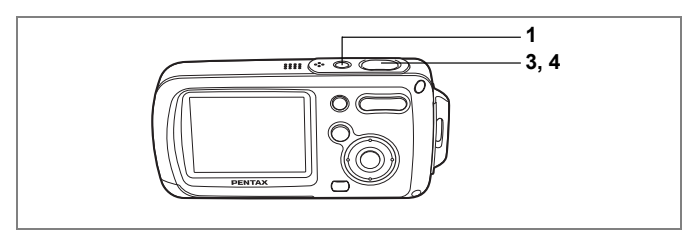

 $(F)$ 

# **Choix des réglages optimaux par l'appareil lui-même (mode programme)**

En mode  $\mathbb D$  (programme), l'appareil règle automatiquement la vitesse d'obturation et l'ouverture pour prendre des images fixes. Cependant, vous pouvez sélectionner d'autres fonctions telles que mode flash et pixels enregistrés.

- **1 Pressez l'interrupteur général.** L'appareil est sous tension et prêt à prendre des images fixes.
- **2 Réglez les fonctions que vous souhaitez utiliser.**

Pour plus de détails, reportez-vous à "Réglage des fonctions de la prise de vue" (p.81 - p.96).

- **3 Pressez le déclencheur à mi-course.** La mire de mise au point sur l'écran LCD devient verte si la mise au point est correcte.
- $\overline{\mathsf{P}}$ **38 03/25/200514:25**
- **4 Pressez le déclencheur à fond.** La photo est prise.

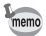

Si un mode de prise de vue autre que **P** a été sélectionné, sélectionnez le mode  $\mathbb{E}$  à partir de la palette du mode capture. ( $\mathbb{E}$ p.53)

Prise de vue images fixes  $\exp 40$ 

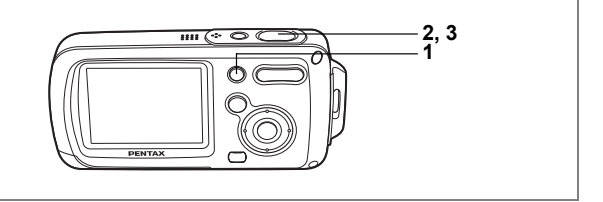

# **Procédure de prise de vue simplifiée (mode vert)**

En mode vert, vous pouvez profiter de la simplicité de la prise de vue à l'aide de réglages standard\*, indépendamment des réglages du menu [ $\Box$ ] Mode Enregistrt].

**1 Appuyez sur le bouton vert en mode**  $\Omega$ **.** L'appareil passe automatiquement en mode vert. Appuyez à nouveau sur le bouton vert pour revenir au mode sélectionné avant le mode vert.

#### **2 Pressez le déclencheur à mi-course.** La mire devient verte si la mise au point est correcte.

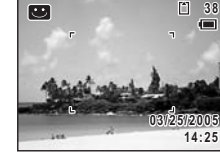

A

- **3 Pressez le déclencheur à fond.** La photo est prise.
	- Si d'autres fonctions ont été attribuées au bouton vert, les menus apparaissent dans l'ordre à chaque pression du bouton. (<sup>133</sup> p.59)
	- En mode vert, le bouton  $OK$  ne vous permet pas modifier les informations affichées sur l'écran LCD.
	- En mode vert, vous ne pouvez pas utiliser le menu [ $\Box$  Mode Enregistrt] ni la palette du mode capture. Si vous essayez de les afficher,  $\mathbf{\hat{a}}$  (icône de verrouillage des clés) apparaît.
	- $\cdot$  Si vous avez basculé du mode vert vers le mode  $\blacksquare$ , le bouton **MENU** ne vous permet pas d'afficher le menu [A Mode Enregistrt]. Si vous essayer de l'afficher,  $\bigoplus$  (icône de verrouillage des clés) apparaît.
	- Si l'appareil est éteint en mode vert, il s'allume dans ce même mode à la mise sous tension suivante.

memo

Les réglages du mode vert sont comme suit.

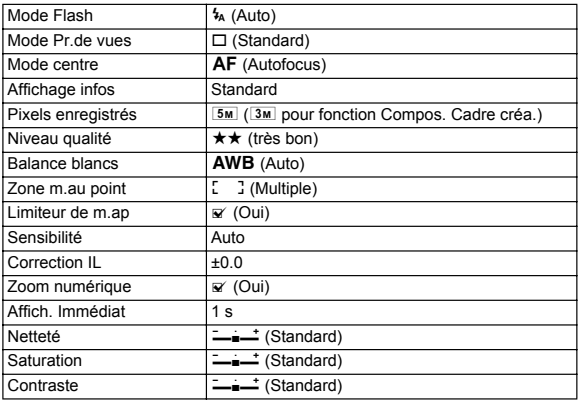

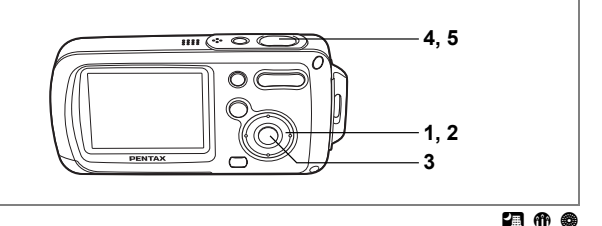

### **Prise de vue en basse lumière (modes nocturne/lumière tamisée/feux d'artifice)**

Vous pouvez choisir les réglages appropriés pour la prise de vue en basse lumière (scènes de nuit par exemple).

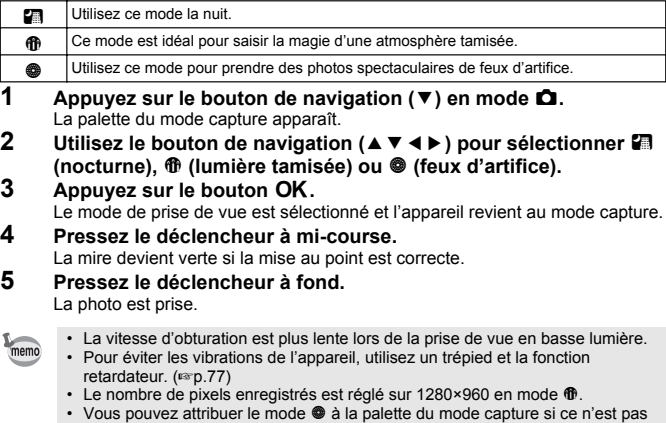

- déjà le cas. (<sup>18</sup>p.57)
- $\cdot$  La sensibilité est réglée sur 50 en mode  $\bullet$ .

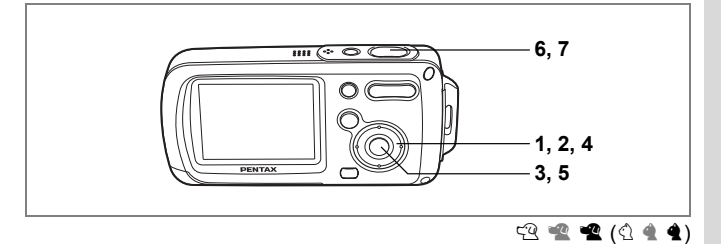

### **Prise de vues de votre animal familier (mode animaux domestiques)**

Utilisez ce mode pour faire la mise au point sur l'animal en mouvement. Choisissez l'icône correspondant à la couleur du pelage de votre animal favori (plutôt blanc, plutôt noir ou entre les deux).

- **1 Appuyez sur le bouton de navigation (▼) en mode <b>△**. La palette du mode capture apparaît.
- **2 Utilisez le bouton de navigation (▲▼◀▶) pour sélectionner**  $\mathbb{Q}$ **(animaux domestiques).**
- **3** Appuyez sur le bouton OK. L'écran de sélection du mode animaux domestiques apparaît.
- **4 Utilisez le bouton de navigation (▲▼) pour sélectionner**  $\mathbb{R}$ **, <b>R**,  $\mathbb{R}$ ,  $\mathbb{R}$ , **A** ou **4**. Il y a deux icônes, un chat et un chien. (Choisir l'icône du chat ou celle du chien n'affecte en rien le résultat de la photo ; choisissez celle que vous préférez.)
- **5 Appuyez sur le bouton OK.** Le mode animaux domestiques est sélectionné et l'appareil revient au mode capture.
- **6 Pressez le déclencheur à mi-course.** La mire devient verte si la mise au point est correcte.
- **7 Pressez le déclencheur à fond.** La photo est prise.

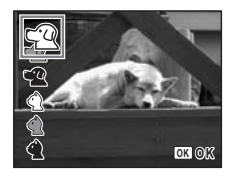

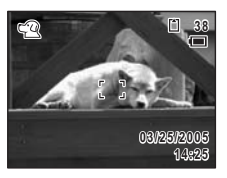

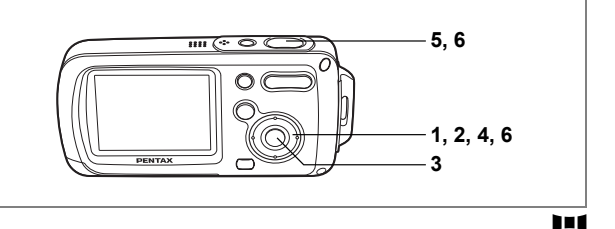

### **Prise de vue panoramique (mode aide panorama)**

Vous avez la possibilité de prendre plusieurs photos et de les rassembler de façon à former une vue panoramique. Le collage des images nécessite le logiciel panoramique (ACDSee pour PENTAX, ACD Photostitcher) fourni avec l'appareil sur le CD-ROM (S-SW30) et un ordinateur. Le mode aide panorama vous permet de faire en sorte que les bords des photos se chevauchent, ce qui facilite d'autant leur assemblage ultérieur.

- **1 Appuyez sur le bouton de navigation (▼) en mode <b>△**. La palette du mode capture apparaît.
- **2 Utilisez le bouton de navigation (▲▼ ◀ ▶) pour sélectionner <b>F (mode aide panorama).**
- **3 Appuyez sur le bouton** 4
	- **4 Utilisez le bouton de navigation pour choisir le sens dans lequel les images seront assemblées.**
		- 4 : assemble les images à gauche.
		- 5 : assemble les images à droite.
		- $\triangle$  : assemble les images en haut.
		- : assemble les images en bas.

Exemple : illustration des images lorsque ▶ est sélectionné.

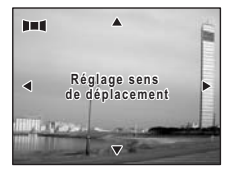

# **5 Prenez la première photographie.**

Pour cela, pressez le déclencheur à fond. Le bord droit de l'image est affiché en semi-transparence à gauche de l'écran LCD.

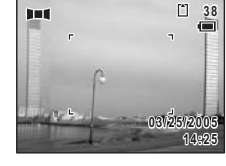

# **6 Déplacez l'appareil vers la droite et prenez la deuxième photo.**

Décalez l'appareil jusqu'à ce que l'image semi-transparente et l'image actuelle se chevauchent puis appuyez sur le déclencheur. Répétez les étapes 5 et 6 pour prendre la troisième photo ainsi que les suivantes.

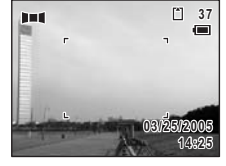

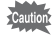

L'appareil ne peut pas assembler les photos. Pour ce faire, il vous faudra utiliser le logiciel panoramique fourni avec l'appareil (ACDSee pour PENTAX, ACD Photostitcher). Reportez-vous au Guide d'utilisation de ACDSee pour PENTAX pour les instructions relatives à l'assemblage des images.

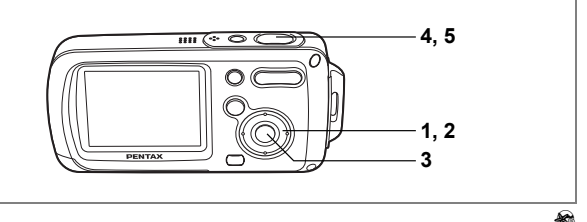

### **Prise de vue sous-marine (mode sous-marin)**

L'étanchéité de cet appareil est équivalente à la protection de la classe 8 JIS (IPX8) ; vous pouvez prendre des photos à une profondeur de 1,5 m en continu pendant 30 minutes.

Le mode sous-marin vous permet de prendre des photos sous-marines et de rendre le bleu unique de la mer.

- **1 Appuyez sur le bouton de navigation (▼) en mode <b>△**. La palette du mode capture apparaît.
- **2 Utilisez le bouton de navigation (▲▼◀▶) pour sélectionner <sup>88</sup> (sous-marin).**
- **3 Appuyez sur le bouton OK.**

Le mode sous-marin est sélectionné et l'appareil revient au mode capture.

- **4 Pressez le déclencheur à mi-course.** La mire devient verte si la mise au point est correcte.
- **5 Pressez le déclencheur à fond.**

La photo est prise.

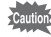

- Avant de prendre des photos sous l'eau, veillez à ce qu'il n'y ait pas de poussière ou de sable sur le joint de protection contre les projections d'eau de la trappe de protection du logement de la batterie/carte et vérifiez que la trappe est correctement verrouillée. (180 p.23)
- Après avoir utilisé l'appareil sous l'eau et avant d'ouvrir la trappe, vérifiez qu'il n'y ait pas d'eau, de poussière ou de sable sur la trappe ou ailleurs sur l'appareil ; essuyez d'abord l'appareil.

Fonction d'étanchéité <sup>188</sup>D.5
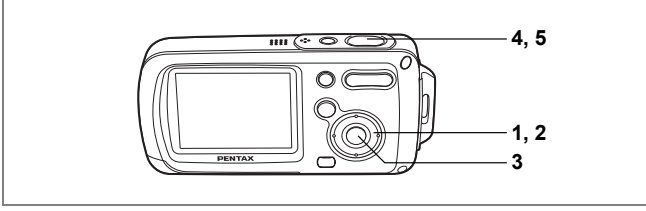

#### $\bigoplus$

#### **Prise de vue avec son (mémo vocal)**

Ce mode vous permet d'enregistrer 20 secondes de son avec une image fixe, 10 secondes avant et 10 secondes après le déclenchement.

- **1 Appuyez sur le bouton de navigation (** $\blacktriangledown$ **) en mode**  $\blacksquare$ **.** La palette du mode capture apparaît.
- **2 Utilisez le bouton de navigation (▲▼◀▶) pour sélectionner**  $\textcircled{}$ **(mémo vocal).**
- **3 Appuyez sur le bouton OK.** Le mode mémo vocal est sélectionné et l'appareil revient au mode capture.
- **4 Pressez le déclencheur à mi-course.** La mire devient verte si la mise au point est correcte.
- **5 Pressez le déclencheur à fond.** La photo est prise. Un décompte de la durée d'enregistrement apparaît sur l'écran d'affichage immédiat.

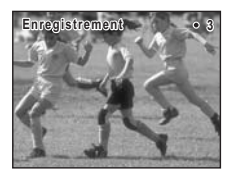

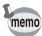

- Vous pouvez lire le son enregistré en mode mémo vocal de la même façon qu'un mémo vocal. ([19] 0.148)
- Après avoir pris une photo, si vous appuyez à fond sur le déclencheur en cours d'enregistrement du son, l'appareil passe immédiatement en mode capture, ce qui risque de réduire la durée d'enregistrement du son.

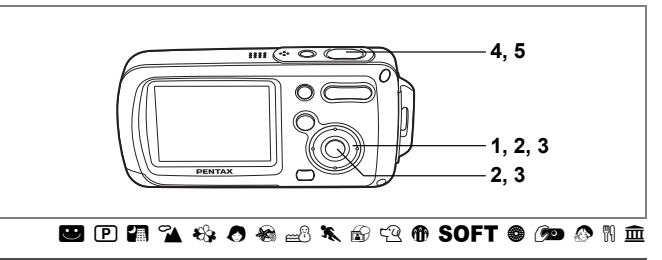

# **Encadrement des photos**

Ce mode vous permet de prendre des photos à l'aide des trois cadres pré-enregistrés dans l'appareil.

**1 Appuyez sur le bouton de navigation (▲) en mode <b>△**. L'écran de sélection du mode de prise de vue apparaît.

**2 Utilisez le bouton de navigation (**45**) pour sélectionner** Y **(Compos. Cadre**   $i$ créa.) puis appuyez sur le bouton OK.

L'écran de sélection du cadre créatif apparaît.

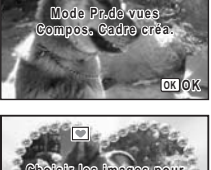

ロゆに

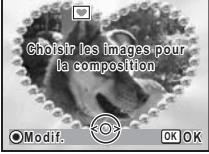

**3 Utilisez le bouton de navigation (**45**) pour choisir le cadre que vous souhaitez utiliser puis appuyez sur le bouton OK.** Le cadre apparaît sur l'écran.

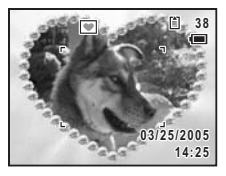

# **4 Pressez le déclencheur à mi-course.**

La mire devient verte si la mise au point est correcte.

#### **5 Pressez le déclencheur à fond.**

La photo est prise.

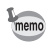

- La fonction d'encadrement créatif n'est pas disponible en modes  $\mathcal{B}$ . II ou  $\mathcal{Q}$ .
- Appuyez sur le bouton MENU dans l'écran de sélection du cadre créatif pour afficher le menu [ $\Box$  Mode Enregistrt].
- Les cadres utilisés pour cette fonction sont enregistrés dans la mémoire intégrée de l'appareil. Ils peuvent être remplacés par des cadres de la carte mémoire SD ; pour cela, appuyez sur le bouton vert dans l'écran de sélection du cadre créatif.  $(F \otimes p.131)$
- Le nombre de pixels enregistrés est fixé à **3M** lors de la prise de vues avec cadre créatif.

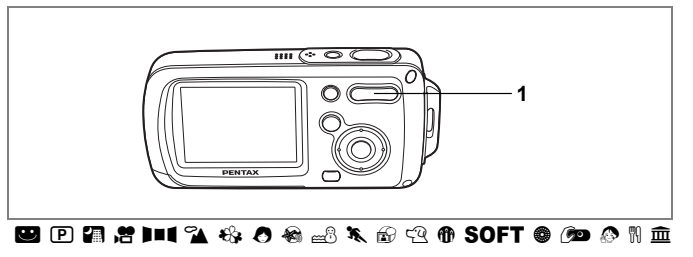

#### **Utilisation du zoom**

Vous pouvez utiliser le zoom pour modifier la zone capturée.

- **1 Appuyez sur la commande du zoom/** x **en mode** A**.**
	- télé : agrandit le sujet.
	- 444 large : agrandit la zone capturée

par l'appareil.

La barre zoom indique le taux de grossissement en cours.

Lorsque la fonction zoom numérique est réglée sur  $\Box$  (Arrêt), vous pouvez agrandir le sujet jusqu'à trois fois à l'aide du zoom optique. Lorsque la fonction zoom numérique est réglée sur  $\overline{y}$  (Oui), vous pouvez l'associer au zoom optique pour agrandir le sujet jusqu'à 12 fois.

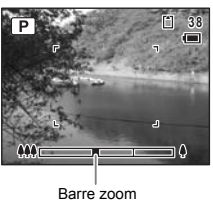

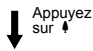

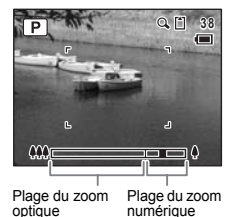

- Il est recommandé d'utiliser un trépied pour éviter que l'appareil ne bouge lors de la prise de vue à un fort taux de grossissement.
- Le grain des photos prises dans la plage du zoom numérique est plus fin que celui des photos prises dans la plage du zoom optique.

# 4 Opérations de prise de vue **Opérations de prise de vue**

#### **Réglage du zoom numérique**

Le zoom numérique est réglé sur  $\mathbb{F}$  (Oui) dans les paramètres par défaut. Pour prendre des photos uniquement avec le zoom optique, réglez le zoom numérique sur  $\Box$ (Arrêt).

- **1** Appuyez sur le bouton MENU en mode  $\Omega$ . Le menu [ $\Box$  Mode Enregistrt] apparaît.
- **2 Utilisez le bouton de navigation (**23**) pour sélectionner [Zoom numérique].**
- **3 Activez**  $\mathbf{\overline{x}}$  **(Oui)** ou désactivez  $\Box$  **(Arrêt) à l'aide du bouton de navigation (**45**).**
- **4 Pressez le déclencheur à mi-course.** Le réglage de la fonction zoom numérique est sauvegardé et l'appareil revient au mode capture.

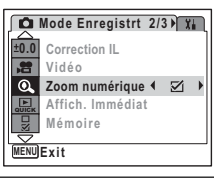

Sauvegarde du réglage de la fonction du zoom numérique <sup>1</sup>p.97

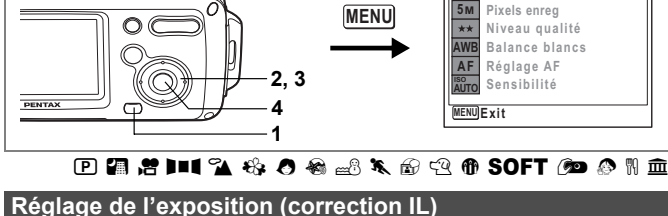

Vous avez la possibilité de régler la luminosité globale de la photo. Vous pouvez ainsi prendre des photos intentionnellement surexposées ou sous-exposées.

#### **1** Appuyez sur le bouton **MENU** en mode A**.**

Le menu [C Mode Enregistrt] apparaît.

# **2 Utilisez le bouton de navigation (**23**) pour sélectionner [Correction IL].**

**3 Appuyez sur le bouton de navigation (**45**).**

Vous pouvez modifier le réglage d'exposition.

Pour augmenter la luminosité, sélectionnez une valeur positive (+).

Pour diminuer la

 $m \leftrightarrow \infty$ 

luminosité, sélectionnez une valeur négative (–).

Vous pouvez sélectionner le réglage d'exposition de –2,0 IL à +2,0 IL par pas de 1/3 IL.

# **4 Appuyez sur le bouton** 4**.**

La valeur de correction IL est enregistrée et l'appareil revient au mode capture.

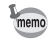

- Si vous utilisez fréquemment la fonction de correction d'exposition,
	- gagnez du temps en l'attribuant au bouton vert. (1880-158)
- Lorsque l'histogramme s'affiche, les parties claires et les parties sombres sont indiquées sur l'écran LCD, ce qui vous permet de vérifier l'exposition. (<sup>133</sup> p.79)

Sauvegarde de la valeur de la correction d'exposition  $\exp 97$ 

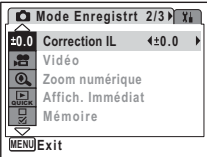

**Mode Enregistrt 1/3**

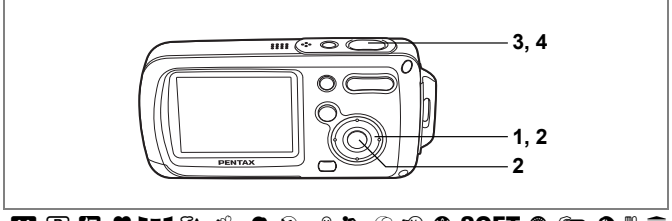

# **A** R  $\mathbb{R}$  and  $\mathbb{R}$   $\mathbb{R}$  and  $\mathbb{R}$  in  $\mathbb{R}$  of  $\mathbb{R}$  . The set  $\mathbb{R}$  is defined as  $\mathbb{R}$  in

# **Utilisation du retardateur**

En mode retardateur, le déclenchement intervient dix secondes ou deux secondes après la pression du déclencheur.

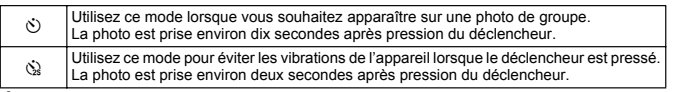

- **1 Appuyez sur le bouton de navigation (▲) en mode <b>△**.<br>2 **Litilisez le bouton de navigation (**◀ ▶ ▼)
- **2 Utilisez le bouton de navigation (**453**) pour sélectionner** g **ou** r **puis appuyez**  sur le bouton OK.

L'appareil est prêt à photographier au moyen du retardateur.

**3 Pressez le déclencheur à mi-course.** La mire devient verte si la mise au point est correcte.

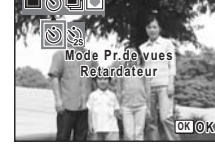

#### **4 Pressez le déclencheur à fond.**

Le déclenchement intervient dix secondes ou deux secondes après.

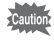

La mise au point peut être faussée si vous déplacez l'appareil alors que le témoin du retardateur clignote lors de la prise d'images fixes.

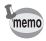

- En mode  $\mathbf{\mathcal{B}}$ , l'enregistrement commence dix secondes (ou deux secondes) après.
- Lorsque le retardateur est enclenché, appuyez sur le déclencheur à mi-course pour arrêter le compte à rebours et à fond pour le relancer.

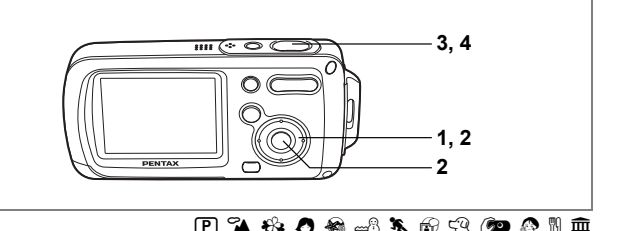

# **Prise de vue en série (modes rafale et rafale haute vitesse)**

Dans ce mode, la prise de vue se poursuit aussi longtemps que le déclencheur est enfoncé.

À chaque prise de vue, l'image est enregistrée en mémoire avant que la photo suivante ne soit prise. Plus la qualité de l'image est élevée, plus l'intervalle entre les prises est long.

Les photos sont prises en continu à une vitesse de 3 images par seconde jusqu'à ce que la mémoire tampon soit pleine.

# **1 Appuyez sur le bouton de navigation (A) en mode <b>C**.<br>2 **A** l'aide du bouton de navigation

**2 À l'aide du bouton de navigation (4**▶▼), sélectionnez ■ (rafale) ou ■ **(rafale haute vitesse) puis appuyez sur**   $le$  bouton OK.

L'appareil est prêt à prendre une série de photos.

#### **3 Pressez le déclencheur à mi-course.** La mire devient verte si la mise au point est correcte.

**4 Pressez le déclencheur à fond.**

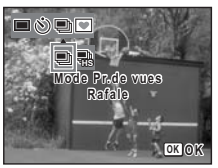

La prise de vue se poursuit aussi longtemps que le déclencheur est enfoncé.

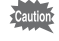

memo

- Le flash ne se décharge pas en modes rafale et rafale haute vitesse.
- La fonction de prise de vue en rafale n'est pas disponible en modes  $\blacksquare$ .  $\blacksquare$ .  $\blacksquare$ **10. SOFT** ou  $\bullet$ .
- Vous pouvez poursuivre la prise de vue jusqu'à ce que la capacité de la carte mémoire SD ou de la mémoire intégrée soit pleine.
- L'intervalle entre les prises de vue en continu diffère selon les réglages des pixels enregistrés et du niveau de qualité.
- En mode rafale haute vitesse, le nombre de pixels enregistrés est de [1280×960].
- La mise au point, l'exposition et la balance des blancs sont verrouillées avec la première photographie

# **Affichage du paramétrage de la prise de vue en mode capture**

L'écran LCD affiche les éléments suivants dans l'ordre indiqué chaque fois que vous appuyez sur le bouton  $OK$ : Affichage normal, Histogramme + Info, Aucune icône, Rétro-éclairage désactivé.

Reportez-vous à "Indications de l'écran" (p.18) pour obtenir de plus amples détails sur chaque mode d'affichage.

memo

- Tous les boutons de l'appareil fonctionnent normalement même lorsque le rétro-éclairage est éteint. Appuyez sur le déclencheur pour prendre des photos comme d'habitude.
	- $\bullet$ ) apparaît lorsque l'appareil est susceptible de bouger. Pour éviter les vibrations de l'appareil, utilisez un trépied et la fonction retardateur.  $(100 - 77)$

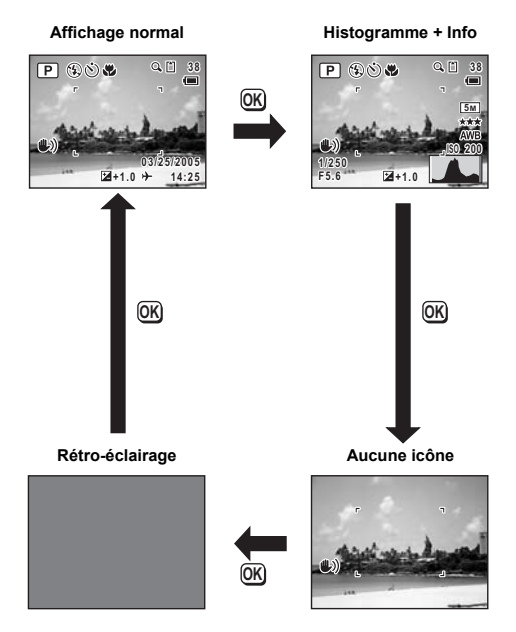

#### **Utilisation de l'histogramme**

Un histogramme est un graphique indiquant la répartition de la luminosité de l'image, la luminosité étant sur l'axe horizontal (le point le plus sombre étant à l'extrémité gauche et le plus clair à l'extrémité droite) et le nombre de pixels sur l'axe vertical.

La forme de l'histogramme vous indique si l'exposition de l'image est correcte ou non. Si elle est correcte, le graphique forme un pic au milieu. Le pic se trouve à gauche si l'image est trop sombre, et à droite si elle est trop claire.

L'OptioWP vous permet de vérifier la répartition de la luminosité de l'image ; elle est affichée sur l'écran LCD et vous pouvez vous référer à l'histogramme. Les parties lumineuses (où l'image est totalement blanche) clignotent en rouge sur l'écran LCD et les parties sombres (où l'image est totalement noire) clignotent en jaune. (<sup>1</sup>p.19)

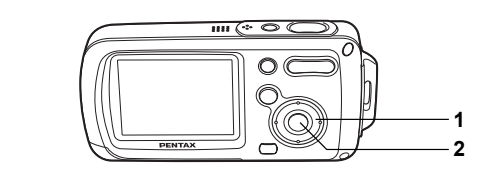

# $\blacksquare$   $\blacksquare$   $\blacksquare$

# **Sélection du mode centre**

#### **Mode centre**

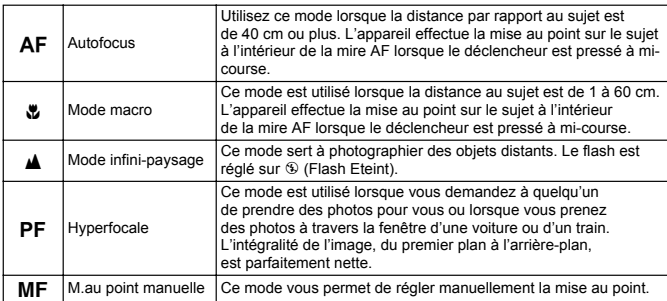

#### **1 Appuyez sur le bouton de navigation (**5**) en mode** A**.**

Le mode centre change à chaque pression sur le bouton. Vous pouvez également modifier le réglage à l'aide du bouton de navigation ( $\blacktriangle$   $\blacktriangledown$ ).

#### **2 Appuyez sur le bouton OK** Le réglage du mode centre est sauvegardé et l'appareil revient au mode capture.

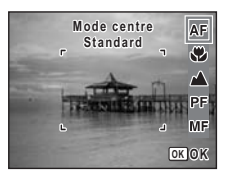

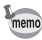

- $\cdot$  En mode  $\circledast$ , le mode centre est réglé sur  $\blacktriangle$ .
- En mode  $\blacksquare$ , vous ne pouvez sélectionner que  $\mathsf{AF}$  et  $\clubsuit$ .
- $\cdot$  En mode  $\mathbf{F}$ , vous ne pouvez sélectionner que  $\mathbf{A}$ . PF ou MF,

Sauvegarde du mode centre 180 p.97

#### **Mise au point manuelle**

La procédure permettant de régler manuellement la mise au point  $(\mathbf{MF})$  est décrite ci-dessous.

- **1 Appuyez sur le bouton de navigation (**5**) en mode** A**.**
- **2 Utilisez le bouton de navigation (**5**) pour sélectionner** \ **puis appuyez sur le bouton OK.**

La taille du centre de l'écran est multipliée par deux lors de la mise au point.

#### **3 Appuyez sur le bouton de navigation**   $(4 \nabla)$ .

L'indicateur MF apparaît sur l'écran LCD, indiquant la distance approximative du sujet. En utilisant le bouton de navigation ( $\blacktriangle$   $\blacktriangledown$ ), réglez la mise au point avec l'indicateur comme guide.

- $\triangle$  : pour une mise au point distante
- 3 : pour une mise au point plus rapprochée

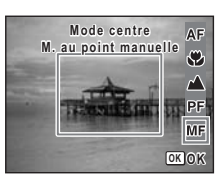

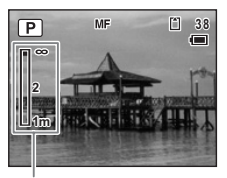

Indicateur MF

#### **4 Appuyez sur le bouton** 4

La mise au point est fixe et l'appareil revient au mode capture. La position de mise au point est fixe pendant cinq secondes après avoir relâché

le bouton de navigation  $(6)$ .

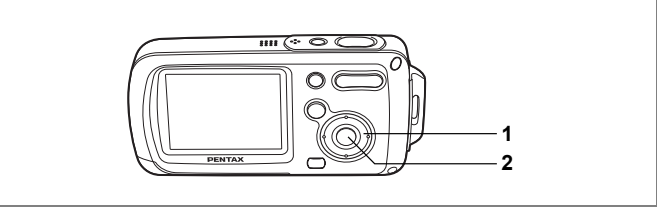

# $\blacksquare$  P a in  $\Lambda$  & o  $\clubsuit$   $\mathbb{R}$  w  $\oplus$   $\heartsuit$  o soft  $\spadesuit$  o  $\mathbb{R}$  in

# **Sélection du mode flash**

#### **Modes de flash**

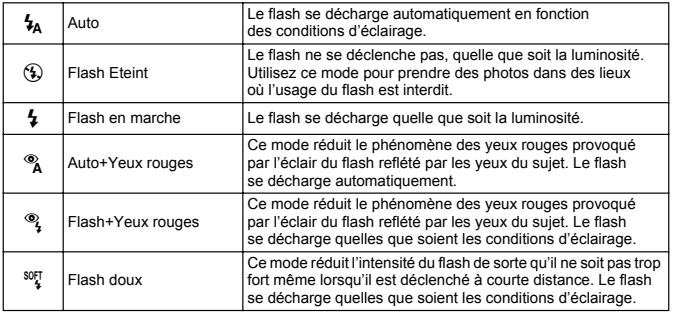

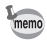

- Le flash ne se déchargera pas (Flash Eteint) s'il est en mode  $\mathbb{B}$  ou  $\mathbb{O}$ , ou lorsque le mode de prise de vue est réglé sur au c que le mode centre est réglé sur  $\blacktriangle$ .
- Un pré-flash se déclenche lors de l'utilisation de la fonction réduction des yeux rouges.
- En mode  $\blacksquare$ , vous ne pouvez sélectionner que  $\lambda$  ou  $\mathcal{D}$ .

#### **1 Appuyez sur le bouton de navigation (**4**) en mode** A**.**

Le mode flash change à chaque pression sur le bouton. Vous pouvez également modifier le réglage à l'aide du bouton de navigation ( $\blacktriangle$   $\blacktriangledown$ ).

**2 Appuyez sur le bouton OK** L'appareil est prêt à prendre des photos selon le mode de flash sélectionné.

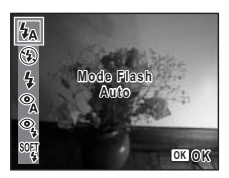

[À propos du phénomène des yeux rouges]

Lors de la prise de vue avec flash, les yeux du sujet risquent d'être rouges sur la photo. Ce phénomène se produit lorsque la lumière du flash se reflète dans les yeux du sujet. Pour l'atténuer, éclairez la zone autour du sujet ou rapprochez-vous de celui-ci et effectuez un zoom arrière. Le réglage du mode flash sur  $\alpha$  (Auto+Yeux rouges) ou  $\alpha$  (Flash+Yeux rouges) est aussi un moyen efficace d'éviter ce phénomène.

Si, malgré cela, les yeux restent rouges, utilisez la fonction atténuation yeux rouges ( $exp.129$ ).

Sauvegarde du mode flash 180.97

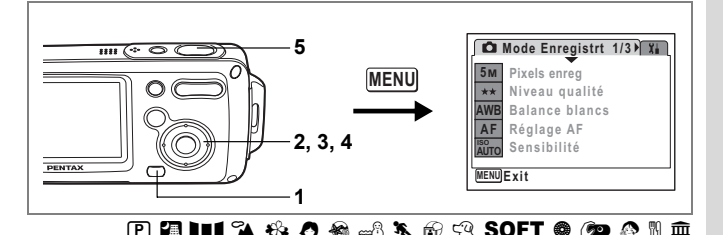

# **Sélection des pixels enregistrés**

Vous pouvez choisir parmi six réglages de pixels enregistrés pour les images fixes.

Plus les pixels enregistrés sont grands, plus les détails apparaissent nets lors de l'impression de votre photo. La qualité de l'image imprimée dépend de la qualité de l'image, du contrôle d'exposition, de la résolution de l'imprimante et d'autres facteurs ; c'est pourquoi vous n'avez pas besoin de sélectionner plus de pixels que le nombre requis de pixels enregistrés. 2M (1600×1200) est suffisant pour des impressions au format carte postale. Plus il y a de pixels, plus la photo est grande et la taille du fichier importante. Celle-ci est également fonction du niveau de qualité réglé (1<sup>p</sup>.87).

#### **Pixels enregistrés**

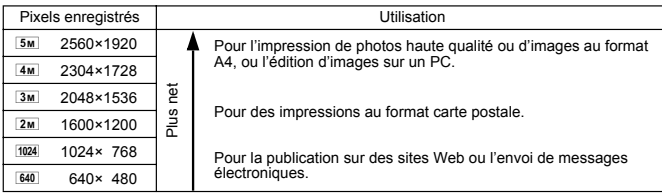

- **1 Appuyez sur le bouton MENU en mode**  $\Omega$ **.** Le menu [C Mode Enregistrt] apparaît.
- **2 Utilisez le bouton de navigation (** $\blacktriangle$  $\blacktriangledown$ **) pour sélectionner [Pixels enreg].**

**3 Appuyez sur le bouton de navigation (**5**).**

Un menu déroulant apparaît.

- **4 Utilisez le bouton de navigation (▲▼) pour changer le nombre de pixels enregistrés.**
- **5 Pressez le déclencheur à mi-course.** Le réglage des pixels enregistrés est sauvegardé et l'appareil revient au mode capture.

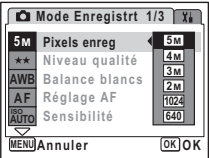

Si vous utilisez fréquemment la fonction [Pixels enreg], gagnez du temps en l'attribuant au bouton vert. (<sup>133</sup> p.58)

Pixels enregistrés et niveau de qualité des images fixes <sup>186</sup> p.31

memo

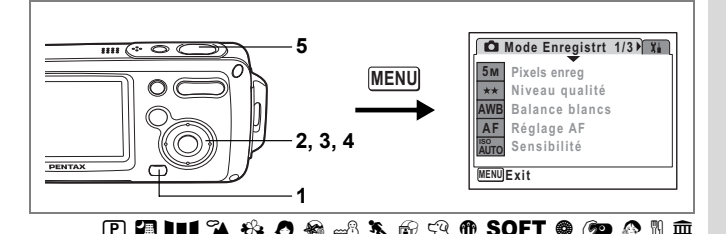

# **Sélection du niveau de qualité**

Vous pouvez sélectionner la qualité (taux de compression) des images fixes. Plus le nombre d'étoiles est important, plus le taux de compression est faible et l'image nette ; cependant la taille du fichier augmente. Le réglage des pixels enregistrés modifie également la taille du fichier (1907-055).

#### **Niveau qualité**

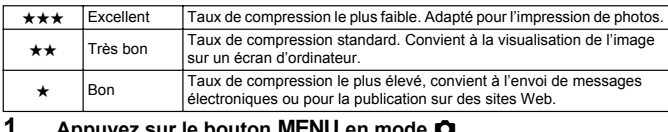

- **1** Appuyez sur le bouton MENU en mode  $\Omega$ . Le menu [ $\Box$  Mode Enregistrt] apparaît.
- **2 Utilisez le bouton de navigation (** $\blacktriangle$  $\blacktriangledown$ **) pour sélectionner [Niveau qualité].**
- **3 Appuyez sur le bouton de navigation (**5**).**

Un menu déroulant apparaît.

**4 Utilisez le bouton de navigation (▲▼) pour modifier le niveau de qualité.**

```
5 Pressez le déclencheur à mi-course.
Le réglage du niveau de qualité est sauvegardé et 
l'appareil revient au mode capture.
```
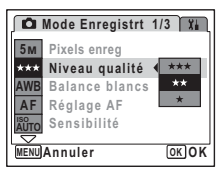

memo

Si vous utilisez fréquemment la fonction [Niveau qualité], gagnez du temps en l'attribuant au bouton vert. (1870.58)

Pixels enregistrés et niveau de qualité des images fixes <sup>1</sup>p.31

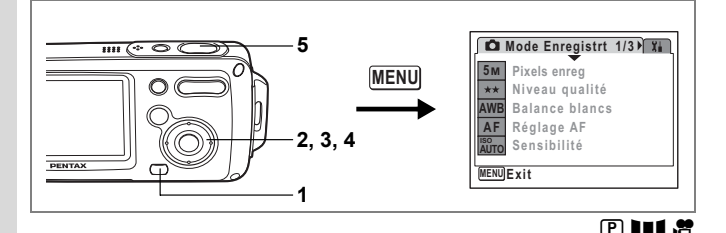

# **Réglage de la balance des blancs**

Il est possible d'obtenir un bon rendu des couleurs en réglant la balance des blancs en fonction des conditions d'éclairage au moment de la prise de vue.

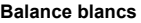

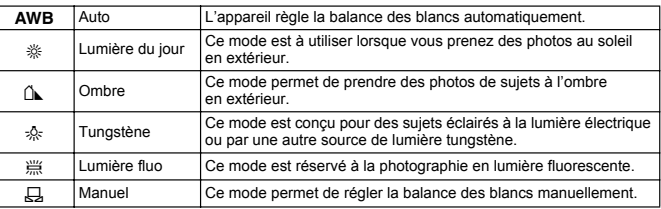

#### **1** Appuyez sur le bouton MENU en mode  $\Omega$ . Le menu [<sup>2</sup> Mode Enregistrt] apparaît.

- **2 Utilisez le bouton de navigation (** $\blacktriangle$  $\blacktriangledown$ **) pour sélectionner [Balance blancs].**
- **3 Appuyez sur le bouton de navigation (**5**).**

L'écran de balance des blancs apparaît.

**4 Utilisez le bouton de navigation (▲▼) pour modifier le réglage.**

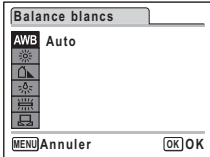

# **5 Pressez le déclencheur à mi-course.**

Le réglage de la balance des blancs est sauvegardé et l'appareil revient au mode capture.

Reportez-vous à "Réglage manuel" ci-après pour les instructions concernant le réglage manuel de la balance des blancs.

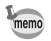

Si vous utilisez fréquemment la fonction [Balance blancs], gagnez du temps en l'attribuant au bouton vert. (180 p.58)

Sauvegarde de la balance des blancs 180 p.97

#### **Réglage manuel**

Prévoyez une feuille de papier blanc ou un support identique.

- **1 Sélectionnez [**K**] (manuel) sur l'écran [Balance blancs] puis appuyez sur le bouton OK.**
- **2 Pointez l'appareil vers la feuille de papier blanc ou un autre support et faites en sorte que celle-ci occupe tout l'écran LCD.**
- **3 Pressez le déclencheur à fond.** La balance des blancs est réglée automatiquement.

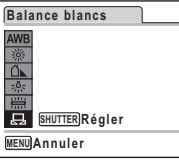

- **4 Appuyez sur le bouton** 4**.** Le réglage est sauvegardé et l'écran revient au menu [ $\Box$  Mode Enregistrt].
- **5** Appuyez sur le bouton MENU. L'appareil est prêt à photographier.

4

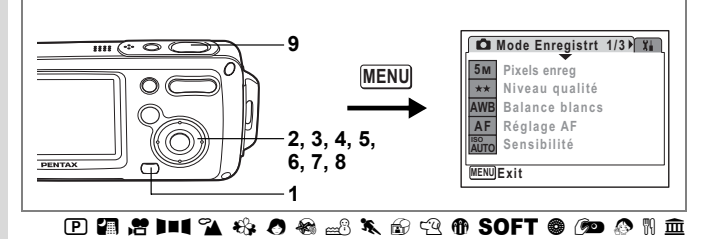

# **Réglage des conditions d'AF**

Vous pouvez définir plusieurs conditions pour l'AF.

#### **Modification de la zone de mise au point**

Vous pouvez modifier la zone de mise au point automatique (Zone m.au point). **Zone m.au point**

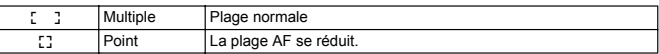

#### **Réglage du limiteur de mise au point**

Vous pouvez limiter la zone de mouvement de l'objectif en fonction des conditions. Réglez [Limiteur de m.ap] sur  $\le$  (Oui) pour limiter la mise au point à des distances éloignées de la plage normale lors des prises de vue normales, et à des distances rapprochées lors des prises de vue macro. Ceci permet une mise au point plus rapide.

- **1** Appuyez sur le bouton MENU en mode  $\Omega$ . Le menu [C Mode Enregistrt] apparaît.
- **2 Utilisez le bouton de navigation (** $\angle$  $\blacktriangledown$ **) pour sélectionner [Réglage AF]**
- **3 Appuyez sur le bouton de navigation (**5**).**

L'écran de réglage AF apparaît.

**4 Utilisez le bouton de navigation (▲▼) pour sélectionner [Zone m.au point].**

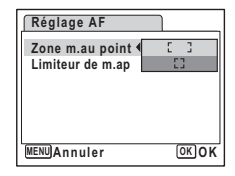

- **5 Appuyez sur le bouton de navigation (**5**).** Un menu déroulant apparaît.
- **6 Utilisez le bouton de navigation (▲▼) pour modifier le réglage.**<br>7 **Difilisez le bouton de navigation (◀) puis le bouton de navigation**
- **7 Utilisez le bouton de navigation (**4**) puis le bouton de navigation (**3**) pour sélectionner [Limiteur de m.ap].**
- **8 Utilisez le bouton de navigation (◀▶) pour sélectionner [** $\text{\textbf{x}}$ **] ou [**P**].**
- **9 Pressez le déclencheur à mi-course.** Le réglage de l'AF est sauvegardé et l'appareil revient au mode capture.

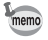

Si vous utilisez fréquemment les fonctions [Zone m.au point] et [Limiteur de m.ap], gagnez du temps en les attribuant au bouton vert. (188 p.58)

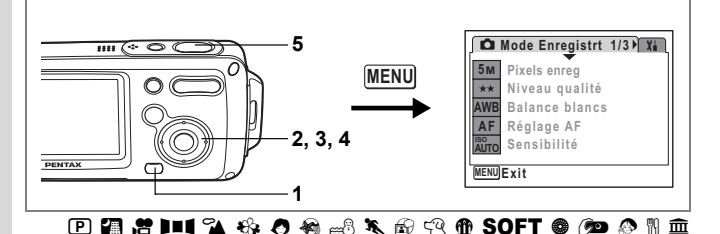

# **Réglage de la sensibilité**

Vous pouvez sélectionner la sensibilité pour régler la luminosité de l'environnement. Le réglage par défaut est Auto.

**Sensibilité**

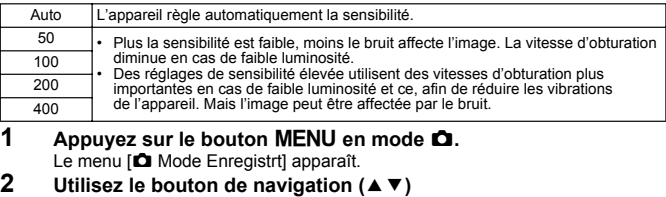

- **pour sélectionner [Sensibilité].**
- **3 Appuyez sur le bouton de navigation (**5**).**

Un menu déroulant apparaît.

- **4 Utilisez le bouton de navigation (▲▼) pour modifier la sensibilité.**
- **5 Pressez le déclencheur à mi-course.** Le réglage de la sensibilité est sauvegardé et l'appareil revient au mode capture.

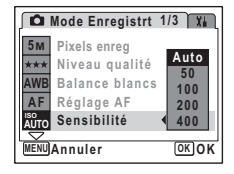

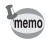

Si vous utilisez fréquemment la fonction [Sensibilité], gagnez du temps en l'attribuant au bouton vert. (180 p.58)

Sauvegarde de la sensibilité <sup>188</sup> p.97

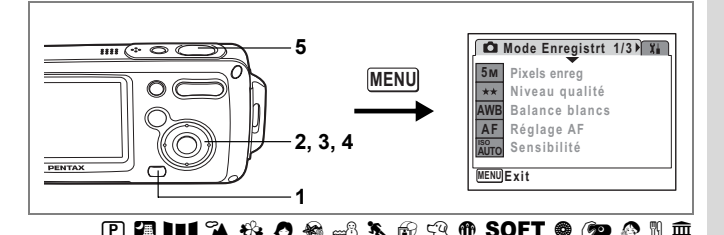

# **Réglage de la durée de l'affichage immédiat (Affich. Immédiat)**

Vous pouvez choisir la durée de l'affichage immédiat (durée pendant laquelle l'image est affichée immédiatement après sa capture) parmi : 0,5 s, 1 s, 2 s, 3 s, 5 s et Arrêt (aucun affichage). Le réglage par défaut est 1 s.

- **1** Appuyez sur le bouton MENU en mode  $\Omega$ . Le menu [ $\Box$  Mode Enregistrt] apparaît.
- **2 Utilisez le bouton de navigation (**23**) pour sélectionner [Affich. Immédiat].**
- **3 Appuyez sur le bouton de navigation (**5**).**

Un menu déroulant apparaît.

- **4 Utilisez le bouton de navigation (▲▼) pour modifier la durée de l'affichage.**
- **5 Pressez le déclencheur à mi-course.** Le réglage de l'affichage immédiat est sauvegardé et l'appareil revient au mode capture.

Affichage immédiat <sup>180</sup> p.41

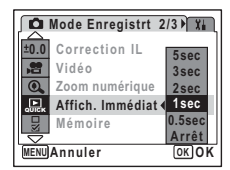

et Opérations de prise de vue **Opérations de prise de vue**

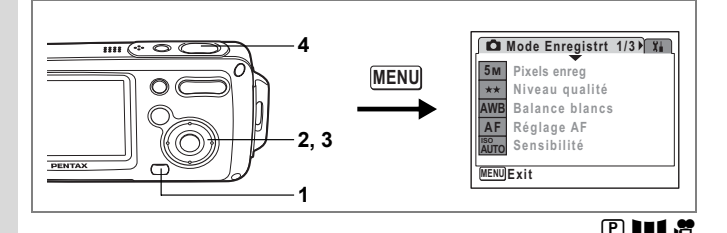

# **Réglage de la netteté (Netteté)**

Vous pouvez donner à l'image des contours nets ou flous.

- **1** Appuyez sur le bouton MENU en mode  $\Omega$ . Le menu [ $\Box$  Mode Enregistrt] apparaît.
- **2 Utilisez le bouton de navigation (** $\blacktriangle$  $\blacktriangledown$ **) pour sélectionner [Netteté].**
- **3 Utilisez le bouton de navigation (**45**) pour passer de**  $\frac{1}{n}$  **[Normal] [Doux (–)]. a**<sub>H</sub> $\frac{1}{2}$  [Soutenu (+)] ou  $\frac{1}{2}$

Pour adoucir les contours, choisissez (–), pour les durcir, choisissez (+).

**4 Pressez le déclencheur à mi-course.** Le réglage de la netteté est sauvegardé et l'appareil revient au mode capture.

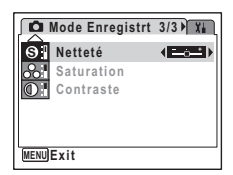

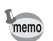

Si vous utilisez fréquemment la fonction [Netteté], gagnez du temps en l'attribuant au bouton vert.  $($ 

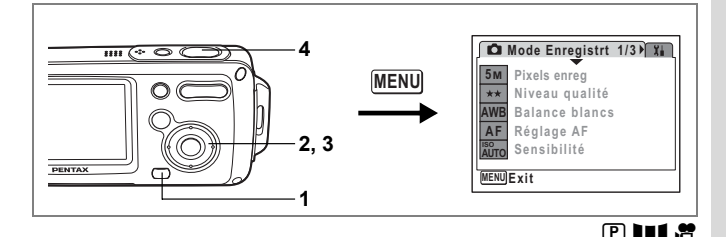

# **Réglage de la saturation**

Vous pouvez régler la saturation.

- **1** Appuyez sur le bouton MENU en mode  $\Omega$ . Le menu [ $\Box$  Mode Enregistrt] apparaît.
- **2 Utilisez le bouton de navigation (**23**) pour sélectionner [Saturation].**
- **3 Utilisez le bouton de navigation (**45**) pour passer de**  G**[Normal] à**  H **[Élevé (+)] ou** F**[Faible (–)].** Pour réduire la saturation, choisissez (–), pour l'augmenter, choisissez (+).
- **4 Pressez le déclencheur à mi-course.** Le réglage de la saturation est sauvegardé et l'appareil revient au mode capture.

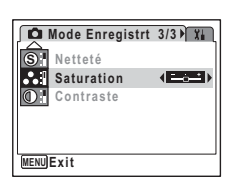

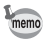

Si vous utilisez fréquemment la fonction [Saturation], gagnez du temps en l'attribuant au bouton vert. (180 p.58)

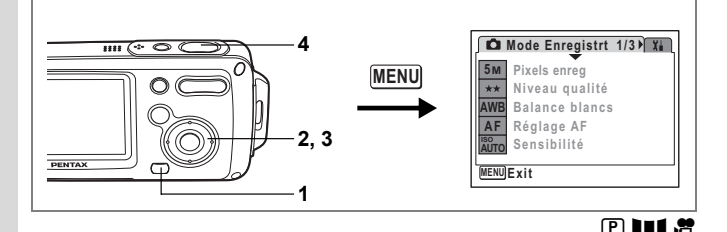

# **Réglage du contraste (Contraste)**

Vous pouvez régler le niveau de contraste.

- **1** Appuyez sur le bouton MENU en mode  $\Omega$ . Le menu [ $\Box$  Mode Enregistrt] apparaît.
- **2 Utilisez le bouton de navigation (** $\blacktriangle$  $\blacktriangledown$ **) pour sélectionner [Contraste].**
- **3 Utilisez le bouton de navigation (**45**) pour passer de**  G**[Normal] à**  H **[Élevé (+)] ou** F**[Faible (–)].** Pour réduire le contraste, choisissez (–), pour le réduire, choisissez (+).
- **4 Pressez le déclencheur à mi-course.** Le réglage du contraste est sauvegardé et l'appareil revient au mode capture.

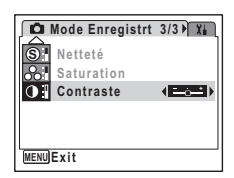

memo

Si vous utilisez fréquemment la fonction [Contraste], gagnez du temps en l'attribuant au bouton vert. (180 p.58)

La fonction mémoire permet d'enregistrer les réglages en cours de l'appareil lorsque celui-ci est mis sous tension.

Pour certains réglages de l'appareil, la fonction mémoire est toujours réglée sur  $\vec{v}$ (Oui) (les réglages sont sauvegardés lors de la mise hors tension de l'appareil), tandis que pour d'autres, vous pouvez choisir Oui ou Arrêt (les réglages étant respectivement sauvegardés ou non lors de la mise hors tension). Les éléments dont la fonction mémoire peut être réglée sur Oui ou Arrêt sont répertoriés dans le tableau ci-après. (Ceux qui n'y apparaissent pas sont sauvegardés dans les réglages sélectionnés lors de la mise hors tension de l'appareil.) Si vous sélectionnez  $\leq$  (Oui), les réglages sont sauvegardés dans l'état où ils se trouvent immédiatement avant la mise hors tension. Si vous sélectionnez  $\Box$  (Arrêt), ils reprennent leurs valeurs par défaut. Le tableau ci-après indique pour chaque élément si le réglage par défaut de la mémoire est Oui ou Arrêt.

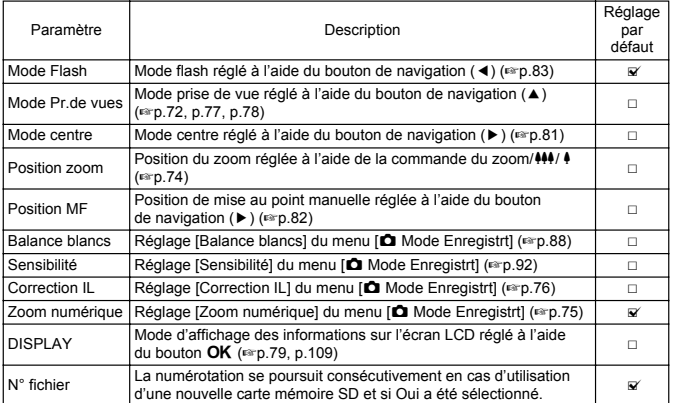

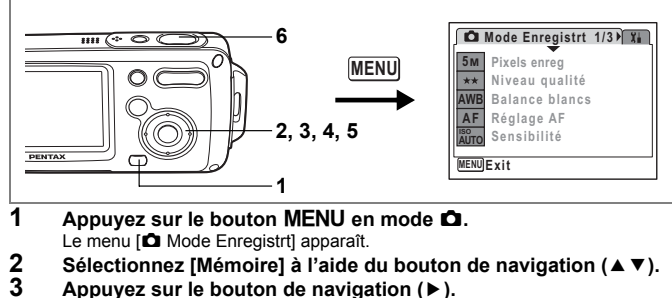

L'écran Mémoire apparaît.

- **4 Choisissez un élément à l'aide du bouton de navigation (**23**).**
- **5 Activez**  $\mathbf{F}$  (Oui) ou désactivez  $\Box$  (Arrêt) **la fonction à l'aide du bouton de navigation (**45**).**
- **6 Pressez le déclencheur à mi-course.** Le réglage de la mémoire est sauvegardé et l'appareil revient au mode capture.

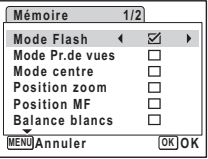

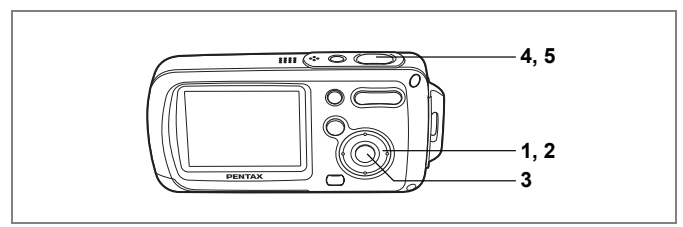

#### **CP**

4 Opérations de prise de vue **Opérations de prise de vue**

# **Enregistrement d'une séquence vidéo**

Ce mode vous permet d'enregistrer des séquences vidéo. Le son peut également être enregistré en même temps.

- **1 Appuyez sur le bouton de navigation (▼) en mode <b>△**. La palette du mode capture apparaît.
- **2 Utilisez le bouton de navigation (**2345**) pour sélectionner** C **(Vidéo).**

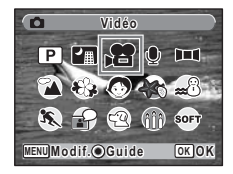

# **3 Appuyez sur le bouton OK.**

Le mode  $\mathbb{R}$  est sélectionné et l'appareil revient au mode capture.

Les informations suivantes sont indiquées par l'écran LCD.

- **1** Icône du mode vidéo
- **2** Témoin d'enregistrement (clignote pendant l'enregistrement)
- **3** Durée d'enregistrement

Il est possible de modifier la zone capturée en pressant la commande du zoom/444/4 vers la droite ou la gauche.

- $\bullet$  : agrandit la taille du sujet.
- 444 : réduit la taille du sujet.

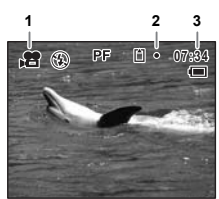

#### **4 Pressez le déclencheur à fond.**

L'enregistrement démarre.

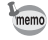

- Le flash ne se déclenche pas en mode  $\mathbf{E}$ .
- Les seuls modes de mise au point que l'on peut utiliser en mode  $\mathcal{E}$  sont PF,  $A$  et MF
- Vous pouvez utiliser les zooms optique et numérique avant de démarrer l'enregistrement et le zoom numérique pendant l'enregistrement.
- Le changement de mode d'affichage de l'écran LCD par pression du bouton OK pendant l'enregistrement d'une séquence vidéo ne fait pas apparaître l'histogramme.

# **5 Pressez le déclencheur à fond.**

L'enregistrement s'arrête.

Lecture de séquences vidéo <sup>1</sup>p.112

#### **Maintien du doigt sur le déclencheur**

Si vous appuyez sur le déclencheur pendant plus d'une seconde, l'enregistrement se poursuit tant que vous maintenez le bouton enfoncé. La prise de vue s'arrête lorsque vous libérez le déclencheur.

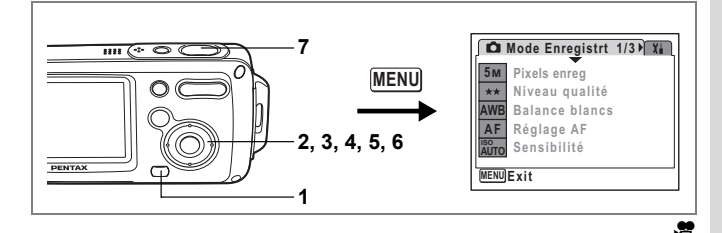

# **Sélection des pixels enregistrés pour les séquences vidéo**

Vous pouvez choisir parmi deux valeurs de pixels enregistrés pour les séquences  $vidéo: [320] (320 \times 240)$ ] et  $[160] (160 \times 120)$ ].

Plus il y a de pixels, plus la taille du fichier est importante. Le volume des données est également fonction de la cadence d'image réglée. (1967-1953)

#### **Pixels enregistrés pour les séquences vidéo**

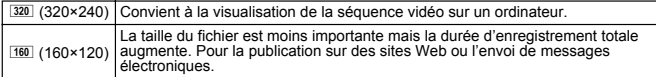

- **1 Appuyez sur le bouton MENU en mode**  $\Omega$ **.** Le menu [ $\Box$  Mode Enregistrt] apparaît.
- **2 Utilisez le bouton de navigation (**23**) pour sélectionner [Vidéo].**
- **3 Appuyez sur le bouton de navigation (**5**).** L'écran Vidéo apparaît.
- **4 Utilisez le bouton de navigation (▲▼) pour sélectionner [Pixels enreg].**
- **5 Appuyez sur le bouton de navigation (**5**).**

Un menu déroulant apparaît.

- **6 Utilisez le bouton de navigation (** $\blacktriangle$  $\blacktriangledown$ **) pour changer le nombre de pixels enregistrés.**
- **7 Pressez le déclencheur à mi-course.** Le réglage des pixels enregistrés est sauvegardé et l'appareil revient au mode capture.

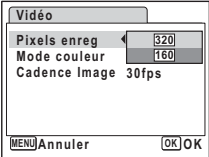

Pixels enregistrés et cadence d'images des séquences vidéo <sup>1</sup>p.33

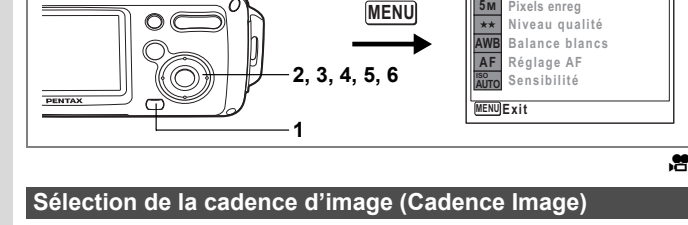

**7**

Vous pouvez choisir la cadence d'image (nombre d'images par seconde). Plus ce nombre est important, meilleure est la qualité de la séquence vidéo, mais la taille du fichier augmente. Les valeurs sont 30 im./s et 15 im./s.

- **1** Appuyez sur le bouton MENU en mode  $\Phi$ . Le menu [ $\Box$  Mode Enregistrt] apparaît.
- **2 Utilisez le bouton de navigation (▲ ▼) pour sélectionner [Vidéo].**<br>3 Appuyez sur le bouton de navigation (▶).
- **3 Appuyez sur le bouton de navigation (**5**).** L'écran Vidéo apparaît.
- **4 Utilisez le bouton de navigation (▲ ▼) pour sélectionner [Cadence Image].**
- **5 Appuyez sur le bouton de navigation (**5**).**

Un menu déroulant apparaît.

 $m \leftrightarrow \infty$ 

- **6 Utilisez le bouton de navigation (**23**) pour sélectionner [30fps] ou [15fps].**
- **7 Pressez le déclencheur à mi-course.** Le réglage de la cadence d'image est sauvegardé et l'appareil revient au mode capture

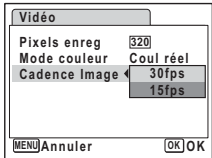

**Mode Enregistrt 1/3**

**5M Pixels enreg**

Pixels enregistrés et cadence d'images des séquences vidéo <sup>1</sup>p.33

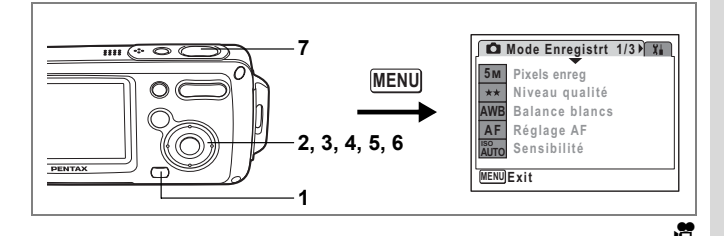

#### **Enregistrement de séquences vidéo en noir et blanc ou sépia (mode couleur)**

Vous pouvez régler le mode couleur sur blanc et noir, sépia ou couleurs réelles lors de l'enregistrement d'une séquence vidéo.

- **1** Appuyez sur le bouton MENU en mode  $\Omega$ . Le menu [C Mode Enregistrt] apparaît.
- **2 Utilisez le bouton de navigation (**23**) pour sélectionner [Vidéo].**
- **3 Appuyez sur le bouton de navigation (**5**).** L'écran Vidéo apparaît.
- **4 Sélectionnez [Mode couleur] à l'aide du bouton de navigation (**23**).**
- **5 Appuyez sur le bouton de navigation (**5**).**

Un menu déroulant apparaît.

- **6 Utilisez le bouton de navigation (**23**) pour sélectionner une couleur.**
- **7 Pressez le déclencheur à mi-course.** Le réglage du mode couleur est sauvegardé et l'appareil revient au mode capture.

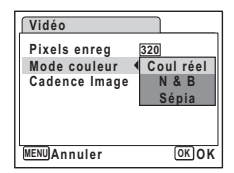

# **Pour basculer du mode <b>△** au mode ▶ et inversement

Dans ce manuel, le mode capture, permettant notamment la prise d'images fixes, est appelé [Mode  $\Box$ ]. Le mode lecture, permettant notamment d'afficher les images capturées sur l'écran LCD, est appelé [Mode □]. En mode □, vous pouvez procéder à des opérations d'édition simples sur les images lues. Procédez comme suit pour naviguer entre les modes  $\bullet$  et  $\blacktriangleright$ .

**Pour basculer du mode**  $\Omega$  **au mode**  $\blacksquare$ 

**1 Appuyez sur le bouton**  $\boxed{\triangleright}$ **.** L'appareil bascule en mode  $\blacksquare$ .

**Pour basculer du mode** Q **au mode** A

**1 Appuyez sur le bouton** Q **ou sur le déclencheur, à mi-course ou à fond.**

L'appareil bascule en mode  $\Box$ .

# **Lecture des images fixes**

Reportez-vous à "Lecture des images" (p.42) pour les instructions.

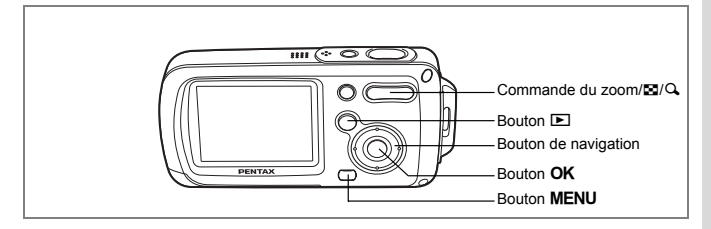

# **Affichage neuf images et affichage par dossier**

#### **Affichage neuf images**

Vous pouvez afficher simultanément neuf vignettes d'images capturées.

**1 En mode <b>** $\text{□}$ , appuyez sur **⊠ de la commande du zoom/**f**/**y**.** Une page comportant neuf vignettes apparaît. Les images défilent neuf par neuf. Utilisez le bouton de navigation ( $\blacktriangle \blacktriangledown \blacktriangle \blacktriangleright$ ) pour déplacer le cadre. Lorsque au moins dix images ont été sauvegardées, si vous choisissez l'image 1 et appuyez sur le bouton de navigation ( $\blacktriangle \blacktriangle \blacktriangle$ ), la page qui précède apparaît. De même, si vous choisissez l'image  $(2)$  et appuyez sur le bouton de navigation ( $\nabla$ ), la page qui suit apparaît.

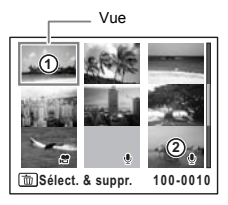

Les icônes qui apparaissent sur les images indiquent ce qui suit :

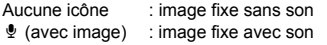

- **. e** : séquence vidéo (la première vue apparaît)
- $\mathbf{\Phi}$  (sans image) : fichier son uniquement

Appuyez sur le bouton  $OK$ , sur le bouton  $MENU$  ou sur  $Q$ , de la commande du zoom/ $\Xi$ / $\Omega$ , pour passer en affichage image par image de l'image sélectionnée.

Appuyez sur le bouton  $\blacktriangleright$  pour passer en mode  $\blacksquare$ .

#### **Affichage par dossier**

Si les images et fichiers son sont stockés dans plusieurs dossiers, procédez comme suit pour trouver le dossier que vous recherchez.

- **1 En mode**  $\boxed{\blacktriangleright}$ **, appuyez sur**  $\boxed{\blacktriangleright}$  **de la commande du zoom/** $\boxed{\blacktriangleright}$ **/** $\boxed{\triangle}$ **.** L'écran passe en affichage neuf images.
- **2 Appuyez sur** f **de la commande du zoom /**f**/**y**.** La liste des dossiers apparaît.
- **3 Utilisez le bouton de navigation (**2345**) pour choisir un dossier.** Appuyez sur le bouton **OK**, le bouton **MENU** ou sur Q de la commande du zoom/EI/Q pour afficher les vignettes des images d'un dossier. Appuyez ensuite sur le bouton **OK**, le bouton

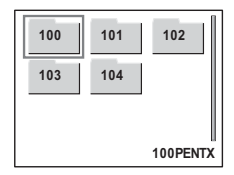

**MENU** ou sur  $Q$  de la commande de zoom/ $\mathbb{Z}/Q$  pour basculer en affichage image par image d'une image sélectionnée.

Modification du nom de dossier de l'image 1979.158
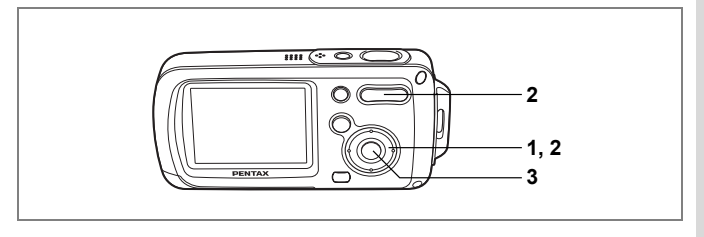

## **Lecture zoom**

Une image peut être agrandie jusqu'à huit fois. Un guide indiquant le centre de la partie agrandie de l'image apparaît sur l'écran LCD lors de la lecture zoom.

- **1 Accédez au mode** Q **puis choisissez l'image que vous souhaitez agrandir à l'aide du bouton de navigation (**45**).**
- **2 Appuyez sur** y **de la commande du zoom/**f**/**y**.**

L'image est grossie (de 1× à 8×). Maintenez votre pression sur  $Q$ , de la commande de zoom/ $Q$ pour faire varier le grossissement en continu. Vous pouvez utiliser le guide situé en bas à gauche de l'écran pour vérifier quelle partie de l'image est agrandie.

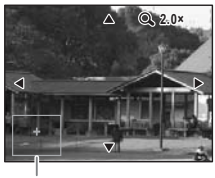

Guide

#### **Lorsque l'image grossie est affichée à l'écran, il est possible d'effectuer les opérations suivantes.**

- Bouton de navigation ( $\blacktriangle \blacktriangledown \blacktriangle \blacktriangleright$ ) : Déplace la position de grossissement
- Commande du zoom/ $E/Q$  ( $Q$ ) : Augmente la taille de l'image (max. ×8)
- Commande du zoom/ $\mathbb{Z}/Q$  ( $\mathbb{Z}$ ) : Réduit la taille de l'image (min. ×1)

## **3** Appuyez sur le bouton OK

L'on revient en affichage image par image.

- 
- Il est impossible d'agrandir les séquences vidéo.
- Le guide n'apparaît pas si le mode d'affichage de l'écran LCD est réglé sur [Aucune icône].

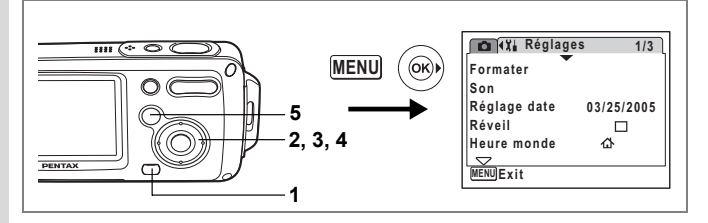

### **Réglage de la fonction zoom rapide**

Lorsque la fonction zoom rapide est activée, vous pouvez afficher une image au grossissement maximum ( $\times$ 8) par simple pression sur  $Q$  de la commande  $\text{d}$ e zoom/ $\text{d}$ / $\Omega$ 

- **1** Appuyez sur le bouton MENU en mode  $\boxed{\mathbf{E}}$ . Le menu [ $\Box$  Mode Enregistrt] apparaît.
- **2 Appuyez sur le bouton de navigation (**5**).** Le menu [X] Réglages] apparaît.
- **3 Sélectionnez [Zoom rapide] à l'aide du bouton de navigation**   $(4 \nabla).$
- **4 Activez <b>** $\boldsymbol{\mathsf{p}}$  (Oui) ou désactivez □ (Arrêt) **à l'aide du bouton de navigation (**45**).**
	- $\mathbf{F}$  : passe en grossissement x8
	- $\Box$  : une pression unique sur  $Q$ de la commande de zoom/ $\Box/\Box$  grossit l'image par paliers de ×1 à ×8

## **5** Appuyez sur le bouton **□**.

L'appareil est prêt à lire des images.

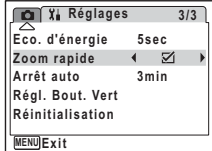

### **Affichage du paramétrage de la prise de vue en mode lecture**

Le mode  $\blacktriangleright$  permet d'afficher le paramétrage de prise de vue sur l'écran LCD. Le bouton  $OK$  permet de modifier le mode d'affichage.

Reportez-vous à p.20 pour obtenir de plus amples détails sur chaque mode d'affichage.

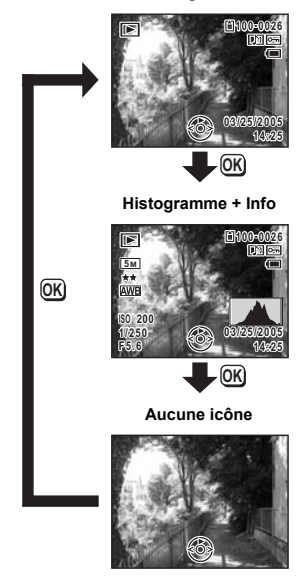

**Affichage normal**

Affichage du paramétrage de la prise de vue en mode capture <sup>180</sup> p.79

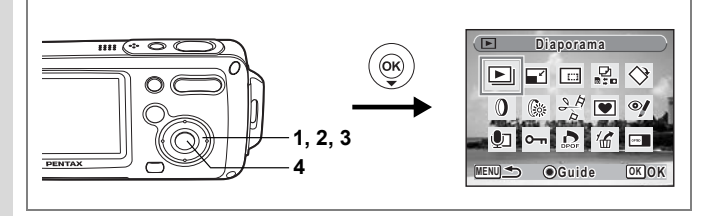

## **Diaporama**

Vous avez la possibilité de lire successivement les images enregistrées.

- **1 Accédez au mode <b>▶** et choisissez l'image à partir de laquelle **vous souhaitez lancer le diaporama à l'aide du bouton de navigation (**45**).**
- **2 Appuyez sur le bouton de navigation (▼).** La palette du mode lecture apparaît.
- **3 Utilisez le bouton de navigation (▲▼ ◀ ▶) pour sélectionner □ (Diaporama).**
- **4 Appuyez deux fois sur le bouton** 4**.** Le diaporama commence. Une pression sur le bouton OK met le diaporama en pause. Pour le relancer, appuyez à nouveau dessus. **5 Appuyez sur n'importe quel bouton.**

Le diaporama s'interrompt.

### **Réglage des conditions du diaporama**

Vous pouvez définir l'intervalle de lecture ainsi que des effets d'écran et sonores lorsque l'on passe d'une image à l'autre.

- **1 Appuyez sur le bouton de navigation (** $\blacktriangledown$ **) en mode**  $\blacktriangleright$ **.** La palette du mode lecture apparaît.
- **2 Utilisez le bouton de navigation (** $\blacktriangle$  $\blacktriangledown$  $\blacktriangle$  $\blacktriangleright$ **) pour sélectionner <b>D**.
- **4 Utilisez le bouton de navigation (▲▼) pour sélectionner [Intervalle].**
- **5 Appuyez sur le bouton de navigation (**5**).**

Un menu déroulant apparaît.

**6 Utilisez le bouton de navigation (**23**) pour modifier l'intervalle**  puis appuyez sur le bouton OK.

Les valeurs sont 3 s, 5 s, 10 s, 20 s et 30 s.

**7 Répétez les étapes 4 à 6 pour sélectionner [Effet d'écran].** Vous pouvez choisir parmi Arrêt, Volet, Damier et Fondu.

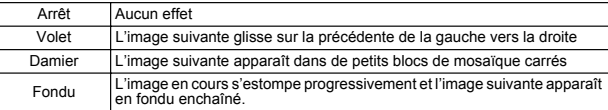

- **8 Utilisez le bouton de navigation (**23**) pour sélectionner [Effet sonore].**
- **9 Activez**  $\mathbf{\nabla}$  (Oui) ou désactivez □ (Arrêt) la fonction à l'aide **du bouton de navigation (**45**).**

Sauf lorsque l'effet d'écran est réglé sur Arrêt, vous pouvez choisir de lire  $\mathbf x$ (Oui) ou non  $\Box$  (Arrêt) le son lorsque l'on passe d'une image à l'autre.

## **10** Appuyez sur le bouton OK.

Le diaporama commence en fonction de l'intervalle et de l'effet sélectionnés.

- memo
- Le diaporama se poursuit jusqu'à ce que vous appuyiez sur l'un des boutons.
- Les séquences vidéo ou les images associées à un son sont lues jusqu'à la fin avant que l'image suivante ne soit lue, indépendamment de l'intervalle de lecture défini.
- Appuyez sur le bouton de navigation ( $\blacktriangleright$ ) lors de la lecture d'une séquence vidéo pour afficher l'image suivante.
- Les fichiers son enregistrés en mode enregistrement vocal ne sont pas lus dans le diaporama.

Raccordement de l'appareil à l'équipement audiovisuel 10.113

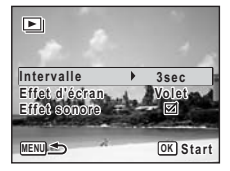

## **Lecture de séquences vidéo**

## **Lecture d'une séquence vidéo**

Vous avez la possibilité de lire les séquences vidéo que vous avez réalisées. Le son est lu en même temps.

- **1 Accédez au mode ▶ et choisissez la séquence vidéo que vous souhaitez lire à l'aide du bouton de navigation (**45**).**
- **2 Appuyez sur le bouton de navigation (**2**).** La lecture démarre.

#### **En mode lecture, il est possible d'effectuer les opérations suivantes.**

Bouton de navigation (4) : Lecture arrière Bouton de navigation  $(4)$  : Pause Commande du zoom/ $\frac{44}{4}$  (4) : Augmente le volume

Commande du zoom/ $\frac{444}{4}$  ( $\frac{444}{4}$ ) : Baisse le volume

## **Lorsque la lecture est interrompue, il est possible d'effectuer**

### **les opérations suivantes.**

- Bouton de navigation (4) : Vue précédente
- Bouton de navigation ( $\blacktriangleright$ ) : Vue suivante
	-
- **3 Appuyez sur le bouton de navigation (**3**).** La lecture s'arrête et l'écran revient à l'affichage image par image.

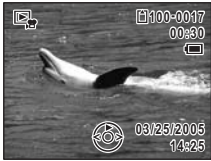

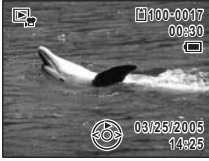

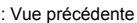

- 
- Bouton de navigation ( $\triangle$ ) : Désactive la fonction pause (Lire)

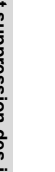

**2 1, 2, 3**

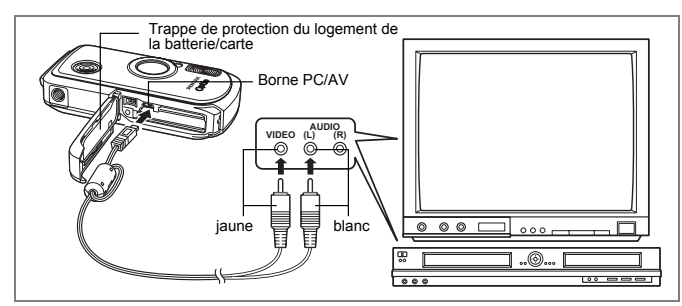

Le câble AV vous permet de visualiser vos images sur un équipement muni d'un connecteur IN vidéo, un écran de téléviseur par exemple. Veillez à ce que l'appareil soit hors tension avant de le raccorder au téléviseur.

- **1 Ouvrez la trappe de protection du logement de la batterie/carte et connectez le câble AV à la borne PC/AV.**
- **2 Branchez les autres extrémités du câble AV (image : jaune, son : blanche) dans la prise d'entrée vidéo et la prise d'entrée audio du téléviseur.**

Si vous disposez d'un équipement stéréo, insérez la prise audio dans la prise L (blanche).

**3 Mettez le téléviseur et l'appareil sous tension.**

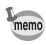

- Il est recommandé d'utiliser l'adaptateur secteur D-AC8 (optionnel) en cas d'utilisation prolongée de l'appareil.
- En fonction du pays, la lecture des images et des fichiers son risque d'échouer si le réglage du format de sortie vidéo diffère de celui utilisé dans le pays concerné. Dans ce cas, il faut en modifier le réglage.

Changement du système de sortie vidéo 180.160

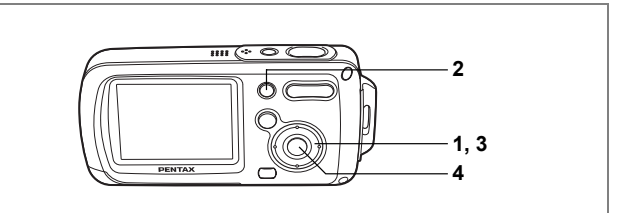

## **Suppression d'une seule image ou de fichiers son**

Vous pouvez supprimer des images ou des fichiers son isolés un par un.

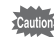

Il n'est pas possible de supprimer les images et les fichiers son protégés. (<sup>133</sup> p.120)

- **1** Accédez au mode  $\boxed{\blacktriangleright}$  et utilisez le bouton de navigation ( $\blacktriangleleft\blacktriangleright$ ) **pour choisir l'image/fichier son que vous souhaitez supprimer. 2 Appuyez sur le bouton**  $\tilde{u}$ .
	- L'écran de confirmation apparaît.
- **3 Utilisez le bouton de navigation (**2**) pour sélectionner [Supprimer]. 4 Appuyez sur le bouton** 4**.**

L'image ou le fichier son est supprimé.

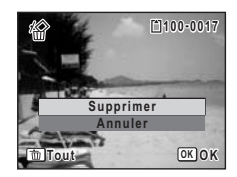

memo

Si vous appuyez sur le bouton  $\tilde{m}$  pendant l'affichage immédiat, l'écran de l'étape 2 apparaît, ce qui vous permet de supprimer la photo que vous venez de prendre.  $(F \otimes p.43)$ 

Restauration d'images supprimées <sup>13</sup>P.119

#### **Suppression d'un fichier son**

Si du son a été enregistré avec une image (<sup>136</sup> p.147), vous pouvez supprimer le son sans supprimer l'image.

- **1 Accédez au mode**  $\text{□}$  **puis choisissez une image associée à un son à l'aide du bouton de navigation (**45**).**
- **2 Appuyez sur le bouton**  $\tilde{m}$ . L'écran de confirmation apparaît.
- **3 Utilisez le bouton de navigation (** $\blacktriangle$  $\blacktriangledown$ **) pour sélectionner [Supprimer son].**
- **4 Appuyez sur le bouton** 4**.** Le fichier son est supprimé.

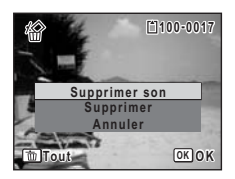

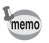

Sélectionnez [Supprimer] à l'étape 3 ci-dessus pour supprimer à la fois l'image et le fichier son.

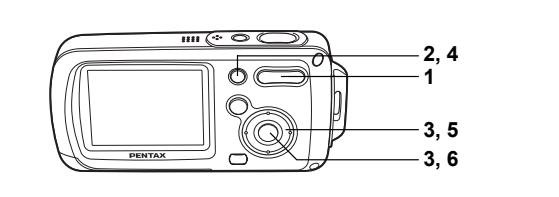

### **Suppression des images et des fichiers son sélectionnés (à partir de l'affichage neuf images)**

Vous pouvez supprimer plusieurs images/fichiers son sélectionnés en même temps à partir de l'affichage neuf images.

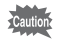

Il n'est pas possible de supprimer les images et les fichiers son protégés.

- **1 En mode ▶**, appuyez sur **☆ de la commande du zoom/**f**/**y**.** Neuf vignettes apparaissent.
- **2 Appuyez sur le bouton**  $\tilde{p}$ .  $\Box$  apparaît sur les images et les fichiers son.
- **3 Utilisez le bouton de navigation (**2345**) pour choisir les images et les fichiers son que vous souhaitez**  supprimer et appuyez sur le bouton OK.  $\Box$  apparaît sur les images et les fichiers son sélectionnés.

Si vous sélectionnez une image et appuyez sur  $Q$ de la commande de zoom/ $\Xi$ / $Q$ , l'image sélectionnée apparaît en affichage image

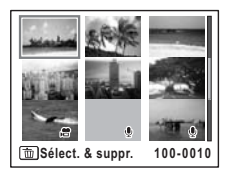

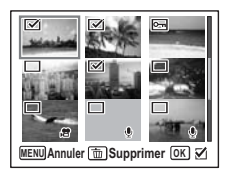

par image aussi longtemps que la commande est maintenue enfoncée, ce qui vous permet de vérifier si vous souhaitez réellement la supprimer. (L'affichage repasse en affichage neuf images lorsque vous relâchez le bouton.) L'affichage image par image des images protégées est néanmoins impossible.

- **4 Appuyez sur le bouton**  $\tilde{p}$ . Une boîte de confirmation apparaît.
- **5 Utilisez le bouton de navigation (▲▼) pour sélectionner [Sélect. & suppr.].**
- **6 Appuyez sur le bouton OK.** Les images et fichiers son sélectionnés sont supprimés

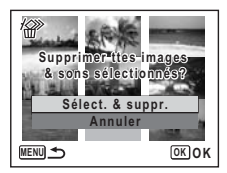

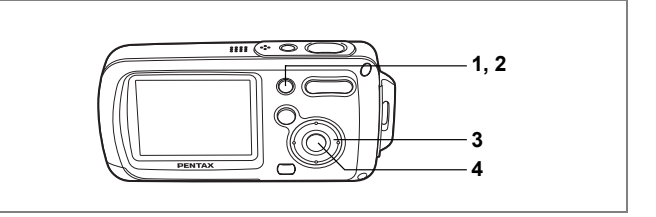

## **Suppression de toutes les images**

Il est possible de supprimer simultanément l'ensemble des images et fichiers son.

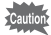

Il n'est pas possible de supprimer les images et les fichiers son protégés. (<sup>133</sup> p.120)

- **1 Appuyez sur le bouton**  $\check{$  **i** en mode  $\textcolor{red}{\blacksquare}$ . Une boîte de confirmation apparaît.
- **2 Appuyez sur le bouton**  $\tilde{\mathbb{u}}$ . Une boîte de confirmation apparaît.
- **3 Utilisez le bouton de navigation (**2**) pour sélectionner [Supprimer tout]. 4 Appuyez sur le bouton** 4
	- L'ensemble des images et des fichiers son est supprimé.

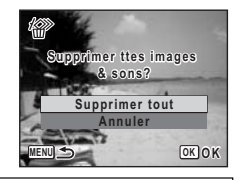

Restauration d'images supprimées [47] Restauration d'images supprimées [48]  $p.119$ 

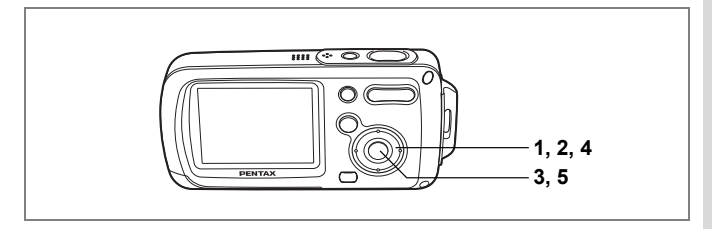

## **Restauration d'images supprimées**

Vous pouvez restaurer des images ou fichiers son pris avec cet appareil puis effacés.

**1 Après suppression d'un fichier, appuyez sur le bouton**  de navigation (▼).

La palette du mode lecture apparaît.

- **2 Utilisez le bouton de navigation (▲▼◀▶) pour sélectionner <sup>(</sup> (Restauration de l'image).**
- **3 Appuyez sur le bouton OK.** Le nombre d'images récupérables apparaît.
- **4 Utilisez le bouton de navigation (▲▼) pour sélectionner [Restaurer].**
- **5** Appuyez sur le bouton OK. La suppression des images est annulée et les fichiers sont restaurés.

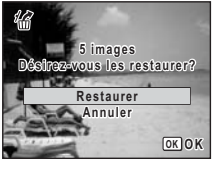

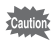

Si vous prenez des photos ou modifiez des données (réglage des données DPOF d'impression, protection, redéfinition ou recadrage d'images qui n'ont pas été effacées) entre la suppression et la restauration de l'image, le message "pas d'image à traiter" apparaît à l'étape 3 et l'image supprimée ne peut pas être récupérée.

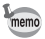

Les images et fichiers son restaurés ont le même nom de fichier qu'avant leur suppression.

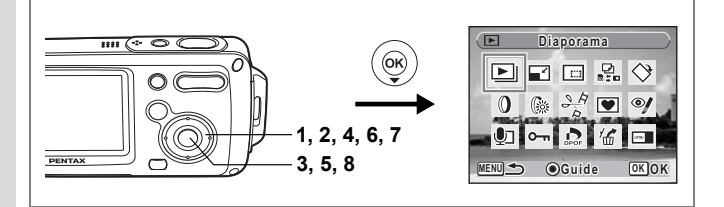

### **Protection des images et des fichiers son contre l'effacement (Protéger)**

Il est possible de prévenir toute suppression accidentelle d'image ou de fichier son enregistré.

- **1 Appuyez sur le bouton de navigation (** $\blacktriangledown$ **) en mode**  $\blacktriangleright$ **.** La palette du mode lecture apparaît.
- **2 Utilisez le bouton de navigation (▲▼ ◀ ▶) pour sélectionner o-(Protéger).**
- **3 Appuyez sur le bouton OK.** L'écran Protéger apparaît.
- **4 Utilisez le bouton de navigation (▲▼) pour sélectionner [Choisir une image&son].**
- **5** Appuyez sur le bouton OK. L'écran de sélection d'une image ou d'un fichier son à protéger apparaît.
- **6 Choisissez l'image ou le fichier son que vous souhaitez protéger à l'aide du bouton de navigation (**45**).**
- **7 Utilisez le bouton de navigation (**2**) pour sélectionner [Protéger].**
- **8** Appuyez sur le bouton OK L'image ou le fichier son sélectionné est protégé.

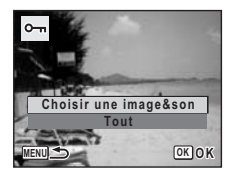

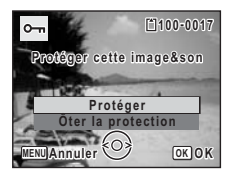

- Sélectionnez [Ôter la protection] à l'étape 7 pour annuler le réglage de la protection.
- $\boxed{6}$  apparaît sous le numéro de fichier sur les images et les fichiers son protégés pendant la lecture.

memo

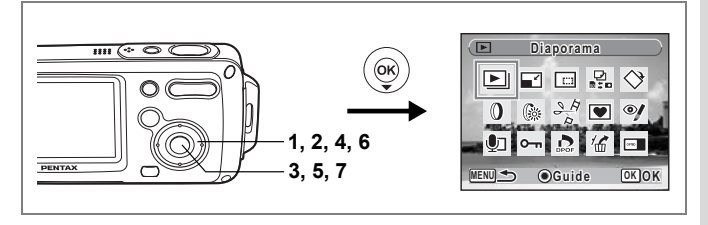

### **Protection de l'ensemble des images/des fichiers son**

- **1 Appuyez sur le bouton de navigation (** $\blacktriangledown$ **) en mode**  $\blacktriangleright$ **.** La palette du mode lecture apparaît.
- **2 Utilisez le bouton de navigation (▲▼◀▶) pour sélectionner o-(Protéger).**
- **3 Appuyez sur le bouton OK.** L'écran Protéger apparaît.
- **4 Utilisez le bouton de navigation (▲▼) pour sélectionner [Tout].**

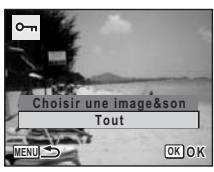

- **5 Appuyez sur le bouton OK.** Une boîte de confirmation apparaît.
- **6 Utilisez le bouton de navigation (**2**) pour sélectionner [Protéger].**
- **7** Appuyez sur le bouton OK L'ensemble des images et fichiers son est protégé.

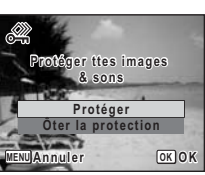

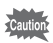

Les images et fichiers son protégés seront supprimés lors du formatage de la carte mémoire SD ou de la mémoire intégrée.

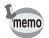

Sélectionnez [Ôter la protection] à l'étape 6 pour annuler le réglage de la protection sur l'ensemble des images et fichiers son.

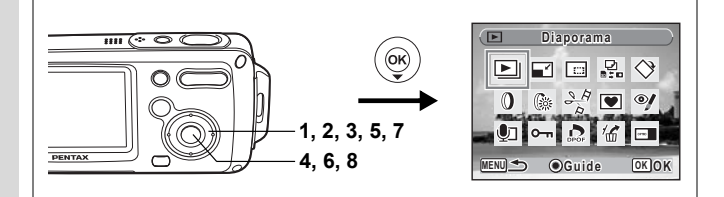

## **Modification de la taille et de la qualité d'image (Redéfinir)**

Si vous changez la taille et la qualité d'une image sélectionnée, le fichier peut devenir moins volumineux. Utilisez cette fonction pour pouvoir poursuivre vos prises de vue si la carte mémoire SD ou la mémoire intégrée est saturée : réduisez la taille des images et écrasez les images originales pour libérer de l'espace.

- Les séquences vidéo ne peuvent pas être redéfinies.
- Vous ne pouvez pas sélectionner une meilleure résolution ou une qualité supérieure à celles de l'image d'origine.
- **1** Accédez au mode **▶** et choisissez l'image fixe que vous **souhaitez redéfinir à l'aide du bouton de navigation (**45**).**
- **2 Appuyez sur le bouton de navigation (** $\blacktriangledown$ **).** La palette du mode lecture apparaît.
- **3 Utilisez le bouton de navigation (▲▼ ◀▶) pour sélectionner □ (Redéfinir).**
- **4 Appuyez sur le bouton** 4**.** L'écran de sélection de la taille et de la qualité apparaît.

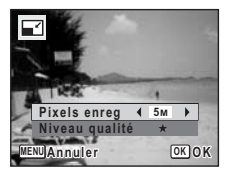

memo

## **5 Sélectionnez [Pixels enreg] et [Niveau qualité].**

Utilisez le bouton de navigation (4) pour sélectionner la taille et la qualité. Utilisez le bouton de navigation  $(2 \vee \vee)$  pour passer de [Pixels enreg] à [Niveau qualité] et inversement.

### **6** Appuyez sur le bouton OK Une boîte de confirmation de l'écrasement de l'image apparaît. [Enregistrer sous] est la seule option disponible pour les images protégées.

- **7 Sélectionnez [Ecraser] ou [Enregistrer sous] à l'aide du bouton**  de navigation (▲ **▼**).
- **8 Appuyez sur le bouton OK.** L'image redéfinie est enregistrée.

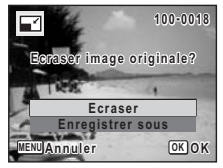

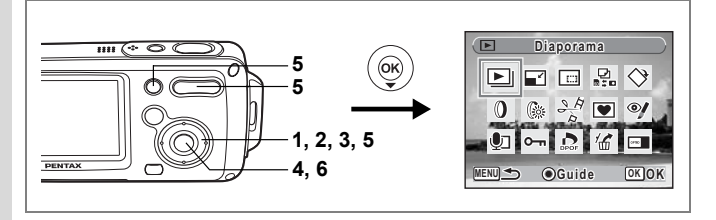

## **Recadrage des images**

Vous pouvez supprimer la partie non souhaitée d'une photo et sauvegarder l'image recadrée comme image séparée.

- **1 Accédez au mode** Q **et choisissez l'image que vous souhaitez recadrer à l'aide du bouton de navigation (**45**).**
- **2 Appuyez sur le bouton de navigation (▼).** La palette du mode lecture apparaît.
- **3 Utilisez le bouton de navigation (▲▼◀▶) pour sélectionner** □ **(Recadrage).**

### **4 Appuyez sur le bouton** 4**.**

L'écran Recadrage apparaît.

**5 Choisissez les conditions de recadrage.** Commande du zoom/ $F_1/Q$  :

> Modifie la taille de la partie recadrée

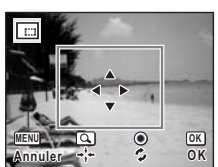

Bouton de navigation ( $\blacktriangle \blacktriangledown \blacktriangle \blacktriangleright$ ) :

Permet de recadrer l'image

sur sa partie supérieure ou inférieure, sur la gauche ou sur la droite

Bouton vert : Fait pivoter le cadre de recadrage

## **6** Appuyez sur le bouton OK.

L'image recadrée est enregistrée avec un nouveau nom de fichier.

L'image recadrée est enregistrée avec un niveau de qualité similaire à l'image d'origine. Le nombre de pixels enregistrés est automatiquement sélectionné en fonction de la taille de la partie recadrée.

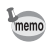

Les séquences vidéo ne peuvent être recadrées.

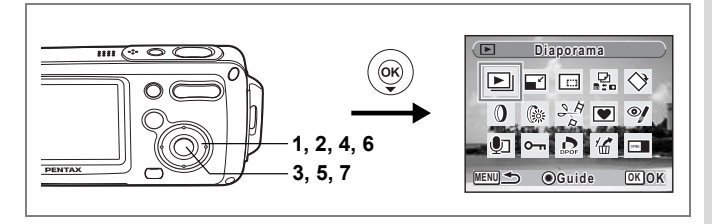

## **Copie d'images et de fichiers son**

Vous pouvez copier des images et des fichiers son de la mémoire intégrée vers la carte mémoire SD et inversement. Cette fonction n'est toutefois disponible que lorsqu'une carte est présente dans l'appareil.

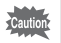

Veillez à ce que l'appareil photo soit hors tension avant d'introduire ou de retirer la carte mémoire SD.

- **1 Appuyez sur le bouton de navigation (** $\blacktriangledown$ **) en mode**  $\blacktriangledown$ **.** La palette du mode lecture apparaît.
- **2 Utilisez le bouton de navigation (▲▼ ◀ ▶) pour sélectionner**  $\frac{5}{25}$ **(Copier image/son).**
- **3 Appuyez sur le bouton OK.** L'écran de sélection de la méthode de copie apparaît.

#### **Copie de fichiers de la mémoire intégrée vers la carte mémoire SD**

L'ensemble des images et fichiers son de la mémoire intégrée est copié en bloc sur la carte mémoire SD. Avant de copier des images, assurez-vous qu'il y a suffisamment d'espace sur la carte.<br>4 Ultilisez le bouton de navio

**Utilisez le bouton de navigation (▲▼) pour sélectionner**  $[□{} \Rightarrow \overline{30}$ ].

**5** Appuyez sur le bouton OK. L'ensemble des images et fichiers son est copié.

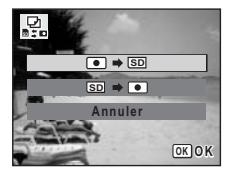

### **Copie de fichiers de la carte mémoire SD vers la mémoire intégrée**

Les images et fichiers son sélectionnés sur la carte mémoire SD sont copiés vers la mémoire intégrée, les uns après les autres.

- **4 Utilisez le bouton de navigation (▲▼) pour sélectionner [** $\text{SD}$   $\blacktriangleright$   $\text{O}$ ].
- **5 Appuyez sur le bouton OK.**<br>**6** Sélectionnez le fichier que v
- **6 Sélectionnez le fichier que vous souhaitez copier à l'aide du bouton de navigation (**45**).**
- **7 Appuyez sur le bouton OK.** L'image/fichier son sélectionné est copié.

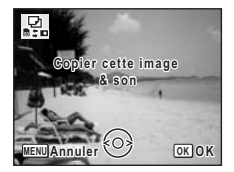

- Si un son a été enregistré avec l'image, le fichier son est copié avec l'image.
- Lorsqu'un fichier est copié de la carte mémoire SD vers la mémoire intégrée, un nouveau nom de fichier lui est attribué.

memo

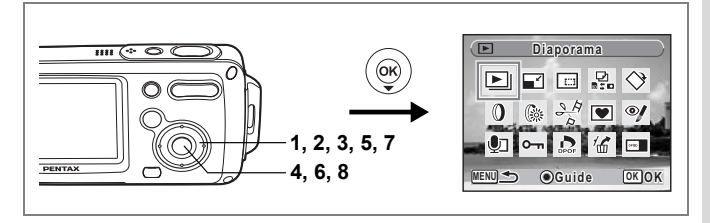

## **Utilisation de filtres numériques**

Cette fonction permet notamment de changer la couleur des images sélectionnées à l'aide de filtres numériques.

Vous pouvez choisir parmi neuf filtres de couleur : N & B, sépia, rouge, rose, violet, bleu, vert, jaune et doux.

- **1 Accédez au mode** Q **et choisissez l'image que vous souhaitez modifier à l'aide du bouton de navigation (**45**).**
- **2 Appuyez sur le bouton de navigation (▼).** La palette du mode lecture apparaît.
- **3 Utilisez le bouton de navigation (**2345**) pour sélectionner** D **(filtre numérique).**
- **4 Appuyez sur le bouton** 4**.** L'écran de sélection du filtre numérique apparaît.
- **5 Sélectionnez un filtre numérique à l'aide**  du bouton de navigation (▲▼).

Vous pouvez prévisualiser les résultats de l'effet du filtre.

- **6** Appuyez sur le bouton OK. Une boîte de confirmation de l'écrasement de l'image apparaît.
- **7 Sélectionnez [Ecraser] ou [Enregistrer sous] à l'aide du bouton de navigation**   $(4 \nabla)$ .

[Enregistrer sous] est la seule option disponible pour les images protégées.

8 **Appuyez sur le bouton OK.** 

L'image modifiée est enregistrée avec un nombre de pixels enregistrés et un niveau de qualité similaires à l'image d'origine.

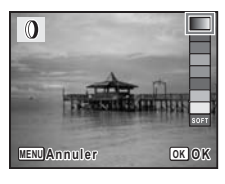

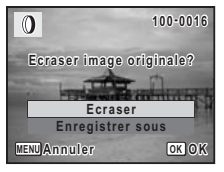

6

## **Utilisation du filtre brillance**

Cette fonction permet de régler la brillance de l'image sélectionnée.

- **1 Accédez au mode** Q **et choisissez l'image que vous souhaitez modifier à l'aide du bouton de navigation (**45**).**
- **2 Appuyez sur le bouton de navigation (▼).** La palette du mode lecture apparaît.
- **3 Utilisez le bouton de navigation (▲▼◀▶) pour sélectionner (filtre brillance).**
- **4 Appuyez sur le bouton** 4**.** L'écran de réglage de la brillance apparaît.
- **5 Utilisez le bouton de navigation (**45**) pour régler la brillance.** Vous pouvez prévisualiser les résultats

du réglage de la brillance.

**6** Appuyez sur le bouton OK. Une boîte de confirmation de l'écrasement de l'image apparaît.

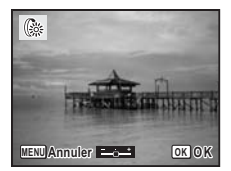

**7 Sélectionnez [Ecraser] ou [Enregistrer sous] à l'aide du bouton**  de navigation (▲ ▼).

[Enregistrer sous] est la seule option disponible pour les images protégées.

## 8 **Appuyez sur le bouton OK.**

L'image modifiée est enregistrée avec un nombre de pixels enregistrés et un niveau de qualité similaires à l'image d'origine.

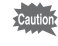

Les séquences vidéo ou les images prises avec un autre appareil ne peuvent pas être modifiées à l'aide des filtres numériques ou du filtre brillance. Un message d'erreur apparaît si vous choisissez cette fonction à partir de la palette du mode lecture et que vous appuyiez sur le bouton OK.

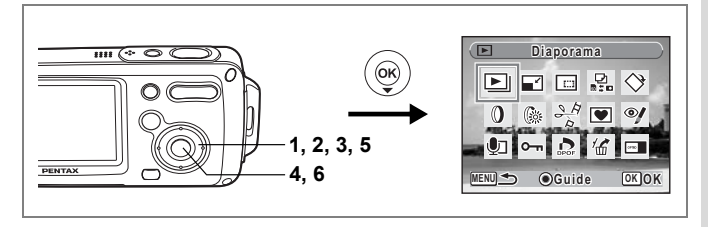

## **Atténuation yeux rouges**

Vous pouvez corriger les images sur lesquelles le sujet apparaît avec les yeux rouges en raison de l'utilisation du flash.

- **1 Accédez au mode** Q **et choisissez l'image que vous souhaitez corriger à l'aide du bouton de navigation (**45**).**
- **2 Appuyez sur le bouton de navigation (▼).** La palette du mode lecture apparaît.
- **3 Utilisez le bouton de navigation (▲▼◀▶) pour sélectionner <sup>@</sup> (atténuation yeux rouges).**
- **4 Appuyez sur le bouton** 4**.** Une boîte de confirmation de l'écrasement de l'image apparaît.
- **5 Sélectionnez [Ecraser] ou [Enregistrer sous] à l'aide du bouton**  de navigation  $(4 \nabla)$ .

**MENU Annuler OK OK Ecraser Enregistrer sous Ecraser image originale? Ecraser** 

 $^{\circ}$ 

[Enregistrer sous] est la seule option disponible pour les images protégées.

## **6 Appuyez sur le bouton OK.**

L'image modifiée est enregistrée avec un nombre de pixels enregistrés et un niveau de qualité similaires à l'image d'origine.

- 
- La fonction atténuation yeux rouges ne peut pas être utilisée pour les séquences vidéo ou images où il est impossible de détecter les yeux rouges sur l'appareil. Un message d'erreur apparaît à l'étape 4.
- La fonction atténuation yeux rouges ne peut être utilisée qu'avec les images fixes prises avec cet appareil.

**100-0016**

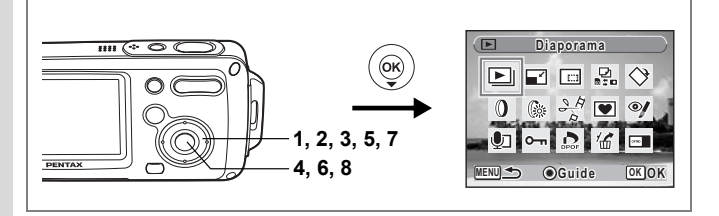

## **Ajout d'un cadre créatif (Compos. Cadre créa.)**

Cette fonction permet d'ajouter un cadre créatif aux images fixes. Trois cadres sont pré-enregistrés dans l'appareil.

- **1 Accédez au mode**  $\textbf{E}$  et choisissez l'image à laquelle vous **souhaitez ajouter un cadre à l'aide du bouton de navigation (**45**).**
- **2** Appuyez sur le bouton de navigation (▼). La palette du mode lecture apparaît.
- **3 Utilisez le bouton de navigation (▲▼ ◀▶) pour sélectionner (compos. cadre créa.).**
- **4 Appuyez sur le bouton** 4**.** L'écran de sélection du cadre apparaît.

**6 Appuyez sur le bouton OK.** 

**5 Utilisez le bouton de navigation (**45**) pour sélectionner un cadre.**

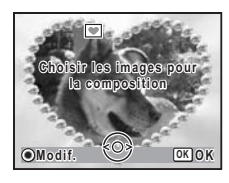

## **MENU Annuler OK OK 100-0019 Ecraser Enregistrer sous Ecraser image originale? Ecraser image**

l'image apparaît. **7 Sélectionnez [Ecraser] ou [Enregistrer sous] à l'aide du bouton**  de navigation (▲▼).

Une boîte de confirmation de l'écrasement de

[Enregistrer sous] est la seule option disponible pour les images protégées.

8 Appuyez sur le bouton OK. L'image modifiée est enregistrée avec  $\frac{3M}{2}$  de pixels enregistrés.

La fonction composition cadre créatif ne peut pas être utilisée pour les séquences vidéo ou images dont la taille est inférieure ou égale à  $2m$ . Un message d'erreur apparaît à l'étape 4.

#### **Enregistrement d'un nouveau cadre créatif**

Pour basculer sur l'écran permettant d'enregistrer un cadre, appuyez sur le bouton vert à l'étape 5. Vous pouvez enregistrer des cadres que vous avez par exemple téléchargés à partir d'Internet. Lors de l'enregistrement d'un nouveau cadre, il remplace l'un de ceux présents dans la mémoire intégrée. Il faut d'abord le copier vers la carte mémoire SD.

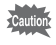

Lorsqu'un nouveau cadre de la carte mémoire SD est enregistré dans la mémoire intégrée, il remplace l'un des cadres présents dans la mémoire intégrée, celui-ci étant effacé.

- **1 Dans l'écran de sélection du cadre, choisissez celui que vous souhaitez supprimer puis appuyez sur le bouton vert.** Un message apparaît, de même que les cadres présents sur la carte mémoire SD pouvant être enregistrés dans la mémoire intégrée.
- **2 Choisissez le cadre que vous souhaitez enregistrer à l'aide du bouton de navigation (◀▶) puis appuyez sur le bouton OK.** Le cadre est enregistré dans la mémoire intégrée à la place de celui sélectionné à l'étape 1.

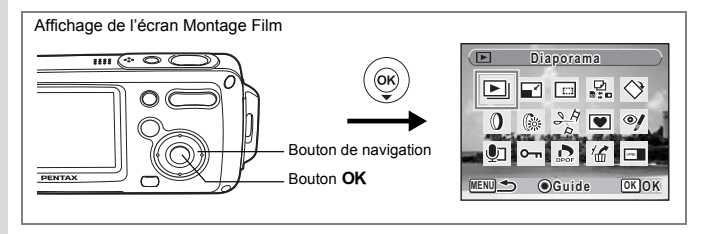

## **Édition de séquences vidéo**

Vous pouvez sélectionner l'image d'une séquence vidéo enregistrée afin de l'enregistrer comme image fixe, diviser une séquence vidéo en deux ou assembler deux séquences.

- **1 Accédez au mode**  $\text{■}$  **et choisissez la séquence vidéo que vous souhaitez modifier à l'aide du bouton de navigation (**45**).** Pour coller deux séquences vidéo (<sup>136</sup> p.135), il faut d'abord choisir la première (à savoir première moitié).
- **2 Appuyez sur le bouton de navigation (▼).** La palette du mode lecture apparaît.
- **3 Sélectionnez**  $\frac{3.6}{5}$  [Montage Film] à l'aide du bouton de navigation  $(4 \vee 4)$ .

### **4 Appuyez sur le bouton** 4

L'écran de sélection de la méthode de modification apparaît. Consultez les pages suivantes.

"Sauvegarde de l'image d'une séquence vidéo comme image fixe" <sup>133</sup> "Division d'une séquence vidéo" <sup>134</sup>

"Assemblage de séquences vidéo" [87].135

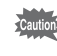

Les séquences vidéo protégées ne peuvent être ni divisées ni collées.

6

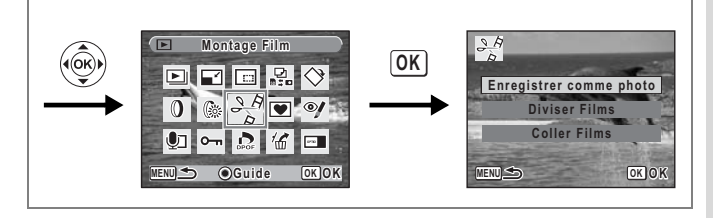

**Sauvegarde de l'image d'une séquence vidéo comme image fixe**

- **5 Utilisez le bouton de navigation (▲ ▼) pour sélectionner [Enregistrer comme photo].**
- **6** Appuyez sur le bouton OK. L'écran de sélection du cadre à enregistrer comme image fixe apparaît.
- **7 Utilisez le bouton de navigation (**45**) pour sélectionner l'image que vous souhaitez enregistrer.**
- **8** Appuyez sur le bouton OK L'image sélectionnée est enregistrée comme image fixe.

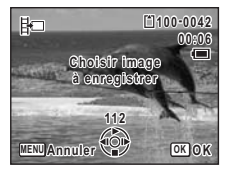

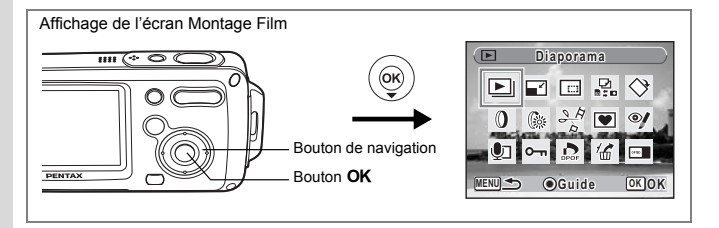

#### **Division d'une séquence vidéo**

# **5 Sélectionnez [Diviser Films] dans le menu Montage Film.**

#### **Appuyez sur le bouton OK.** L'écran permettant de choisir la position de la division apparaît.

### **7 Utilisez le bouton de navigation (**2345**) pour déterminer la position de division.**

- 2 : lecture ou pause de la séquence vidéo
- 3 : arrêt de la séquence vidéo

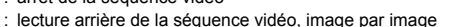

5 : lecture avant de la séquence vidéo, image par image

#### **8 Appuyez sur le bouton OK.** Une boîte de confirmation apparaît.

#### **9 Utilisez le bouton de navigation (▲▼) pour sélectionner [Diviser].**

### **10** Appuyez sur le bouton OK.

La séquence est divisée à la position définie et les deux parties sont enregistrées comme nouveaux fichiers.

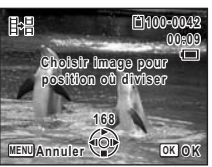

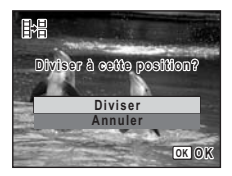

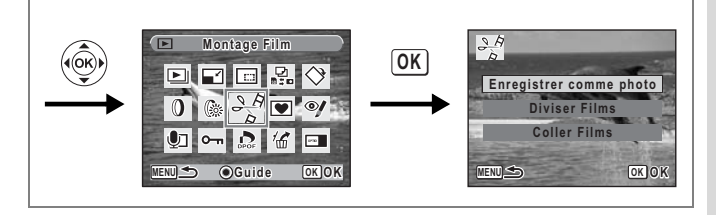

#### **Assemblage de séquences vidéo**

- **5 Sélectionnez [Coller Films] dans le menu Montage Film.**
- **Appuyez sur le bouton OK.** L'écran de sélection des séquences vidéo apparaît.
- **7 Utilisez le bouton de navigation (**45**) pour choisir la deuxième séquence vidéo (à savoir deuxième moitié).**

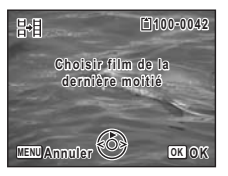

- **8 Appuyez sur le bouton OK.** Une boîte de confirmation apparaît.
- **9 Utilisez le bouton de navigation (▲▼) pour sélectionner [Coller].**

## **10** Appuyez sur le bouton OK.

Les deux séquences vidéo sélectionnées sont collées et enregistrées dans le fichier de la première séquence. (La séquence vidéo

sélectionnée comme première moitié est écrasée par la séquence vidéo collée et la séquence vidéo sélectionnée comme deuxième moitié est supprimée.)

- 
- La lecture de séquences vidéo collées peut sembler marquer un arrêt d'environ une seconde à l'endroit où les deux séquences ont été réunies. En effet, en mode montage film, les données de la séquence vidéo sont modifiées en unités d'une seconde, donc si la dernière vue de la première séquence vidéo dure moins d'une seconde, elle est « prolongée » jusqu'à une seconde afin d'être collée à la deuxième séquence.
- Lorsque deux séquences vidéo sont réunies, le deuxième fichier de séquence vidéo est supprimé.

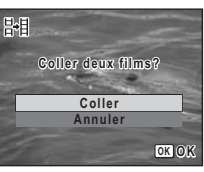

## **Réglage de l'impression (DPOF)**

Le format DPOF (Digital Print Order Format) permet d'enregistrer des données d'impression sur des photos prises par un appareil numérique.

Une fois les données enregistrées, les photos peuvent être imprimées conformément aux réglages DPOF à l'aide d'une imprimante compatible DPOF ou par un laboratoire photo.

L'enregistrement de données d'impression est impossible pour les séquences vidéo ou les fichiers son.

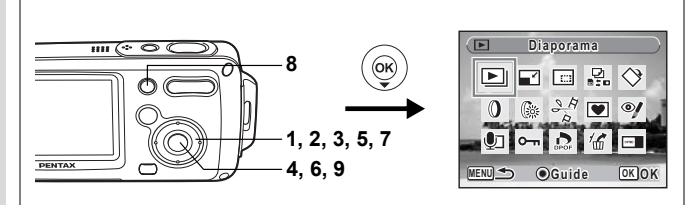

## **Impression d'images uniques**

Pour chaque image, procédez aux réglages suivants :

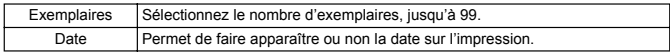

- **1 En mode** Q**, choisissez l'image que vous souhaitez imprimer à l'aide du bouton de navigation (**45**).**
- **2 Appuyez sur le bouton de navigation**  $(\nabla)$ **.** La palette du mode lecture apparaît.
- **3 Utilisez le bouton de navigation (▲▼◀▶) pour sélectionner** *Ω* **(DPOF).**
- **4 Appuyez sur le bouton** 4**.** L'écran DPOF apparaît.
- **5 Utilisez le bouton de navigation (▲▼) pour sélectionner [Choisir une image].**

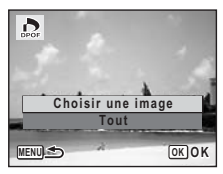

co Édition et impression d'images **Édition et impression d'images**

## **6** Appuyez sur le bouton OK.

L'écran de définition des données d'impression DPOF pour l'image sélectionnée apparaît. Si les réglages DPOF ont déjà été effectués pour une image, le nombre d'exemplaires déterminé précédemment et le réglage de la date ( $\le$  ou  $\Box$ ) s'affichent.

- **7 Utilisez le bouton de navigation (** $\blacktriangle$  $\blacktriangledown$ **) pour sélectionner le nombre d'exemplaires.**
- **8 Utilisez le bouton vert pour spécifier si la date doit ou non apparaître.**
	- $\mathbf{F}$  (Oui) : La date est imprimée.
	- $\Box$  (Arrêt): La date n'est pas imprimée.

Pour poursuivre la définition des données d'impression DPOF, utilisez le bouton de navigation ( $\blacktriangleleft\blacktriangleright$ ) pour choisir une autre image puis répétez les étapes 7 et 8.

### **9** Appuyez sur le bouton OK

Les réglages DPOF sont sauvegardés et l'écran revient au menu DPOF.

Pour annuler les réglages DPOF, à l'étape 7, affectez la valeur [00] au nombre d'exemplaires et appuyez sur le bouton OK.

La date peut ne pas être imprimée sur les images selon l'imprimante ou le laboratoire photo même si x (Oui) a été sélectionné dans les réglages DPOF.

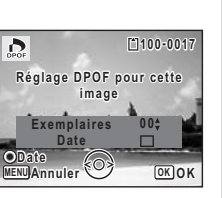

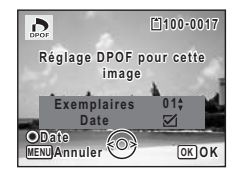

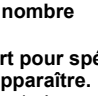

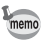

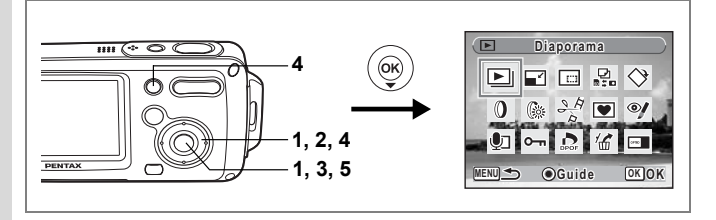

## **Impression de toutes les images**

Lorsque vous choisissez le nombre d'exemplaires et que vous insériez ou non la date, les réglages s'appliquent à toutes les images enregistrées dans l'appareil.

- **1** Affichez l'écran des réglages DPOF en mode **D**. Reportez-vous aux étapes 2 à 4 à la p.136.
- **2 Utilisez le bouton de navigation (**23**) pour sélectionner [Réglages DPOF pour ttes les images].**
- **3** Appuyez sur le bouton OK. L'écran des réglages DPOF apparaît.
- **4 Sélectionnez le nombre d'exemplaires et indiquez si la date doit ou non apparaître.**

Reportez-vous aux étapes 7 et 8 dans "Impression d'images uniques" (p.137) pour plus de détails sur les réglages.

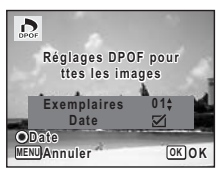

## **5** Appuyez sur le bouton OK.

Les réglages DPOF pour toutes les images sont sauvegardés et l'appareil revient à l'écran des réglages DPOF.

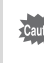

Le nombre d'exemplaires spécifié dans les réglages DPOF s'applique à toutes les images. Avant l'impression, assurez-vous que ce nombre est correct.

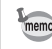

Les réglages effectués pour des images isolées sont annulés dès lors qu'ils doivent être définis pour l'ensemble des images.

Si vous raccordez l'appareil à une imprimante compatible PictBridge via le câble USB fourni (I-USB7), vous pourrez imprimer les photos directement depuis l'appareil, sans transiter par un PC. Raccordez l'appareil à l'imprimante puis sélectionnez les images à imprimer et le nombre d'exemplaires sur l'appareil.

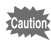

- Il est recommandé d'utiliser l'adaptateur secteur D-AC8 lorsque l'appareil est relié à une imprimante. Il se peut que l'imprimante ne fonctionne pas correctement ou que des données d'images soient perdues si la batterie s'épuise alors que les deux appareils sont connectés.
- Ne débranchez pas le câble USB pendant le transfert.
- Il est possible que tous les réglages effectués au niveau de l'appareil (comme les réglages d'impression ou DPOF) ne soient pas repris en fonction du modèle d'imprimante.
- Une erreur d'impression peut survenir si plus de 500 exemplaires sont sélectionnées.
- Vous ne pouvez pas utiliser l'appareil pour sélectionner plusieurs images à imprimer sur une seule et même feuille. Effectuez les réglages au niveau de l'imprimante. Pour plus de détails, reportez-vous au manuel de fonctionnement de votre imprimante.

## **Raccordement de l'appareil à l'imprimante**

**1 Sélectionnez [PictBridge] pour le mode [Connexion USB] dans le menu [**u **Réglages].**

Reportez-vous à "Changement du mode de connexion USB" (p.159).

- **2 Mettez l'appareil hors tension.**
- **3 Raccordez l'appareil à l'imprimante à l'aide du câble USB fourni.**
- **4 Mettez l'imprimante sous tension.**
- **5 Une fois l'imprimante prête, mettez l'appareil sous tension.**

L'écran de sélection du mode d'impression apparaît.

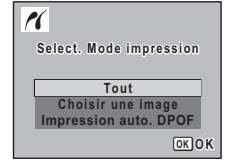

## **Impression d'images uniques**

- **1 Dans l'écran de sélection du mode d'impression, utilisez le bouton de navigation (**23**) pour sélectionner [Choisir une image].**
- **2 Appuyez sur le bouton OK** L'écran de réglage apparaît.
- **3 Choisissez l'image à imprimer à l'aide du bouton de navigation (**45**).**
- **4 Utilisez le bouton de navigation (▲▼) pour sélectionner le nombre d'exemplaires.**

Il est possible d'imprimer jusqu'à 99 exemplaires.

- **5 Utilisez le bouton vert pour spécifier si la date doit ou non apparaître.**
	- $\mathbf{F}$  (Oui) : La date est imprimée.
	- $\Box$  (Arrêt): La date n'est pas imprimée.

## **6** Appuyez sur le bouton OK.

Une boîte de confirmation apparaît. Pour imprimer les photos sur l'imprimante conformément aux réglages définis, appuyez sur le bouton  $OK$ .

Pour modifier les réglages, allez à l'étape 7.

### **7 Appuyez sur le bouton vert.**

L'écran permettant de modifier les réglages d'impression apparaît.

### **8 Sélectionnez [Format du Papier] et appuyez sur le bouton de navigation (**5**).** L'écran Format du papier apparaît.

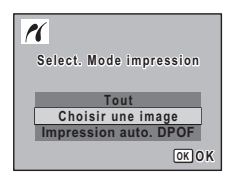

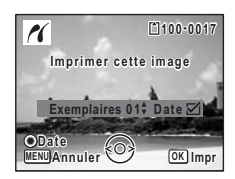

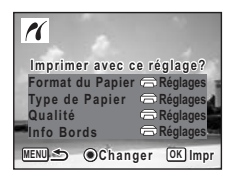

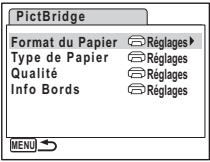

- **9 Utilisez le bouton de navigation (**2345**) pour sélectionner le format.** Vous pouvez uniquement choisir un format compatible avec votre imprimante.
- 
- **11 Répétez les étapes 8 à 10 pour régler [Type du Papier], [Qualité] et [Info Bords].**

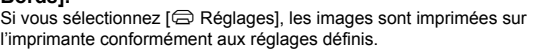

Le type de papier ayant le plus grand nombre de  $\star$  prend en charge du papier de qualité supérieure.

La qualité ayant le plus grand nombre de  $\star$  indique une qualité d'impression supérieure.

Une boîte de confirmation apparaît après la définition de chaque élément.

## **12** Appuyez deux fois sur le bouton OK.

L'image est imprimée conformément aux réglages.

Appuyez sur le bouton MENU pour annuler l'impression durant l'opération.

- memo
- Le témoin de mise sous tension s'allume lorsque l'appareil communique avec l'imprimante et clignote lorsque la carte est en cours de lecture puis durant l'impression. Ne débranchez pas le câble USB lorsque le témoin clignote.
- Les réglages [Format du Papier], [Type du Papier], [Qualité] et [Info Bords] reprennent leurs valeurs par défaut à la mise hors tension de l'appareil.

Déconnexion du câble de l'imprimante  $\infty$ p.143

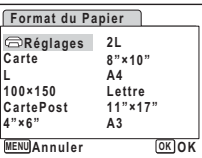

## **Impression de toutes les images**

- **1 Dans l'écran de sélection du mode d'impression, utilisez le bouton de navigation (**23**) pour sélectionner [Tout].**
- **2 Appuyez sur le bouton OK.** L'écran de réglage apparaît.
- **3 Sélectionnez le nombre d'exemplaires et indiquez si la date doit ou non apparaître puis confirmez les réglages.**

Le nombre d'exemplaires et le réglage de la date que vous sélectionnez s'appliquent à toutes les images.

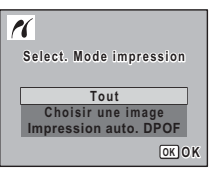

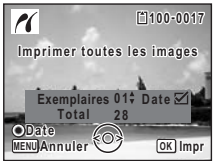

Reportez-vous aux étapes 4 à 11 de "Impression d'images uniques" (p.140 - p.141) pour plus de détails sur les réglages.

**4 Appuyez sur le bouton** 4 **à partir de l'écran de confirmation des réglages d'impression.**

Toutes les images sont imprimées conformément aux réglages. Appuyez sur le bouton MENU pour annuler l'impression.
## **Impression à l'aide des réglages DPOF**

- **1 Dans l'écran de sélection du mode d'impression, utilisez le bouton de navigation (**23**) pour sélectionner [Imprimer avec param. DPOF].**
- **2 Appuyez sur le bouton OK.** Les réglages que vous avez effectués apparaissent. Utilisez le bouton de navigation  $(4)$ pour vérifier les réglages de chaque image. Reportez-vous à p.136 pour obtenir des instructions concernant les réglages DPOF.
- **3** Appuyez sur le bouton OK Une boîte de confirmation apparaît.

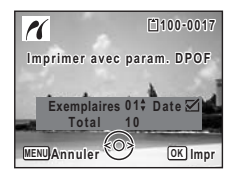

#### **4 Appuyez sur le bouton** 4 Les images sont imprimées conformément aux réglages. Appuyez sur le bouton **MENU** pour annuler l'impression.

## **Déconnexion du câble de l'imprimante**

Débranchez le câble USB de l'appareil et de l'imprimante une fois l'impression terminée.

- **1 Mettez l'appareil hors tension.**
- **2 Débranchez le câble USB de l'appareil et de l'imprimante.**

# **Enregistrement et lecture du son Enregistrement de son (mode enregistrement vocal)**

Avec cet appareil, vous pouvez enregistrer du son. Le microphone se trouve sur la partie supérieure. Placez l'appareil de manière à obtenir la meilleure qualité sonore.

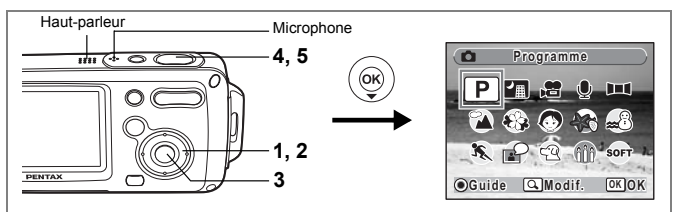

- **1 Appuyez sur le bouton de navigation (▼) en mode <b>△**. La palette du mode capture apparaît.
- **2 Utilisez le bouton de navigation (▲▼ ◀ ▶) pour sélectionner**  $\Phi$ **(enregistrement vocal).**

# **3** Appuyez sur le bouton OK.

La durée d'enregistrement restante d'une part et du fichier en cours d'autre part apparaissent sur l'écran LCD.

- **1** Durée d'enregistrement
- **2** Durée d'enregistrement restante

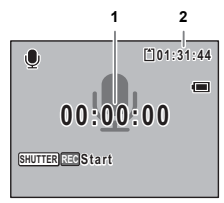

### **4 Pressez le déclencheur à fond.**

L'enregistrement démarre. Le témoin du retardateur clignote pendant l'enregistrement. Lorsque l'on appuie sur le bouton vert pendant l'enregistrement, l'on peut rajouter un index au fichier son en cours.

### **5 Pressez le déclencheur à fond.** L'enregistrement s'arrête.

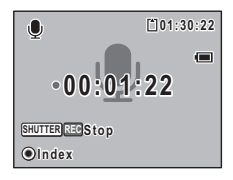

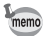

- Si vous appuyez sur le déclencheur et le maintenez enfoncé à l'étape 4, l'enregistrement se poursuit jusqu'à ce que vous le relâchiez. Cela est utile pour procéder à de petits enregistrements, comme par exemple pour le son utilisateur dans le menu [Son].
- Le son est enregistré en fichiers mono WAVE.
- Une pression sur le bouton OK permet de fermer l'écran du dictaphone. Pour l'afficher à nouveau, rappuyez sur le bouton OK.

# **Lecture du son**

Vous avez la possibilité de lire les fichiers son enregistrés en mode  $\mathcal{Q}$ .

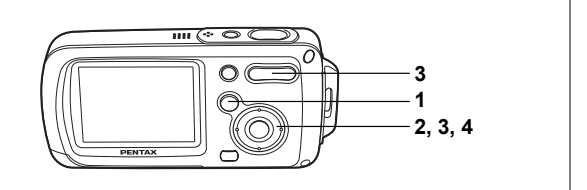

# **1 Appuyez sur le bouton <b>D**.<br>2 Choisissez le fichier son gu

**2 Choisissez le fichier son que vous souhaitez lire à l'aide du bouton de navigation (**45**).**

### **3 Appuyez sur le bouton de navigation**   $(4)$ .

Le fichier son est lu.

- **1** Durée d'enregistrement totale du fichier
- **2** Durée de lecture

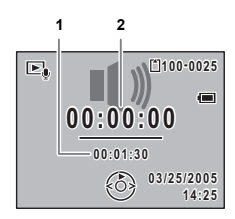

# **En mode lecture, il est possible**

### **d'effectuer les opérations suivantes.**

- Bouton de navigation  $(4)$  Marque une pause dans la lecture Commande du zoom/444/4 (4) Augmente le volume Commande du zoom/444/ 4 (444) Baisse le volume
- S'il n'y a pas d'index enregistrés :
	- Bouton de navigation (4) Lecture arrière
	- Bouton de navigation  $(\triangleright)$  Lecture rapide
- Si des index sont enregistrés :
	- -
	- Bouton de navigation (4) Lit à partir de l'index précédent
	- Bouton de navigation  $(\triangleright)$  Lit à partir de l'index suivant

### **Lorsque la lecture est interrompue, il est possible d'effectuer les opérations suivantes.**

- Bouton de navigation  $(4)$  Reprise de la lecture
	-
- 
- 
- Bouton de navigation (4) Rembobine d'environ 5 secondes
- Bouton de navigation ( $\blacktriangleright$ ) Avance d'environ 5 secondes

# **4** Appuyez sur le bouton de navigation (▼).

La lecture s'arrête.

Integlistrement et lecture du son **Enregistrement et lecture du son**

# **Ajout d'un mémo vocal aux images**

Vous pouvez ajouter un mémo vocal aux images fixes.

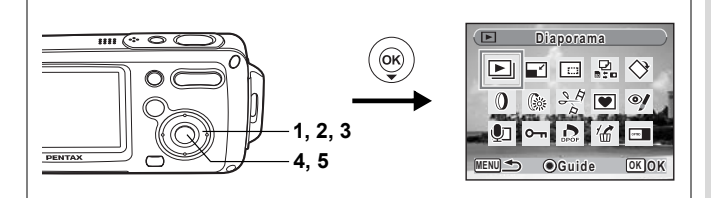

### **Enregistrement d'un mémo vocal**

- **1 Accédez au mode ▶ et choisissez l'image fixe à laquelle vous souhaitez ajouter un mémo vocal à l'aide du bouton de navigation (**45**).**
- **2 Appuyez sur le bouton de navigation**   $(3)$ .

La palette du mode lecture apparaît.

- **3 Utilisez le bouton de navigation (**2345**) pour sélectionner** \ **(mémo vocal).**
- **4 Appuyez sur le bouton** 4 L'enregistrement démarre et peut se poursuivre jusqu'à ce que la carte mémoire SD ou la mémoire intégrée soit pleine.
- **5 Appuyez sur le bouton OK** L'enregistrement s'arrête.
- memo
- Un mémo vocal ne peut pas être ajouté à une image qui en dispose déjà d'un ou dont le mémo a été enregistré en mode mémo vocal. Supprimez l'ancien message pour en enregistrer un nouveau. (<sup>138</sup> p.115)
- Un mémo vocal ne peut pas être ajouté à des images protégées  $(Q_m)$ . (120).

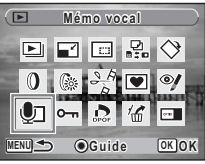

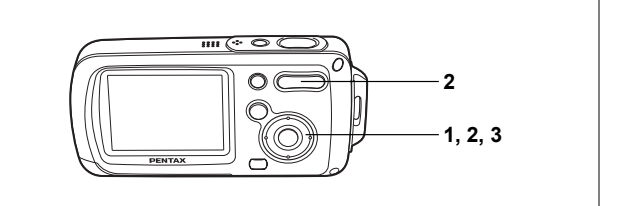

### **Lecture du mémo vocal**

**1 Accédez au mode lecture et choisissez l'image fixe avec le mémo vocal que vous souhaitez lire à l'aide du bouton de navigation (**45**).**

U apparaît sur les images accompagnées d'un mémo vocal dans l'affichage image par image.

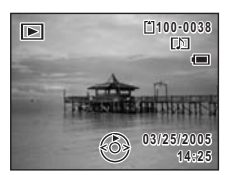

**2 Appuyez sur le bouton de navigation**   $(4)$ .

La lecture démarre.

#### **En mode lecture, il est possible d'effectuer les opérations suivantes.**

Commande du zoom/ $\frac{44}{7}$  (1) : Augmente le volume Commande du zoom/444/ 4 (444) : Baisse le volume

- 
- 

# **3 Appuyez sur le bouton de navigation (**3**).**

La lecture s'arrête.

memo

Les fichiers son associés aux images enregistrés en mode mémo vocal peuvent être lus de la même manière.

Suppression d'un fichier son  $exp.115$ 

# **Réglages Réglages de l'appareil**

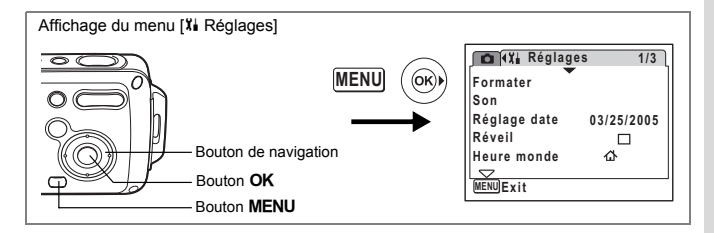

### **Formatage de la carte mémoire SD ou de la mémoire intégrée**

Le formatage supprimera toutes les données sur la carte mémoire SD. Toutes les données de la mémoire intégrée sont supprimées si aucune carte mémoire SD n'a été insérée dans l'appareil.

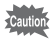

- Ne retirez pas la carte mémoire SD en cours de formatage, sous peine de l'endommager et de la rendre inutilisable.
- Le formatage supprime les images protégées ainsi que les données enregistrées sur la carte par un appareil autre que celui-ci.
- Les cartes mémoire SD formatées sur un ordinateur ou un périphérique autre que l'appareil photo ne peuvent pas être utilisées. Veillez à formater la carte avec l'appareil.
- **1 Sélectionnez [Formater] à partir du menu [ii Réglages].**<br>2 **Annuyez sur le houton de navigation (B)**
- **2 Appuyez sur le bouton de navigation (**5**).**

L'écran de formatage apparaît.

- **3 Utilisez le bouton de navigation (**23**) pour sélectionner [Formater].**
- **4 Appuyez sur le bouton** 4 Le formatage démarre. L'appareil est prêt à photographier dès le formatage terminé.

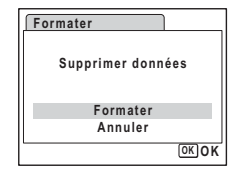

**Réglages**

8

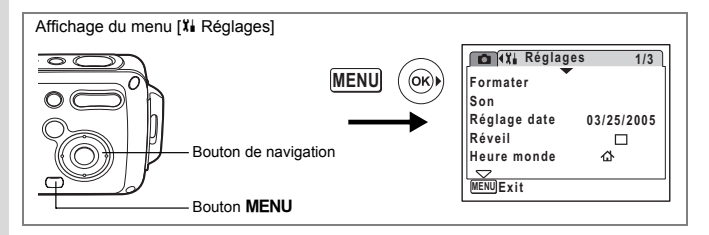

## **Changement de la date et de l'heure**

Vous avez la possibilité de modifier la date et l'heure initiales. Vous pouvez également définir le format d'affichage de la date sur l'appareil. Sélectionnez [mm/jj/aa], [jj/mm/aa] ou [aa/mm/jj].

**1** Sélectionnez [Réglage date] à partir du menu [<sup>y</sup>i Réglages].<br>2 **Annuvez sur le bouton de navigation (▶)** 

### **2 Appuyez sur le bouton de navigation (**5**).**

L'écran du réglage de la date apparaît.

Reportez-vous à "Réglage de la date et de l'heure" ( $\approx$ p.38) pour connaître la procédure de réglage.

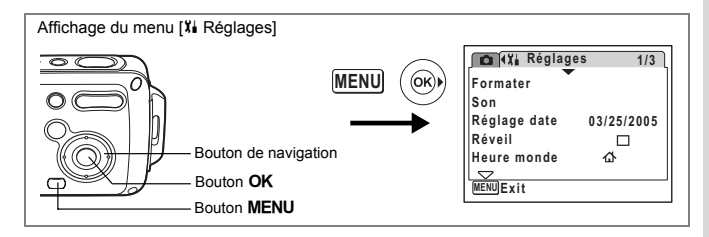

### **Changement des réglages sonores**

Vous avez la possibilité de régler le volume des sons système et en modifier le type.

- **1 Sélectionnez [Son] dans le menu [x̃i Réglages].**<br>2 **Annuvez sur le houton de navigation**
- **2 Appuyez sur le bouton de navigation (**5**).**

L'écran Son apparaît.

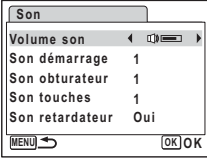

### **Modification du volume de fonctionnement**

- **3 Utilisez le bouton de navigation (**23**) pour sélectionner [Volume].**
- **4 Utilisez le bouton de navigation (**45**) pour régler le volume.** Réglez le volume sur « 0 » pour couper les sons système.

#### **Changement de type de son**

- **5 Utilisez le bouton de navigation (▲▼) pour sélectionner [Son démarrage].**
- **6 Appuyez sur le bouton de navigation (**5**).** Un menu déroulant apparaît.
- **7 Utilisez le bouton de navigation (**23**) pour sélectionner [1], [2], [3], [Arrêt] ou [USER] et appuyez sur le bouton de navigation (**4**).**
- **8 Répétez les étapes 5 à 7 pour régler le [Son obturateur], le [Son touches] et le [Son retardateur].** Pour le son de retardateur, sélectionnez [Oui], [Arrêt] ou [USER].
- **9** Appuyez sur le bouton OK Le réglage est sauvegardé.

#### **Réglage du son User**

Vous pouvez régler les deux premières secondes de votre son enregistré préféré comme son User puis l'utiliser comme son de démarrage ou son d'obturateur. Le son à utiliser à l'avance est enregistré avec l'appareil. (1967-144)

**1 Sélectionnez [USER] dans les étapes 7 et 8 ci-dessus.**

#### **22 Appuyez sur le bouton OK.**

L'écran de lecture apparaît si un son qui peut être utilisé comme son User est sauvegardé dans l'appareil. USER apparaît pour le son réglé comme son User.

**3 Choisissez le fichier son à l'aide du bouton de navigation (**45**).**

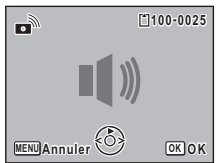

Bouton de navigation (2) Lit les deux premières secondes du fichier son.

Bouton de navigation (▼) Arrête la lecture.

### **4 Appuyez sur le bouton** 4

Le son sélectionné est réglé comme son User pour le son de démarrage ou le son d'obturateur.

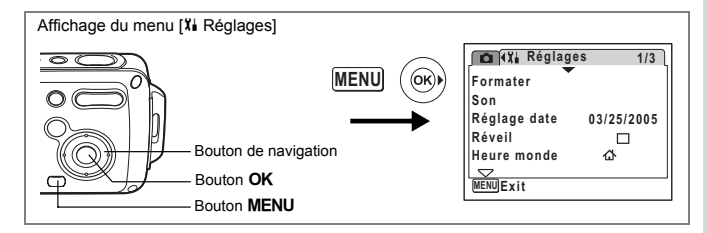

# **Réglage du réveil**

Il est possible de régler la sonnerie du réveil à une heure prédéfinie. Vous pouvez indiquer si le réveil sonnera à la même heure tous les jours ou une seule fois à l'heure définie.

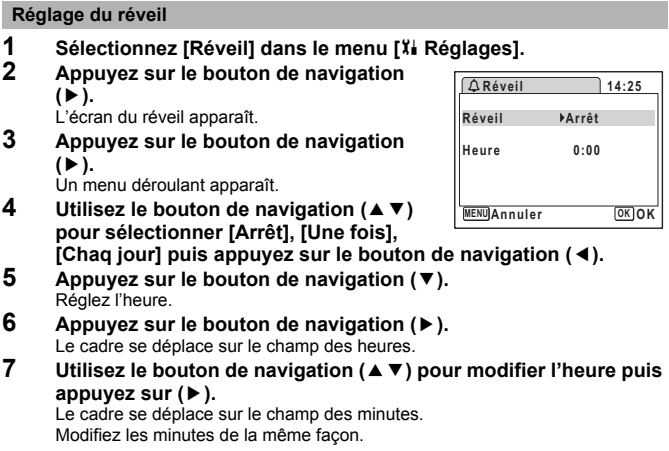

8

**9** Appuyez sur le bouton OK [Réveil activé] apparaît et l'appareil se met hors tension.

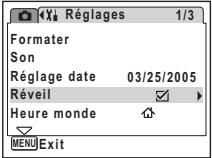

#### **Vérification du réveil**

- **1 Sélectionnez [Réveil] dans le menu [**u **Réglages].** Vérifiez que [Réveil] est réglé sur  $\mathbf{v}'$  (Oui).
- **2 Appuyez sur le bouton de navigation (**5**).** L'écran du réveil apparaît.

Vérifiez la fréquence et l'heure de réveil.

**3 Appuyez deux fois sur le bouton** 3**.** L'appareil est prêt à photographier.

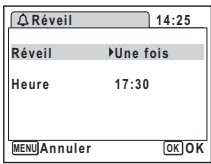

#### **Mise hors tension du réveil**

L'écran de style horloge apparaît et le réveil sonne à l'heure spécifiée pendant une minute lorsque l'appareil est hors tension.

Il est possible d'arrêter le réveil en appuyant sur n'importe quel bouton de l'appareil, sauf le déclencheur, pendant que la sonnerie retentit.

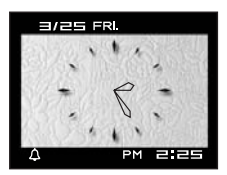

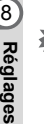

Le réveil ne sonne pas lorsque l'heure réglée est atteinte si l'appareil a été mis sous tension.

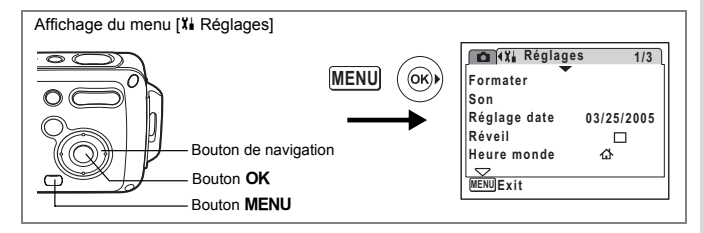

# **Réglage de l'heure**

La date et l'heure sélectionnées dans "Réglage de la date et de l'heure" (p.38) déterminent la date et l'heure de la ville de résidence  $\Delta$ .

Grâce à la fonction heure monde, vous avez la possibilité d'afficher l'heure dans une autre ville que votre ville de résidence ( $\rightarrow$  Destination). Cette fonction est utile si vous effectuez des prises de vue dans d'autres fuseaux horaires.

La procédure permettant de régler la date et l'heure de la destination est décrite ci-dessous.

- **1 Sélectionnez [Heure monde] à partir du menu [i] Réglages].<br>2 <b>Applicez sur le bouton de navigation**
- **2 Appuyez sur le bouton de navigation (**5**).**

L'écran Heure monde apparaît.

- **3 Utilisez le bouton de navigation (**23**) pour sélectionner + (Destination) ou** *G* **(Ma ville).**
	- $\rightarrow$ : affiche l'heure de la ville sélectionnée comme ville de destination

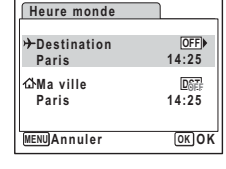

- $\triangle$  : affiche l'heure de la ville sélectionnée comme étant Ma ville
- **4 Appuyez sur le bouton de navigation (**5**).**

L'écran Destination apparaît. La ville sélectionnée clignote sur la carte.

- **5 Modifiez la ville de destination à l'aide du bouton de navigation (**45**).** L'heure actuelle, l'emplacement et le décalage horaire de la ville sélectionnée apparaissent.
- **Ville Londres Hor. Été Déca Hor. -1:00 MENU Annuler OK OK**

**Destination**

**13:25**

**6 Utilisez le bouton de navigation (**3**) pour sélectionner [Hor. Été].**

8

**7 Activez <b>⊘** (Oui) ou désactivez □ (Arrêt) la fonction à l'aide **du bouton de navigation (**45**).**

Sélectionnez  $\vec{v}$  (Oui) si la ville de destination est soumise à l'heure d'été.

**8 Appuyez deux fois sur le bouton OK.** 

Le réglage de l'heure monde est sauvegardé.

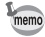

Sélectionnez  $\Delta$  à l'étape 3 pour régler la ville et l'horaire d'été (DST) de la ville de résidence.

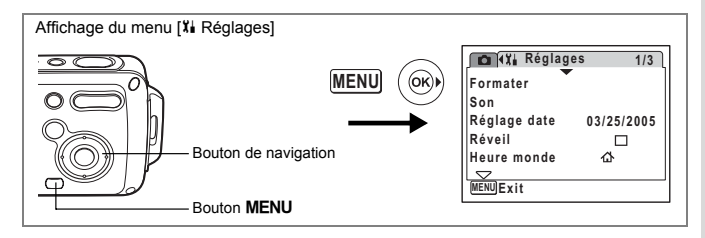

### **Changement de la langue d'affichage**

Il est possible de changer la langue d'affichage des menus, messages d'erreur, etc.

Vous avez le choix entre allemand, anglais, chinois (traditionnel et simplifié), coréen, espagnol, français, italien, japonais, néerlandais, suédois et russe.

- 1 Sélectionnez [Language/言語] à partir du menu [**xi Réglages].**<br>2 Appuvez sur le bouton de navigation <del>\_\_\_\_\_\_\_\_\_\_\_\_\_\_\_\_</del>\_\_\_\_\_
- **2 Appuyez sur le bouton de navigation (**5**).**

 $L'$ écran Language/ 言語 apparaît. Reportez-vous à "Réglage de la langue d'affichage" (p.37) pour connaître la procédure de réglage.

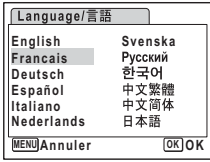

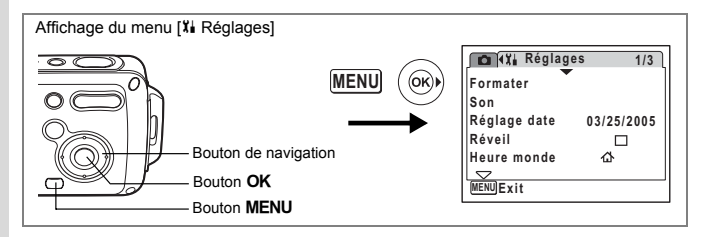

## **Modification du nom de dossier de l'image**

Il est possible de remplacer le nom standard du dossier des images par la date à laquelle les photos ont été prises. Lorsque le nom est remplacé par la date, les photos sont sauvegardées dans des dossiers séparés sous la date à laquelle elles ont été prises.

#### **Nom du dossier**

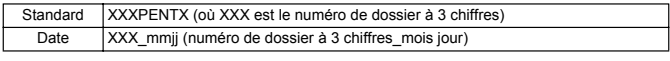

Photo prise avec un nom de dossier standard (exemple : mars 25)

Nom de dossier changé en date (exemple : mars 25)

La prochaine fois qu'une photo est prise (exemple : avril 1)

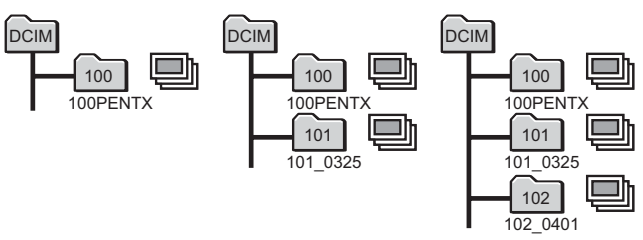

**1 Sélectionnez [Nom Fichier] à partir du menu [** $X_i$  **Réglages].<br>2 <b>Appuyez sur le bouton de navigation (** $\blacktriangleright$ **).** 

**2 Appuyez sur le bouton de navigation (**5**).** Un menu déroulant apparaît.

- **3 Sélectionnez [Standard] ou [Date] à l'aide du bouton**  de navigation  $(4 \nabla)$ .
- **4 Appuyez sur le bouton** 4**.** Le réglage du nom du dossier est sauvegardé.

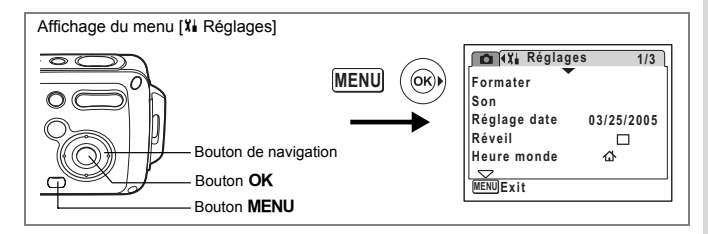

## **Changement du mode de connexion USB**

Choisissez le mode de connexion USB approprié selon que vous allez ou non connecter le câble USB à une imprimante compatible PictBridge ou à un ordinateur.

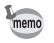

Reportez-vous au Manuel de Connexion à l'Ordinateur concernant les instructions permettant de raccorder l'appareil à un ordinateur.

- **1 Sélectionnez [Connexion USB] depuis le menu [** $X_i$ **] Réglages].**<br>2 **Annuyez sur le bouton de navigation (b.)**
- **2 Appuyez sur le bouton de navigation (**5**).**

Un menu déroulant apparaît.

- **3 Utilisez le bouton de navigation (**23**) pour sélectionner [PC] ou [PictBridge].**
	- [PC] : sélectionnez cette option si vous transférez des données images vers un ordinateur
	- [PictBridge] : sélectionnez cette option si l'appareil est raccordé à une imprimante compatible avec PictBridge

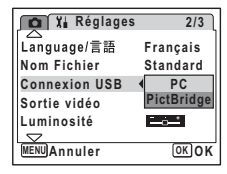

### **4 Appuyez sur le bouton** 4**.**

Le réglage de la connexion USB est sauvegardé.

Ne déconnectez pas l'appareil de votre ordinateur quand vous avez sélectionné [PictBridge] comme mode de connexion USB. De même, ne connectez pas l'appareil à votre imprimante lorsque [PC] est sélectionné.

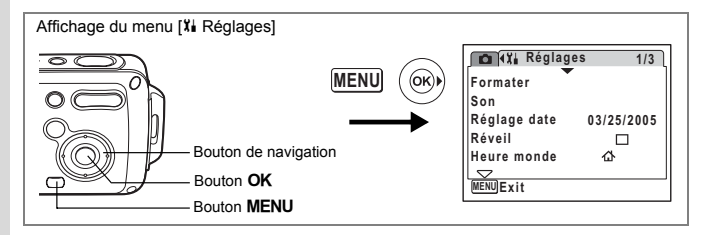

### **Changement du système de sortie vidéo**

Lorsque vous raccordez l'appareil à un équipement audiovisuel, choisissez le système de sortie vidéo approprié (NTSC ou PAL) pour la prise et la lecture d'images.

- **1 Sélectionnez [Sortie vidéo] à partir du menu [Xi Réglages].<br>2 <b>Annuyez sur le bouton de navigation (B)**
- **2 Appuyez sur le bouton de navigation (**5**).** Un menu déroulant apparaît.
- **3 Utilisez le bouton de navigation (**23**) pour sélectionner [NTSC] ou [PAL].** Sélectionnez le système de sortie vidéo correspondant à l'équipement audiovisuel.
- **4 Appuyez sur le bouton** 4**.** Le réglage de la sortie vidéo est sauvegardé.

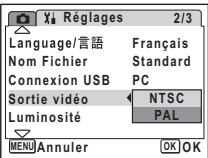

memo

En fonction du pays, la lecture des images et des fichiers son risque d'échouer si le réglage du format de sortie vidéo diffère de celui utilisé dans le pays concerné. Dans ce cas, il faut en modifier le réglage.

Raccordement de l'appareil à l'équipement audiovisuel <sup>188</sup> p.113

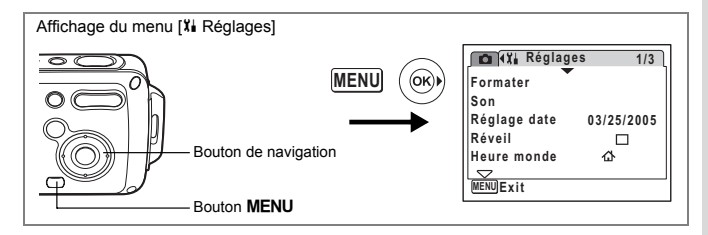

# **Réglage de la luminosité de l'écran LCD**

Vous pouvez ajuster la luminosité de l'écran LCD.

- **1** Sélectionnez [Luminosité] à l'aide du bouton de navigation (▲ ▼).<br>2 **Diffusionation de navigation (**4 ▶ )
- **2 Utilisez le bouton de navigation (**45**) pour régler la luminosité.**

L'écran s'assombrit lorsque le curseur est déplacé vers la gauche (vers [–]) et s'éclaircit lorsqu'il est déplacé vers la droite (vers [+]).

**3 Appuyez sur le bouton** 3**.** Le réglage du niveau de luminosité est sauvegardé.

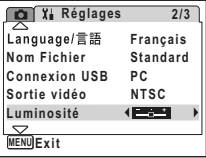

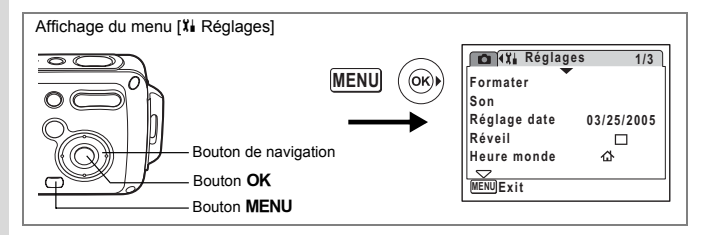

## **Utilisation de la fonction d'économie d'énergie**

Pour économiser la batterie, réglez l'écran LCD de manière à ce qu'il s'éteigne automatiquement lorsqu'aucune opération n'est effectuée pendant un laps de temps défini. Une fois la fonction d'économie d'énergie activée et pour remettre l'écran LCD sous tension, appuyez sur n'importe quelle bouton.

- **1 Sélectionnez [Eco. d'énergie] dans le menu [**u **Réglages].**
- **2 Appuyez sur le bouton de navigation (**5**).**

Un menu déroulant apparaît.

**3 Utilisez le bouton de navigation (**23**) pour sélectionner [2min], [1min], [30sec], [15sec], [5sec] ou [Arrêt].**

### **4 Appuyez sur le bouton** 4**.** Le réglage d'économie d'énergie est sauvegardé.

L'économie d'énergie ne fonctionne pas dans les situations suivantes :

- en mode lecture
- lorsque l'appareil est connecté à un PC ou à une imprimante
- lors de l'utilisation de l'adaptateur secteur
- lors de l'enregistrement d'une séquence vidéo

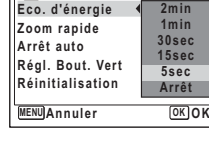

**3/3**

**Réglages** 

memo

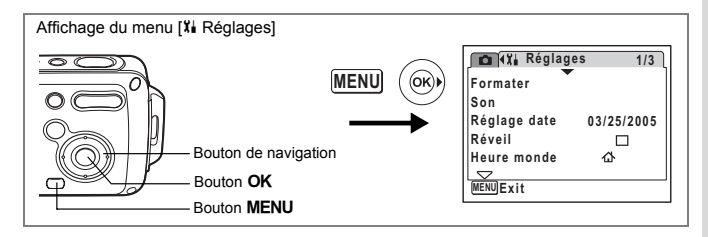

## **Réglage de la mise hors tension automatique**

Il est possible de régler l'appareil de façon à ce qu'il se mette hors tension automatiquement en cas de non-utilisation pendant une durée prédéfinie.

- **1 Sélectionnez [Arrêt auto] dans le menu [**u **Réglages].**
- **2 Appuyez sur le bouton de navigation (**5**).**

Un menu déroulant apparaît.

memo

**3 Utilisez le bouton de navigation (**23**) pour sélectionner [5 min], [3 min] ou [Arrêt].**

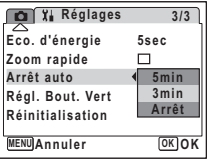

**4 Appuyez sur le bouton** 4**.** Le réglage de la mise hors tension automatique est sauvegardé.

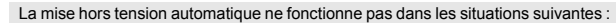

- au cours d'un diaporama ou de la lecture de séquences vidéo
	- lorsque l'appareil est connecté à un PC ou à une imprimante

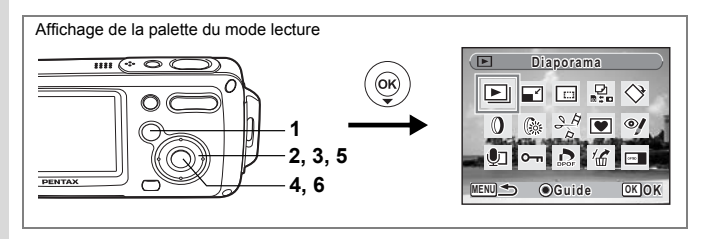

### **Changement de l'écran de démarrage**

Vous pouvez choisir une image à afficher comme écran de démarrage à la mise sous tension de l'appareil.

- **1 Appuyez sur le bouton**  $\boxed{\triangleright}$ **.** L'appareil accède au mode  $\square$ .
- **2 Appuyez sur le bouton de navigation (**3**).** La palette du mode lecture apparaît.
- **3 Utilisez le bouton de navigation (** $\angle$  **V**  $\angle$  **)** pour sélectionner  $\Box$ .
- **Appuyez sur le bouton OK.** L'écran de sélection de l'image apparaît.
- **5 Utilisez le bouton de navigation (**45**) pour choisir l'image de l'écran de démarrage.**
- **6** Appuyez sur le bouton OK. Le réglage de l'écran de démarrage est sauvegardé.

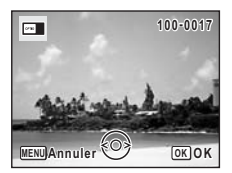

- Une fois l'écran de démarrage défini, il ne sera pas effacé même si l'image d'origine est supprimée ou si la carte mémoire SD ou la mémoire intégrée est formatée.
	- Sélectionnez [Arrêt] pour masquer l'écran de démarrage.

8

memo

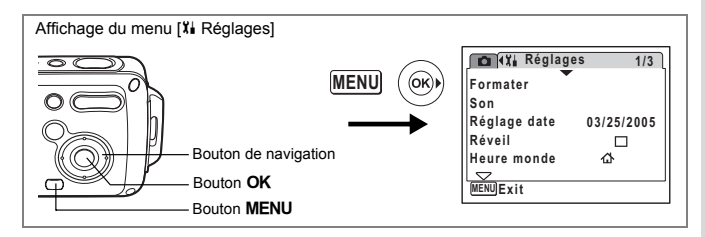

# **Réinitialisation des réglages par défaut (Réinitialisation)**

Il est possible de réinitialiser les réglages de l'appareil à leurs paramètres par défaut. Reportez-vous à "Réglages par défaut" (p.168) pour la réinitialisation.

- **1** Sélectionner [Réinitialisation] dans le menu [<sup>x</sup>i Réglages].<br>2 Appuyez sur le bouton de navigation (▶).
- **2 Appuyez sur le bouton de navigation (**5**).** L'écran Réinitialisation apparaît.
- **3 Sélectionnez [Réinitialisation] à l'aide du bouton de navigation (**2**).**
- **4 Appuyez sur le bouton** 4 Les valeurs par défaut sont restaurées.

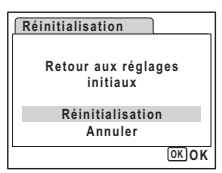

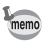

Les réglages suivants ne sont pas affectés par la réinitialisation : Réglage date, Language/言語, Heure monde, Sortie vidéo et Mode palette.

# **Affichage de l'horloge**

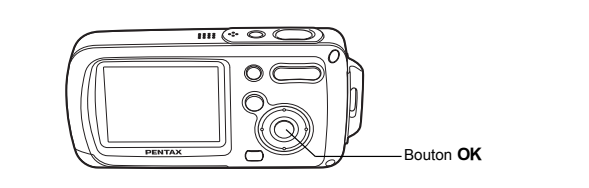

L'appareil peut servir de montre. Lorsqu'il est hors tension, appuyez sur le bouton OK et maintenez-le enfoncé pour faire apparaître l'horloge sur l'écran LCD.

**1 Appuyez sur le bouton OK et maintenez-le enfoncé.**

L'appareil se met sous tension et l'horloge apparaît à l'écran.

L'appareil s'éteint automatiquement après environ 10 secondes.

Une pression sur l'interrupteur général met immédiatement l'appareil hors tension.

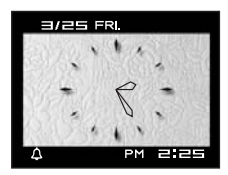

# **Annexe Liste des villes Heure monde**

Reportez-vous à la liste des codes de ville suivante pour régler l'heure monde.

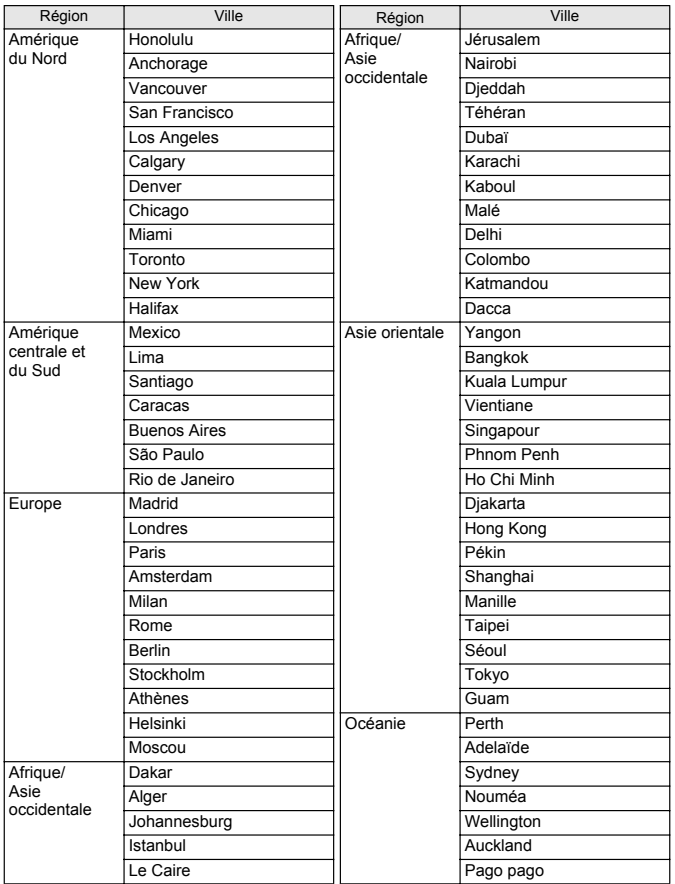

9**Annexe** **Réglages par défaut**

Le tableau ci-dessous indique les réglages d'usine par défaut.

La signification des indications pour les éléments de menu ayant un réglage par défaut est exposée ci-après.

#### **Réglage de la dernière mémoire**

- Oui : le réglage actuel (dernière mémoire) est sauvegardé lorsque l'appareil est mis hors tension.
- Non : le réglage reprend sa valeur par défaut lors de la mise hors tension.
- $\ast$  : le réglage dépend du réglage de la mémoire (1<sup>op</sup>p.97).

#### **Réinitialiser**

- Oui : le réglage reprend sa valeur par défaut avec la fonction réinitialisation (<sup>196</sup> p.165).
- Non : le réglage est sauvegardé même après la réinitialisation.

### **• Paramètres du menu [** $\Omega$  **Mode Enregistrt]**

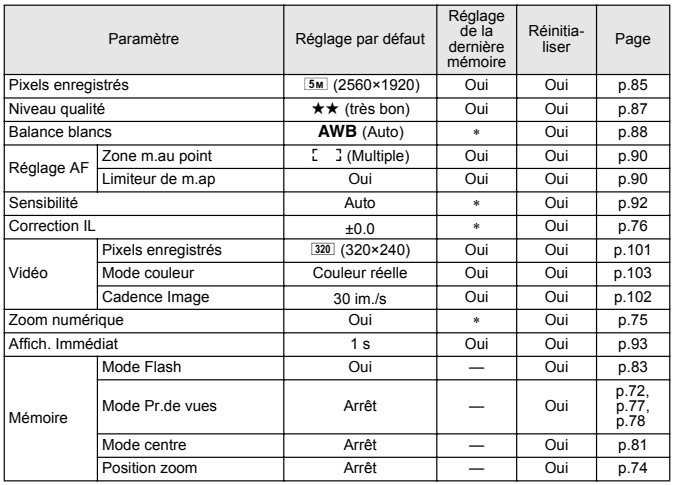

9**Annexe**

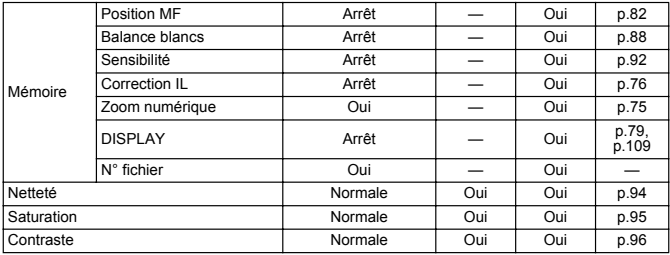

# **Menu [**u **Réglages]**

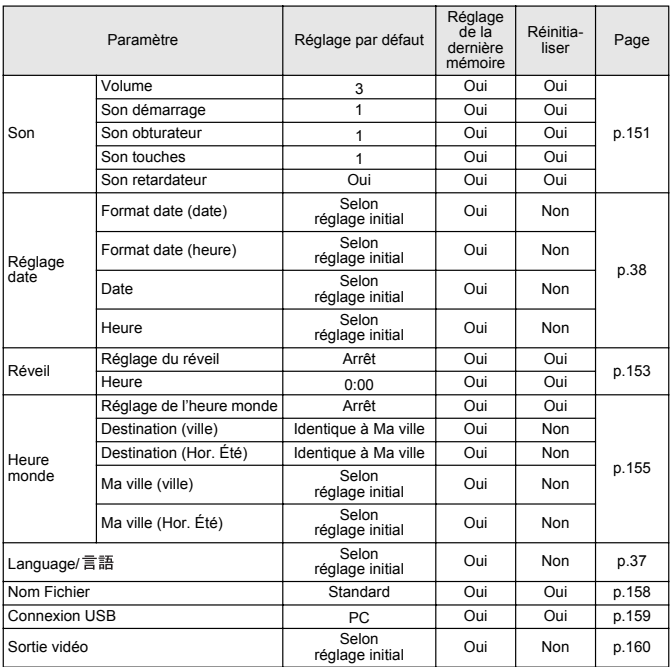

9**Annexe**

**169**

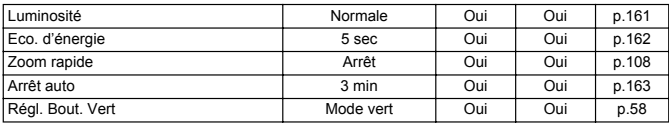

# **Éléments de la palette du mode lecture**

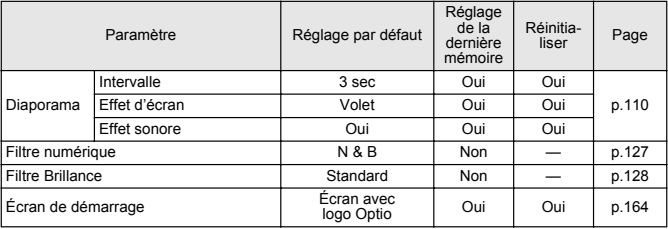

# **Touche**

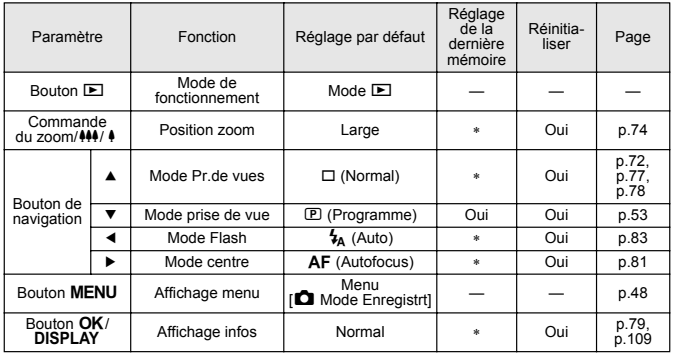

9**Annexe**

# **Accessoires optionnels**

Différents accessoires dédiés sont disponibles pour cet appareil.

**Adaptateur secteur D-AC8**

**Batterie lithium-ion rechargeable D-LI8 ( )**

**Chargeur de batterie D-BC8 ( )**

#### **Cordon d'alimentation secteur ( )**

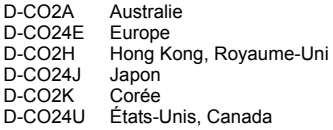

**Câble USB I-USB7 ( )**

**Câble AV I-AVC7 ( )**

**Courroie O-ST20 ( )/O-ST24/O-ST8/O-ST30**

### **Étui O-CC24/O-CC30**

Les produits repérés par un astérisque (\*) sont identiques à ceux qui sont fournis avec l'appareil.

# **Messages**

Des messages du type de ceux présentés ci-dessous peuvent apparaître sur l'écran ACL au cours de l'utilisation de l'appareil.

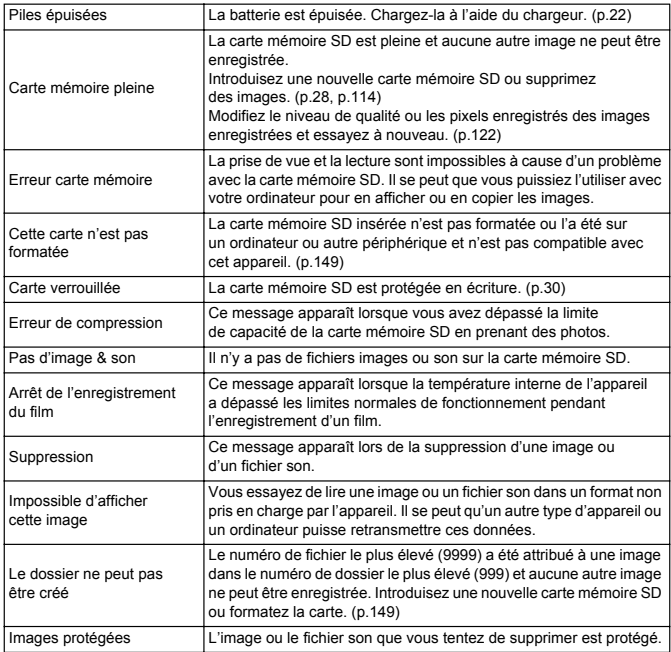

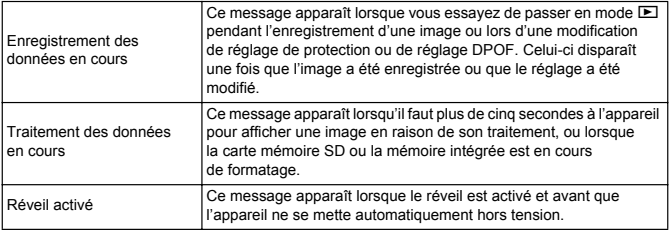

Il se peut que des messages tels que les suivants apparaissent sur l'écran ACL lors de l'utilisation de la fonction PictBridge.

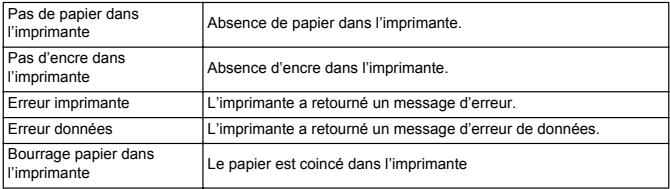

# **Problèmes de prise de vue**

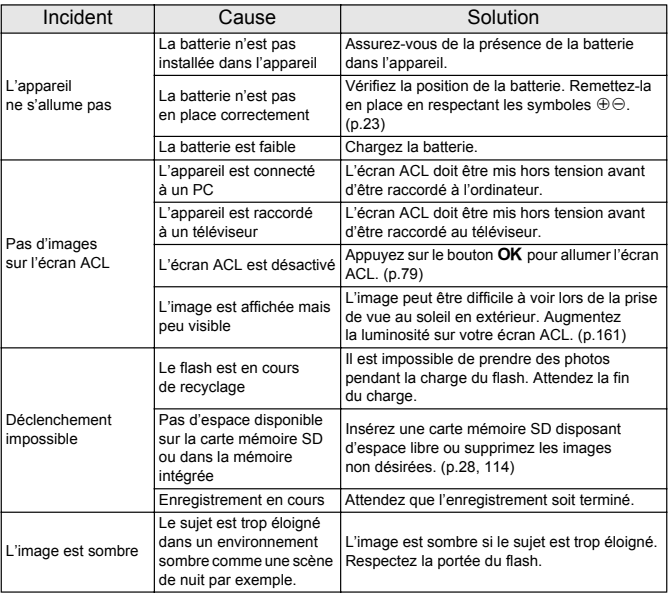

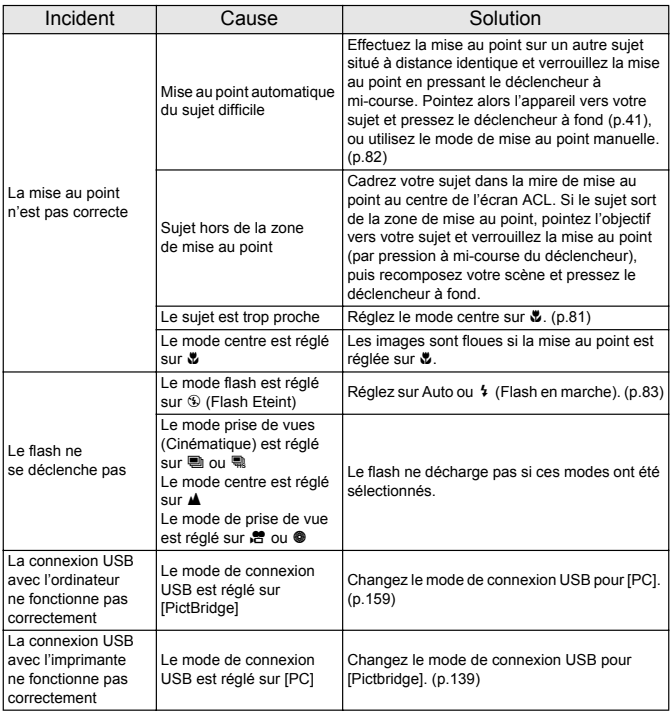

# **Caractéristiques principales**

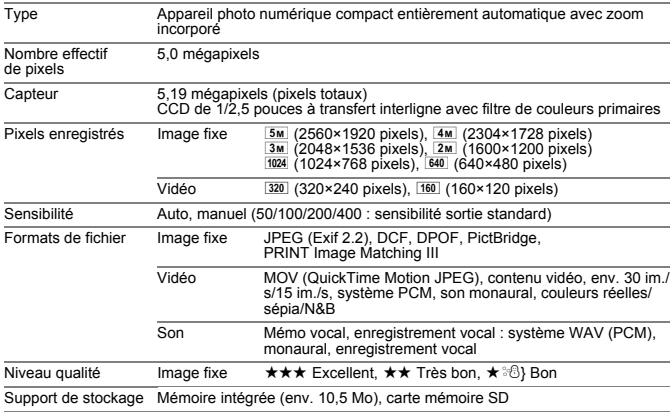

Capacité de stockage des images et durée d'enregistrement approximatifs Image fixe (nombre approximatif d'images)

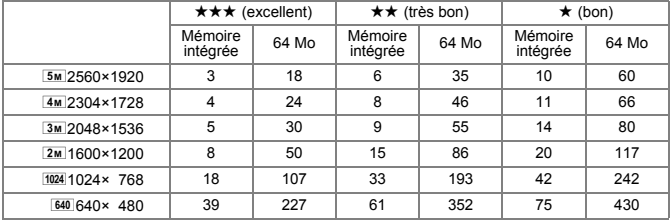

Vidéo (durée d'enregistrement approximative)

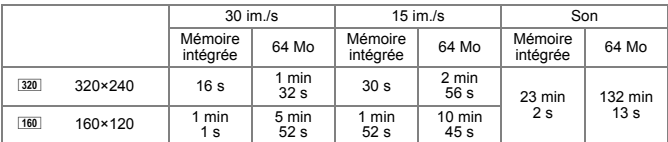

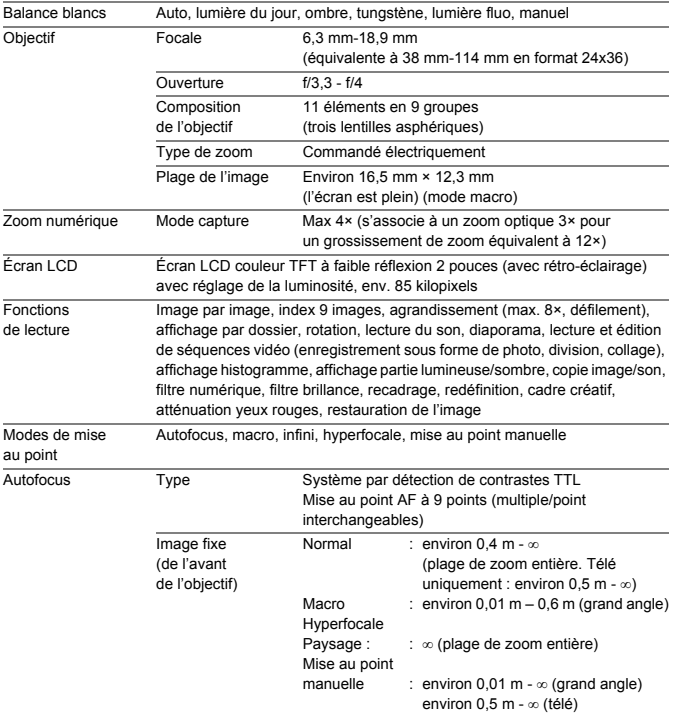

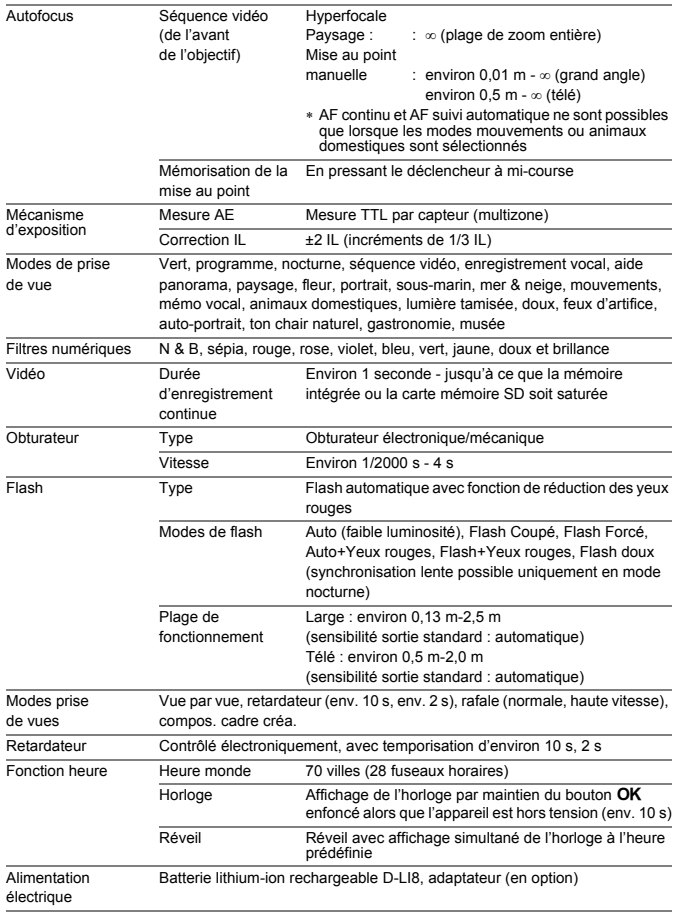
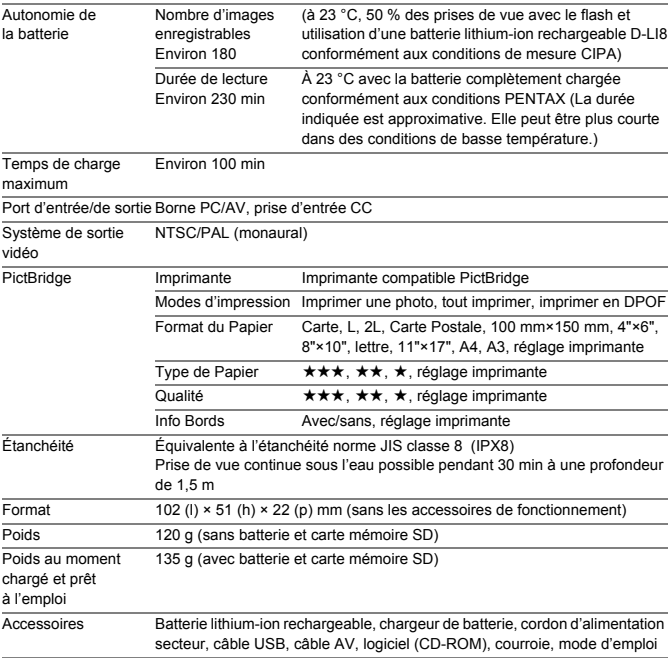

# **GARANTIE**

Tous les appareils PENTAX achetés chez des revendeurs autorisés sont garantis contre tout défaut de fabrication pendant une période de douze mois suivant la date d'achat. Pendant cette période, les réparations et l'échange des pièces défectueuses sont effectuées gratuitement, sous réserve que le matériel ne présente aucune trace de choc, de corrosion par des produits chimiques ou par fuite de batterie, de dommage dû à l'infiltration de sable ou de liquide, de mauvaise manipulation ou de manipulation contraire au mode d'emploi ou de modifications par un réparateur non agréé. Le fabricant et son représentant agréé ne sont pas responsables des réparations ou modifications n'ayant pas fait l'objet d'accord expressément écrit, ni des dommages liés au retard ou à la perte d'usage du matériel ni à leurs conséquences quelles qu'elles soient, directes ou indirectes, causées par la défectuosité du matériel ou par toutes autres causes. Il est expressément reconnu par l'acheteur que la responsabilité du fabricant ou de ses représentants en matière de garantie, implicite ou explicite, est strictement limitée au remplacement des pièces comme indiqué ci-dessus. Il ne sera effectué aucun remboursement d'une réparation faite par un service après-vente non agréé par Pentax.

### Procédure pendant la période de garantie de 12 mois

Tout appareil PENTAX reconnu défectueux pendant la période de 12 mois suivant son achat devra être retourné au revendeur chez lequel l'achat a été effectué ou chez le fabricant. S'il n'existe pas de représentant agréé du fabricant dans votre pays, envoyez votre matériel directement au fabricant, en port payé. Dans ce cas, la période d'immobilisation du matériel risque d'être très longue en raison des procédures requises. Si le matériel est couvert par la garantie, la réparation sera effectuée et les pièces remplacées gracieusement avant de vous être renvoyé en état de fonctionnement. Si le matériel n'est plus sous garantie, la réparation sera facturée aux tarifs habituels du fabricant ou de son représentant. Les frais de port sont à la charge du propriétaire de l'équipement. Si votre matériel PENTAX a été acheté dans un autre pays que celui où vous souhaitez faire appliquer la garantie, les frais de remise en état peuvent vous être facturés par le représentant du fabricant de ce pays. Cependant, si le matériel est retourné au fabricant, il sera réparé gratuitement pendant la période de garantie, conformément à cette garantie. Dans tous les cas, les frais d'expédition et les taxes douanières seront à la charge de l'expéditeur. De façon à prouver la date de votre achat (si nécessaire), conservez la facture ou le reçu de cet achat pendant au moins un an. Avant d'expédier votre matériel en réparation, vérifiez d'abord que vous l'envoyez à un représentant officiel du fabricant ou à l'un de ses ateliers agréés, sauf s'il s'agit du fabricant lui-même. Demandez toujours un devis et ne faites procéder aux travaux de réparation qu'après accord écrit du devis.

- **Cette garantie n'affecte en rien les droits fondamentaux du client.**
- **Les garanties locales disponibles chez les distributeurs Pentax de certains pays peuvent remplacer cette garantie. Par conséquent, nous vous conseillons de lire attentivement la carte de garantie fournie avec votre produit au moment de l'achat ou de contacter le distributeur PENTAX de votre pays afin d'obtenir de plus amples informations et de recevoir une copie de la garantie.**

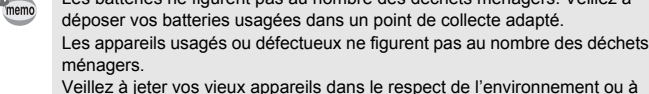

Veillez à jeter vos vieux appareils dans le respect de l'environnement ou à nous les retourner.

Les batteries ne figurent pas au nombre des déchets ménagers. Veillez à

La marque CE signifie que l'appareil est conforme aux directives de la Communauté européenne.

## **Aide-mémoire**

## **Aide-mémoire**

## **Aide-mémoire**

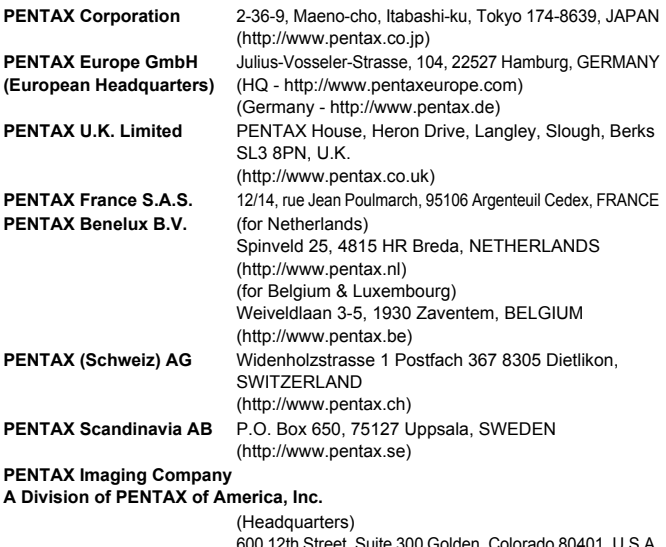

600 12th Street, Suite 300 Golden, Colorado 80401, U.S.A. (Distribution & Service Center) 16163 West 45th Drive, Unit H Golden, Colorado 80403, U.S.A. (http://www.pentaximaging.com) **PENTAX Canada Inc.** 1770 Argentia Road Mississauga, Ontario L5N 3S7, CANADA (http://www.pentaxcanada.ca)

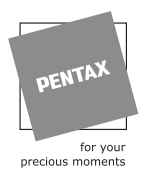

Le fabricant se réserve le droit de modifier à tout moment les spécifications, le design et le choix des fournisseurs sans notification préalable.

AP009802/FRE Copyright © PENTAX Corporation 2005 FOM 01.02.2005 Printed in Belgium